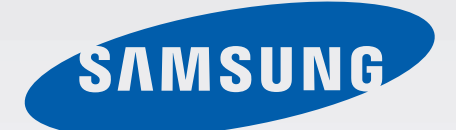

# Samsung GALAXY S4 GT-19505

# Instrukcja obsługi

[www.samsung.pl](http://www.samsung.pl) [www.samsung.com](http://www.samsung.com)

# **Instrukcja obsługi — informacje**

W urządzeniu zastosowano wyjątkową technologię, opracowaną przez firmę Samsung, i restrykcyjne standardy, zapewniające wysokiej jakości komunikację mobilną i rozrywkę. Niniejsza instrukcja obsługi ma na celu szczegółowe zaprezentowanie użytkownikowi funkcji urządzenia.

- Aby bezpiecznie i prawidłowo korzystać z tego urządzenia, należy uważnie przeczytać tę instrukcję.
- Przedstawione opisy bazują na ustawieniach domyślnych urządzenia.
- Ilustracje i zrzuty ekranu użyte w niniejszej instrukcji mogą się różnić od rzeczywistego produktu.
- Zawartość może się różnić od finalnego produktu lub od oprogramowania dostarczanego przez operatorów sieci lub operatorów, a także może ulec zmianie bez uprzedzenia. Najnowszą wersję instrukcji można znaleźć w witrynie firmy Samsung pod adresem [www.samsung.pl](http://www.samsung.com).
- Zawartość (zawartość wysokiej jakości) wymagająca znacznego wykorzystania procesora i pamięci RAM wpływa na całkowitą wydajność urządzenia. Aplikacje powiązane z tą zawartością mogą nie działać poprawnie w zależności od parametrów technicznych urządzenia i środowiska, w jakim uruchomiono aplikacje.
- Dostępne funkcje i usługi dodatkowe mogą się różnić w zależności od urządzenia, oprogramowania i operatora sieci.
- Aplikacje i ich funkcje mogą się różnić w zależności od kraju, regionu lub parametrów technicznych sprzętu. Firma Samsung nie ponosi odpowiedzialności za problemy z wydajnością spowodowane przez oprogramowanie firm innych niż Samsung.
- Firma Samsung nie ponosi odpowiedzialności za problemy z wydajnością lub zgodnością, wynikające z edycji ustawień rejestru lub modyfikacji oprogramowania systemu operacyjnego. Próba dostosowania systemu operacyjnego może spowodować nieprawidłowe działanie urządzenia lub aplikacji.
- Oprogramowanie, źródła dźwięków, tapety, obrazy i inne pliki multimedialne są dostarczane z urządzeniem na podstawie umowy licencyjnej o ograniczonym użytkowaniu. Wyodrębnianie tych materiałów i wykorzystywanie ich do celów komercyjnych lub innych stanowi naruszenie praw do własności intelektualnej. Użytkownicy ponoszą całkowitą odpowiedzialność za niezgodne z prawem korzystanie z multimediów.
- Mogą być naliczane dodatkowe opłaty za usługi transmisji danych, takie jak przesyłanie wiadomości, przekazywanie i pobieranie danych, automatyczne synchronizowanie lub używanie usług lokalizacji. Aby uniknąć dodatkowych opłat, należy wybrać odpowiedni abonament. W celu uzyskania szczegółowych informacji należy skontaktować się z operatorem sieci.
- Domyślne aplikacje, które są dostarczane razem z urządzeniem, podlegają procesowi aktualizacji i mogą przestać być obsługiwane bez wcześniejszego powiadamiania. W przypadku pytań dotyczących aplikacji dostarczanych razem z urządzeniem prosimy o kontakt z centrum serwisowym firmy Samsung. W celu uzyskania informacji na temat aplikacji instalowanych przez użytkownika należy się skontaktować z właściwymi dostawcami usług.
- Modyfikowanie systemu operacyjnego urządzenia lub instalowanie oprogramowania z nieoficjalnych źródeł może być przyczyną uszkodzenia urządzenia i uszkodzenia lub utraty danych. Te czynności są naruszeniem umowy licencyjnej firmy Samsung i powodują unieważnienie gwarancji.

# **Ikony pomocnicze**

**Ostrzeżenie**: sytuacje, które mogą spowodować zranienie użytkownika lub innych osób

**Przestroga**: sytuacje, które mogą spowodować uszkodzenie urządzenia lub innego sprzętu

**Uwaga**: wskazówki, uwagi i dodatkowe informacje

## **Prawa autorskie**

Copyright © 2013 Samsung Electronics

Niniejsza instrukcja jest chroniona na mocy międzynarodowych przepisów o własności intelektualnej.

Żadna część niniejszej instrukcji nie może być reprodukowana, dystrybuowana, tłumaczona ani przesyłana w jakiejkolwiek formie ani za pomocą jakichkolwiek środków elektronicznych lub mechanicznych, w tym kopiowana, nagrywana lub przechowywana w jakimkolwiek systemie archiwizacyjnym bez uprzedniej pisemnej zgody firmy Samsung Electronics.

# **Znaki towarowe**

- SAMSUNG i logo SAMSUNG są zarejestrowanymi znakami towarowymi firmy Samsung Electronics.
- Logo Android, Google™, Google Maps<sup>™</sup>, Google Mail<sup>™,</sup> YouTube™, Google Play™ Store i Google Talk™ są zarejestrowanymi znakami towarowymi firmy Google, Inc.
- Bluetooth<sup>®</sup> jest zarejestrowanym znakiem towarowym firmy Bluetooth SIG, Inc. na całym świecie.
- Wi-Fi®, Wi-Fi Protected Setup™, Wi-Fi Direct™, Wi-Fi CERTIFIED™ i logo Wi-Fi są zarejestrowanymi znakami towarowymi firmy Wi-Fi Alliance.
- Wszelkie inne znaki towarowe i prawa autorskie należą do ich odnośnych właścicieli.

DivX®, DivX Certified® oraz powiązane logo to zastrzeżone znaki towarowe firmy Rovi Corporation lub jej podmiotów zależnych i są używane na podstawie licencji.

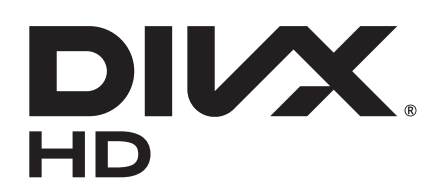

#### **DIVX VIDEO INFORMACJE**

DivX® to format cyfrowych plików wideo opracowany przez firmę DivX, LLC, podmiot zależny firmy Rovi Corporation. To urządzenie posiada oficjalny certyfikat DivX Certified®, który świadczy, ze urządzenie przeszło rygorystyczne testy sprawdzające, czy odtwarza ono filmy DivX. Więcej informacji na temat formatu DivX i narzędzi do konwersji plików do tego formatu można znaleźć w witrynie [www.divx.com](http://www.divx.com).

#### **DIVX VIDEO-ON-DEMAND — INFORMACJE**

W celu umożliwienia odtwarzania zawartości DivX Video-on-Demand (VOD) niniejsze urządzenie typu DivX Certified<sup>®</sup> musi zostać zarejestrowane. Aby uzyskać kod rejestracji, w menu konfiguracji urządzenia należy odnaleźć sekcję DivX VOD. Więcej informacji dotyczących dokończenia procesu rejestracji można znaleźć w witrynie [vod.divx.com](http://vod.divx.com).

Urządzenie jest certyfikowanym urządzeniem DivX Certified<sup>®</sup> umożliwiającym odtwarzanie plików wideo DivX<sup>®</sup> o maksymalnej rozdzielczości HD 720p, w tym również zawartości typu premium.

# **Spis treści**

### **[Wprowadzenie](#page-6-0)**

- [Wygląd urządzenia](#page-6-0)
- [Przyciski](#page-7-0)
- [Zawartość opakowania](#page-8-0)
- [Instalowanie karty SIM lub USIM i baterii](#page-9-0)
- [Ładowanie baterii](#page-12-0)
- [Wkładanie karty pamięci](#page-14-0)
- [Włączanie i wyłączanie urządzenia](#page-16-0)
- [Trzymanie urządzenia](#page-17-0)
- [Regulacja głośności](#page-17-0)
- [Przełączanie do trybu cichego](#page-17-0)

### **[Podstawowe informacje](#page-18-0)**

- [Ikony wskaźników](#page-18-0)
- [Korzystanie z ekranu dotykowego](#page-19-0)
- [Ruchy do kontrolowania urządzenia](#page-22-0)
- [Ruchy dłoni](#page-25-0)
- [Air gesture](#page-26-0)
- [Air View](#page-29-0)
- [Inteligentne wstrzymanie](#page-29-0)
- [Inteligentne przewijanie](#page-30-0)
- [Włączanie trybu rękawiczkowego](#page-30-0)
- [Aktywowanie multiokna](#page-31-0)
- [Powiadomienia](#page-32-0)
- [Panel szybkich ustawień](#page-32-0)
- [Ekran startowy](#page-33-0)
- [Ekran blokady](#page-36-0)
- [Korzystanie z aplikacji](#page-38-0)
- [Ekran aplikacji](#page-38-0)
- [Pomoc](#page-39-0)
- [Wprowadzanie tekstu](#page-40-0)
- [Podłączanie do sieci Wi-Fi](#page-42-0)
- [Konfigurowanie konta](#page-43-0)
- [Przesyłanie plików](#page-44-0)
- [Zabezpieczanie urządzenia](#page-45-0)
- [Aktualizowanie urządzenia](#page-47-0)

### **[Komunikacja](#page-49-0)**

- [Telefon](#page-49-0)
- [Kontakty](#page-54-0)
- [Wiadomości](#page-58-0)
- [E-mail](#page-59-0)
- [Google Mail](#page-61-0)
- [Talk](#page-62-0)
- [Google+](#page-63-0)
- [Czat](#page-63-0)
- [ChatON](#page-64-0)

### **[WWW i sieć](#page-65-0)**

- [Internet](#page-65-0)
- [Chrome](#page-66-0)

Spis treści

- [Bluetooth](#page-67-0)
- [Screen Mirroring](#page-68-0)
- [Samsung Link](#page-68-0)
- [Group Play](#page-70-0)
- [NFC](#page-71-0)
- [S Beam](#page-72-0)
- [WatchON](#page-73-0)

### **[Multimedia](#page-74-0)**

- [Muzyka](#page-74-0)
- [Aparat](#page-75-0)
- [Galeria](#page-83-0)
- [Story Album](#page-86-0)
- [Film](#page-88-0)
- [YouTube](#page-90-0)
- [Flipboard](#page-91-0)

### **[Sklepy z aplikacjami i](#page-92-0)  [multimediami](#page-92-0)**

- [Sklep Play](#page-92-0)
- [Samsung Hub](#page-93-0)
- [Samsung Apps](#page-93-0)
- [Książki Play](#page-94-0)
- [Filmy Play](#page-94-0)
- [Muzyka Play](#page-95-0)
- [Czasopisma Play](#page-95-0)

### **[Narzędzia](#page-96-0)**

[S Notatka](#page-96-0)

[S Terminarz](#page-99-0)

- [Dropbox](#page-101-0)
- [Chmura](#page-102-0)
- [Zegar](#page-103-0)
- [Kalkulator](#page-105-0)
- [S Health](#page-105-0)
- [S Tłumacz](#page-107-0)
- [Dyktafon](#page-108-0)
- [S Voice](#page-109-0)
- [Google](#page-111-0)
- [Wyszukiwanie głosowe](#page-112-0)
- [Moje pliki](#page-112-0)
- [Pobrane](#page-113-0)
- [TripAdvisor](#page-113-0)
- [Czytnik optyczny](#page-114-0)

### **[Podróże i miejsca w pobliżu](#page-115-0)**

- [Mapy](#page-115-0)
- [Lokalnie](#page-116-0)
- [Nawigacja](#page-117-0)

### **[Ustawienia](#page-118-0)**

- [Ustawienia informacje](#page-118-0)
- [Połączenia](#page-118-0)
- [Moje urządzenie](#page-122-0)
- [Konta](#page-137-0)
- [Więcej](#page-137-0)

### **[Rozwiązywanie problemów](#page-141-0)**

# <span id="page-6-0"></span>**Wprowadzenie**

# **Wygląd urządzenia**

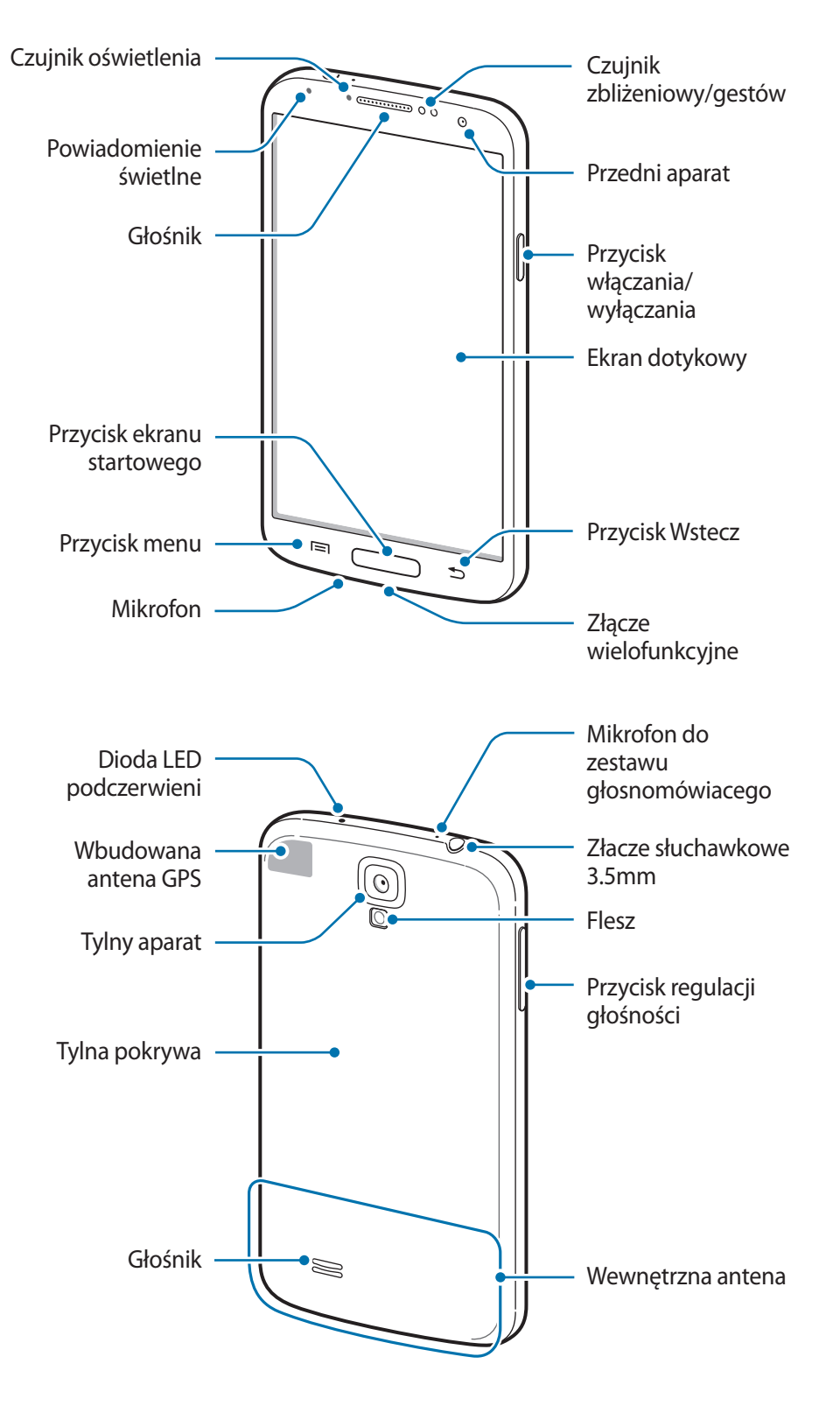

<span id="page-7-0"></span>Mikrofon w górnej części urządzenia jest aktywny tylko wtedy, gdy jest używana funkcja trybu głośnomówiącego lub podczas nagrywania filmów.

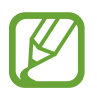

- Nie wolno zakrywać anteny rękami ani innymi przedmiotami. Może to doprowadzić do problemów z połączeniami lub wyczerpania baterii.
- Nie wolno używać folii ochronnej na ekran. Może to być przyczyną nieprawidłowego działania czujnika dotyku.
- Nie wolno dopuścić do kontaktu ekranu dotykowego z wodą. Ekran dotykowy może działać nieprawidłowo po zetknięciu z wodą lub w warunkach wysokiej wilgotności.

# **Przyciski**

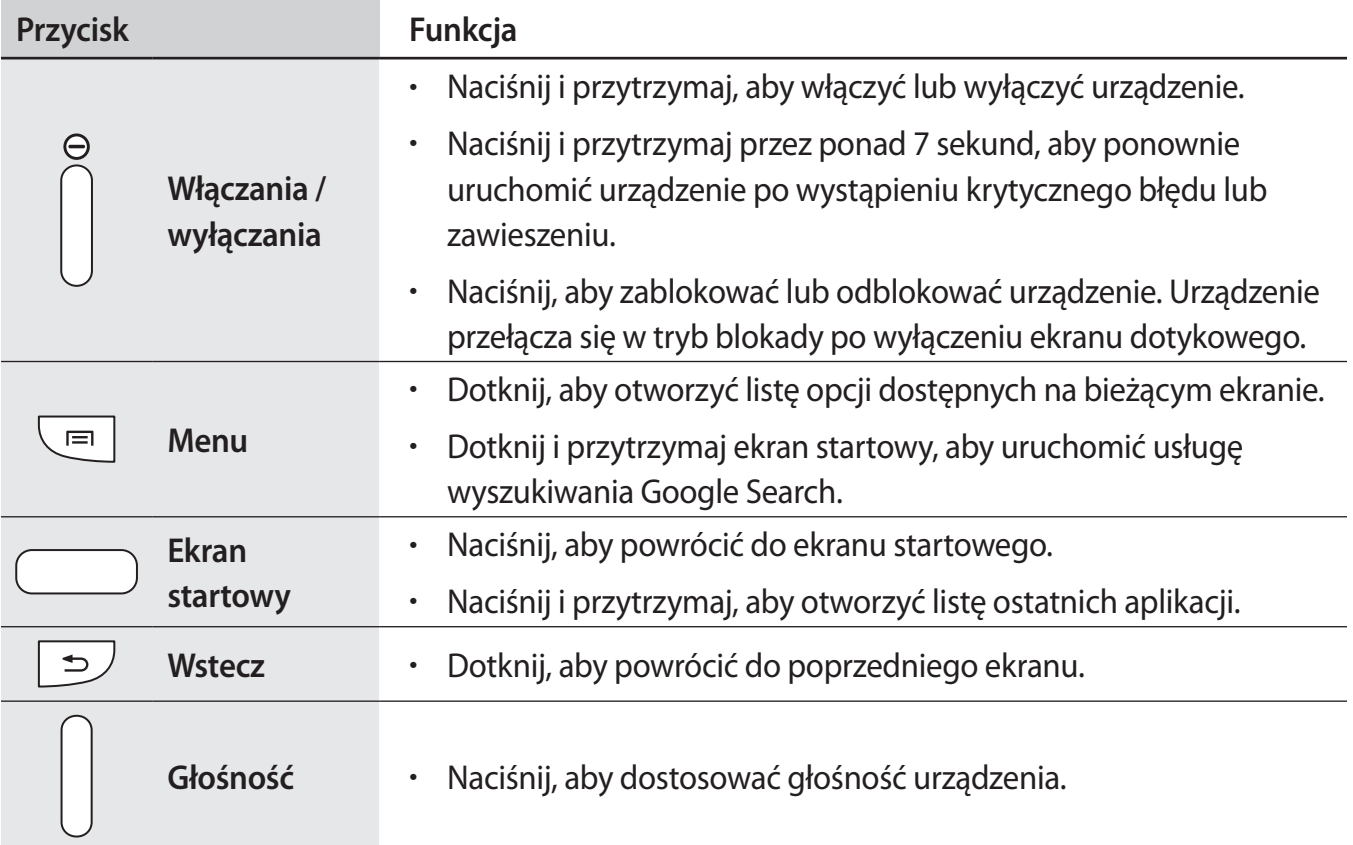

# <span id="page-8-0"></span>**Zawartość opakowania**

Należy sprawdzić, czy pudełko z produktem zawiera następujące elementy:

- Urządzenie
- Bateria (litowo-jonowa / 2600 mAh)
- Instrukcja obsługi

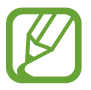

- Elementy dostarczane wraz z urządzeniem i wszelkie dostępne akcesoria mogą się różnić w zależności od kraju lub operatora sieci.
- Dostarczone akcesoria są przeznaczone tylko dla tego urządzenia i mogą być niezgodne z innymi urządzeniami.
- Wygląd urządzenia i jego specyfikacje mogą ulec zmianie bez uprzedniego powiadomienia.
- Dodatkowe akcesoria można nabyć u lokalnego dystrybutora firmy Samsung. Przed zakupieniem należy upewnić się, że są zgodne z urządzeniem.
- Niektóre akcesoria mogą nie być zgodne z urządzeniem.
- Należy używać tylko akcesoriów zatwierdzonych przez firmę Samsung. Uszkodzenia spowodowane używaniem niezatwierdzonych akcesoriów nie są objęte gwarancją.
- Dostępność akcesoriów może ulec zmianie i zależy wyłącznie od ich producentów. Więcej informacji na temat dostępnych akcesoriów można znaleźć w witrynie internetowej firmy Samsung.

# <span id="page-9-0"></span>**Instalowanie karty SIM lub USIM i baterii**

Należy zainstalować dostarczoną przez operatora sieci kartę SIM lub USIM oraz baterię z zestawu.

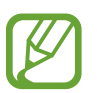

- Urządzenie obsługuje tylko karty microSIM.
- Niektóre usługi LTE mogą nie być dostępne w zależności od operatora sieci. W celu uzyskania szczegółowych informacji o dostępności usług należy skontaktować się z operatorem sieci.
- 1 Zdejmij tylną pokrywę.

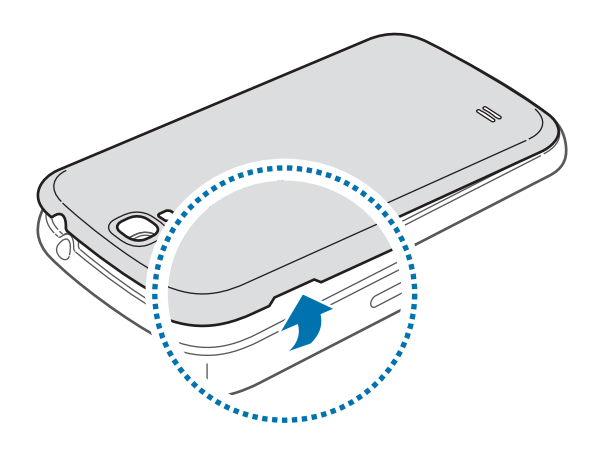

Należy uważać, aby podczas zdejmowania tylnej pokrywy nie uszkodzić paznokci.

Nie wolno nadmiernie wyginać ani skręcać tylnej pokrywy. Może to spowodować uszkodzenie pokrywy.

2 Włóż kartę SIM lub USIM, tak aby pozłacane styki były skierowane w dół.

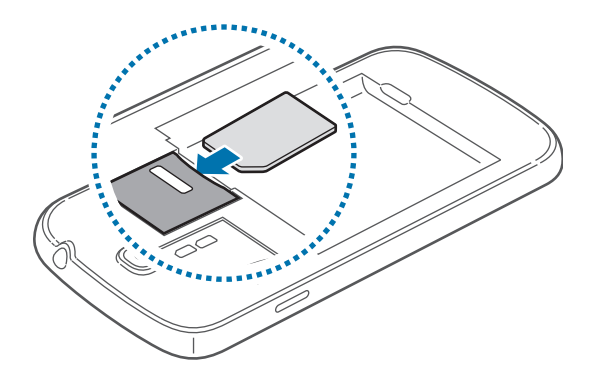

- 3 Wciśnij kartę SIM lub USIM do gniazda, aż do zablokowania jej w odpowiednim miejscu.
- 
- Nie wolno wkładać karty pamięci do gniazda karty SIM. Jeśli karta pamięci zakleszczy się w gnieździe karty SIM, należy oddać urządzenie do centrum serwisowego firmy Samsung w celu wyjęcia karty pamięci.
- Należy uważać, aby nie zgubić karty SIM lub USIM. Nie wolno także zezwolić na używanie tej karty przez osoby trzecie. Firma Samsung nie ponosi odpowiedzialności za wszelkie szkody lub problemy związane z zagubieniem lub kradzieżą kart.
- 4 Włóż baterię.

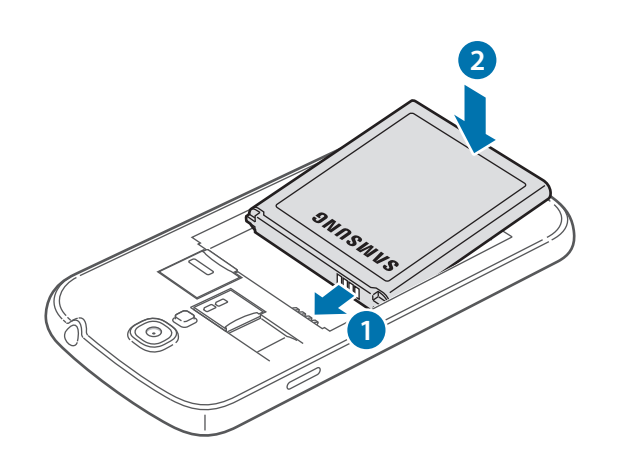

5 Załóż tylną pokrywę.

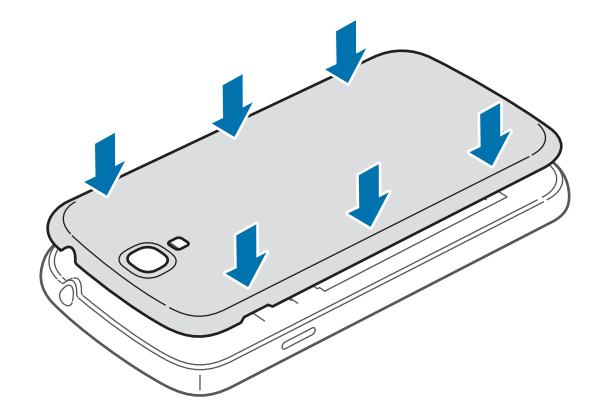

### **Wyjmowanie karty SIM lub USIM i baterii**

- 1 Zdejmij tylną pokrywę.
- 2 Wyciągnij baterię.

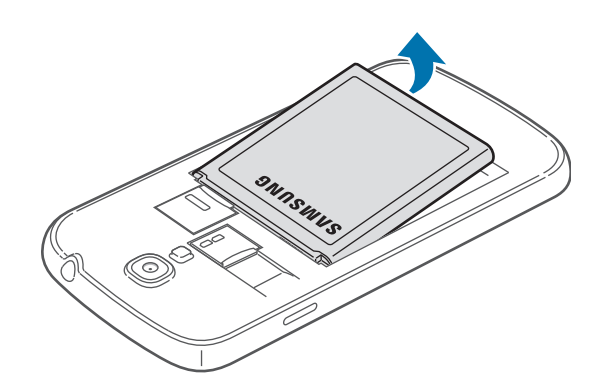

3 Naciśnij delikatnie kartę SIM lub USIM, aż poczujesz lekki opór, następnie puść, a karta sama wysunie się z gniazda. Wyciągnij kartę.

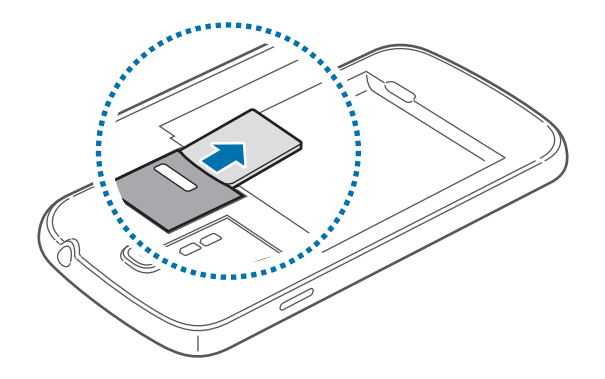

# <span id="page-12-0"></span>**Ładowanie baterii**

Przed pierwszym użyciem urządzenia należy naładować baterię za pomocą ładowarki. Baterię można także ładować po podłączeniu urządzenia kablem USB do komputera.

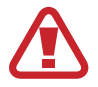

Należy używać wyłącznie ładowarek, baterii i kabli zatwierdzonych przez firmę Samsung. Używanie niezatwierdzonych ładowarek lub kabli może spowodować eksplozję baterii bądź uszkodzenie urządzenia.

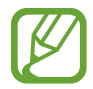

Gdy bateria jest bliska rozładowaniu, jest emitowany sygnał ostrzegawczy i wyświetlany komunikat o niskim poziomie naładowania baterii.

- Po całkowitym rozładowaniu baterii urządzenia nie można włączyć nawet po podłączeniu go do ładowarki. Przed ponownym włączeniem urządzenia należy przez kilka minut ładować wyczerpaną baterię.
- Bateria może ulec szybkiemu rozładowaniu, jeśli jednocześnie używa się kilku aplikacji, aplikacji sieciowych lub aplikacji, które wymagają połączenia z innym urządzeniem. Aby uniknąć zerwania połączenia z siecią lub zaniku zasilania podczas transmisji danych, należy używać tych aplikacji po naładowaniu baterii urządzenia do pełna.

### **Ładowanie przy użyciu ładowarki**

Należy podłączyć kabel USB do zasilacza USB, a następnie podłączyć koniec kabla USB do złącza wielofunkcyjnego.

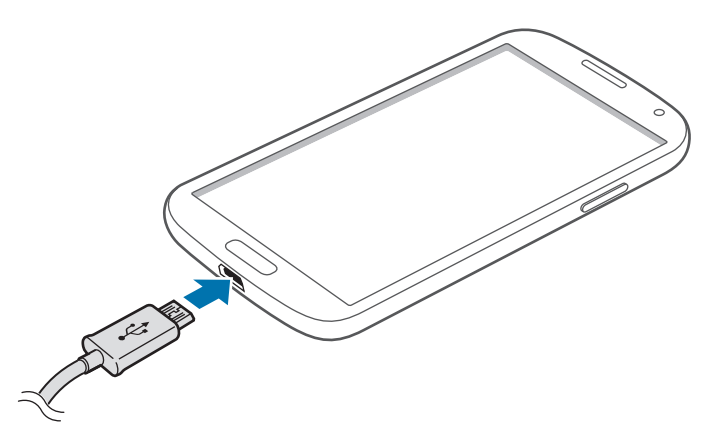

Nieprawidłowe podłączenie ładowarki może spowodować poważne uszkodzenie urządzenia. Żadne uszkodzenia wynikające z nieprawidłowej obsługi nie są objęte gwarancją.

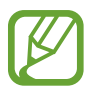

- Z urządzenia można korzystać podczas ładowania, jednak powoduje to wydłużenie czasu ładowania baterii do pełna.
- Jeśli urządzenie jest zasilane z niestabilnego źródła zasilania, podczas ładowania baterii ekran dotykowy może nie działać. W takim przypadku należy odłączyć ładowarkę od urządzenia.
- Podczas ładowania urządzenie może się nagrzewać. Jest to normalne zjawisko, które nie powinno wpływać na trwałość ani wydajność urządzenia. Jeśli bateria nagrzeje się bardziej niż zwykle, ładowarka może przerwać ładowanie.
- Jeżeli urządzenie nie jest prawidłowo ładowane, należy je zanieść wraz z ładowarką do centrum serwisowego firmy Samsung.

Po naładowaniu baterii do pełna odłącz urządzenie od ładowarki. Najpierw odłącz ładowarkę od urządzenia, a następnie odłącz ładowarkę od gniazdka elektrycznego.

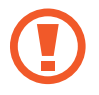

Nie należy wyjmować baterii przed odłączeniem ładowarki. Może to spowodować uszkodzenie urządzenia.

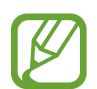

Aby oszczędzać energię, ładowarka powinna być odłączona od zasilania, kiedy nie jest używana. Ładowarka nie ma wyłącznika zasilania, dlatego też należy ją odłączać od gniazdka elektrycznego, gdy nie jest używana. Uniemożliwi to marnowanie energii. Podczas ładowania urządzenie powinno znajdować się w pobliżu gniazdka elektrycznego.

### **Sprawdzanie stanu naładowania baterii**

Gdy urządzenie jest wyłączone podczas ładowania baterii, poniższe ikony wskazują bieżący stan naładowania baterii:

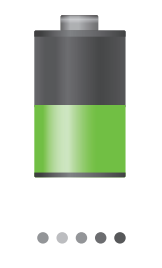

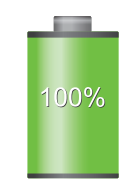

Ładowanie Całkowicie naładowana

### <span id="page-14-0"></span>**Zmniejszanie zużycia energii baterii**

Urządzenie zapewnia opcje ułatwiające oszczędzanie energii baterii. Zmieniając te opcje i wyłączając funkcje działające w tle, można wydłużyć czas używania urządzenia między kolejnymi ładowaniami:

- Gdy nie używasz urządzenia, przełącz je w tryb uśpienia, naciskając przycisk włączania/ wyłączania.
- Zamknij niepotrzebne aplikacje w menedżerze zadań.
- Wyłącz funkcję Bluetooth.
- Wyłącz funkcję Wi-Fi.
- Wyłącz automatyczne synchronizowanie aplikacji.
- Zmniejsz czas podświetlenia.
- Zmniejsz jasność ekranu.

# **Wkładanie karty pamięci**

Urządzenie obsługuje karty pamięci o maksymalnej pojemności 64 GB. W zależności od producenta karty i jej typu niektóre karty mogą być niezgodne z urządzeniem.

- Niektóre karty pamięci mogą nie być w pełni zgodne z urządzeniem. Użycie niezgodnej karty pamięci może być przyczyną uszkodzenia urządzenia i samej karty, a także utraty zapisanych na karcie danych.
	- Należy zachować ostrożność i wkładać kartę skierowaną właściwą stroną do góry.
- 
- Urządzenie obsługuje karty pamięci z systemem plików FAT i exFAT. Jeżeli zostanie włożona karta pamięci sformatowana w innym systemie plików, na urządzeniu zostanie wyświetlony monit o jej ponowne formatowanie.
- Częste zapisywanie i usuwanie danych powoduje skrócenie trwałości kart pamięci.
- Po włożeniu karty pamięci do urządzenia katalog plików na karcie będzie widoczny w folderze **SD memory card** w pamięci wewnętrznej.
- 1 Zdejmij tylną pokrywę.
- 2 Włóż kartę pamięci, kierując pozłacane styki w dół.
- 3 Wciśnij kartę pamięci do gniazda, aż do momentu zablokowania jej w odpowiednim miejscu.

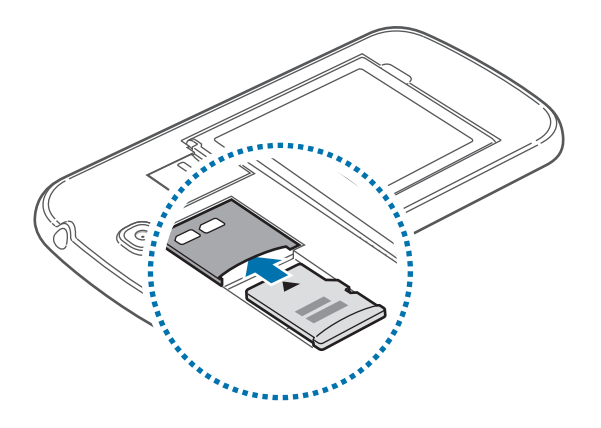

4 Załóż tylną pokrywę.

### **Wyjmowanie karty pamięci**

W celu bezpiecznego wyjęcia karty pamięci należy ją najpierw odinstalować. Na ekranie startowym dotknij **Aplik.** → **Ustawienia** → **Więcej** → **Pamięć** → **Odinstaluj kartę pamięci**.

- 1 Zdejmij tylną pokrywę.
- 2 Naciśnij delikatnie kartę pamięci, aż poczujesz lekki opór, następnie puść, a karta sama wysunie się z gniazda. Wyciągnij kartę.
- 3 Załóż tylną pokrywę.
- 

Nie wolno wyjmować karty pamięci z urządzenia, gdy urządzenie odczytuje lub przesyła dane. Może to spowodować utratę bądź uszkodzenie danych lub uszkodzenie karty bądź urządzenia. Firma Samsung nie ponosi odpowiedzialności za straty wynikające z nieprawidłowego użycia uszkodzonych kart pamięci, w tym za utratę danych.

### <span id="page-16-0"></span>**Formatowanie karty pamięci**

Karta pamięci sformatowana w innym komputerze może być niezgodna z używanym urządzeniem. Kartę pamięci należy formatować w urządzeniu.

Na ekranie startowym dotknij **Aplik.** → **Ustawienia** → **Więcej** → **Pamięć** → **Formatuj kartę pamięci** → **Formatuj kartę pamięci** → **Usuń wszystko**.

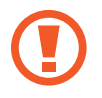

Przed przystąpieniem do formatowania karty pamięci należy wykonać kopię zapasową wszystkich ważnych danych zapisanych na urządzeniu. Gwarancja producenta nie uwzględnia utraty danych w wyniku działań użytkownika.

# **Włączanie i wyłączanie urządzenia**

Po pierwszym włączeniu urządzenia skonfiguruj je, wykonując polecenia wyświetlane na ekranie. Naciśnij i przytrzymaj kilka sekund przycisk włączania/wyłączania, aby włączyć lub wyłączyć urządzenie.

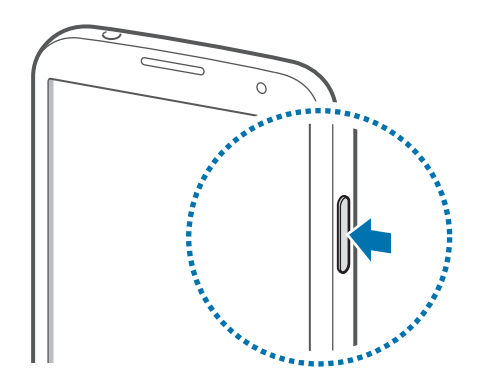

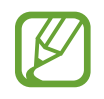

- W miejscach, w których używanie urządzeń bezprzewodowych podlega określonym ograniczeniom, np. w samolotach i szpitalach, należy przestrzegać wszystkich widocznych ostrzeżeń i wskazówek udzielanych przez upoważniony personel.
- Naciśnij i przytrzymaj przycisk włączania/wyłączania i dotknij **Tryb Offline**, aby wyłączyć funkcje bezprzewodowe.

Aby wyłączyć urządzenie, naciśnij i przytrzymaj przycisk włączania/wyłączania, a następnie dotknij **Wyłączanie zasilania**.

## <span id="page-17-0"></span>**Trzymanie urządzenia**

Nie wolno zakrywać anteny rękami ani innymi przedmiotami. Może to doprowadzić do problemów z połączeniami lub wyczerpania baterii.

# **Regulacja głośności**

Naciśnij przycisk regulacji głośności w górę lub w dół, aby dostosować głośność dzwonków lub głośność podczas odtwarzania muzyki lub filmu.

# **Przełączanie do trybu cichego**

Użyj jednej z następujących metod:

- Naciśnij i przytrzymaj przycisk regulacji głośności w dół aż do wyświetlenia opcji Tryb cichy.
- Naciśnij i przytrzymaj przycisk włączania/wyłączania, a następnie dotknij **Wyciszenie** lub **Wibracja**.
- Otwórz panel powiadomień w górnej części ekranu i dotknij **Dźwięk** lub **Wibracja**.

# <span id="page-18-0"></span>**Podstawowe informacje**

# **Ikony wskaźników**

Ikony w górnej części ekranu informują o stanie urządzenia. W poniższej tabeli przedstawiono najczęściej spotykane ikony.

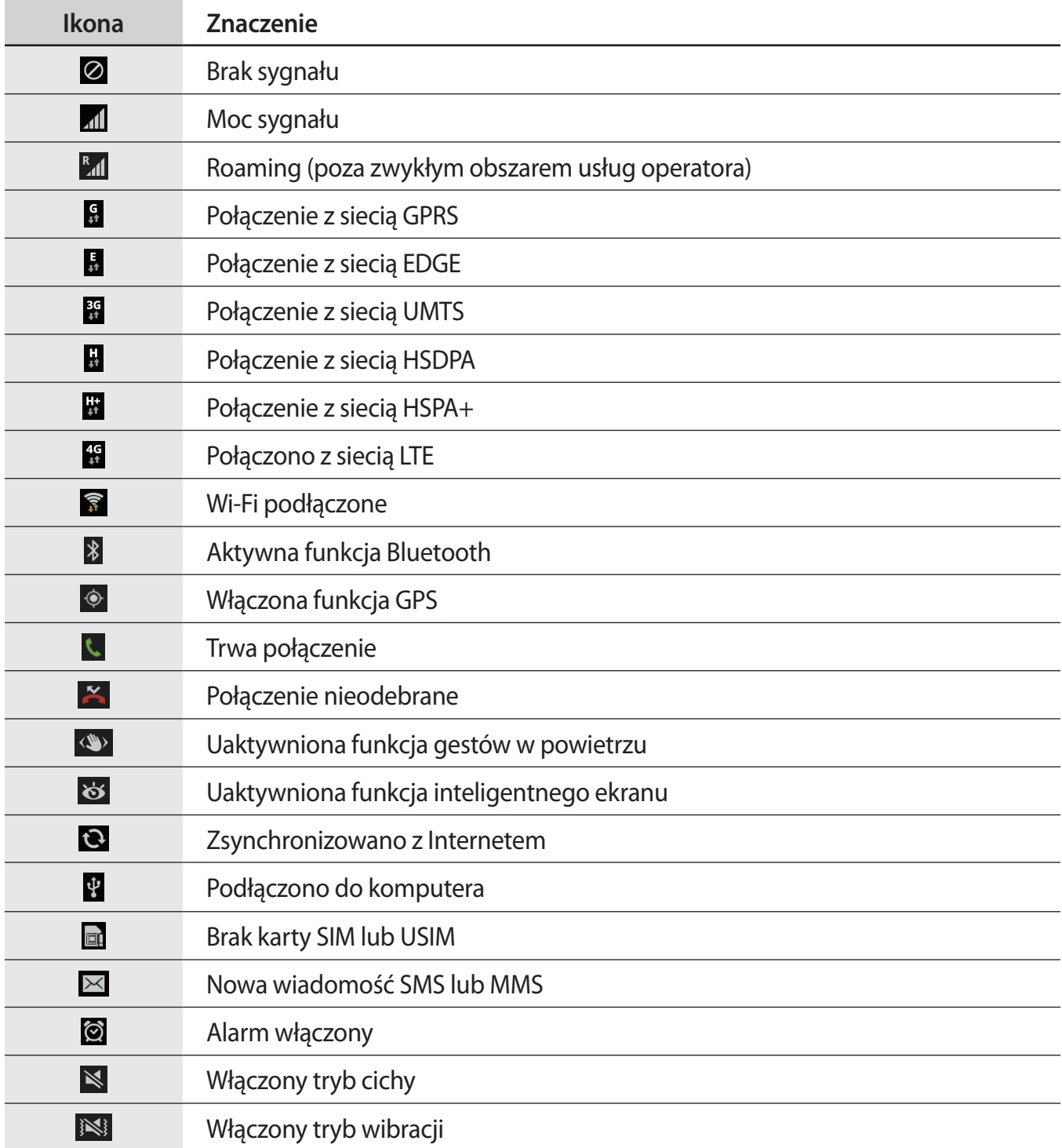

<span id="page-19-0"></span>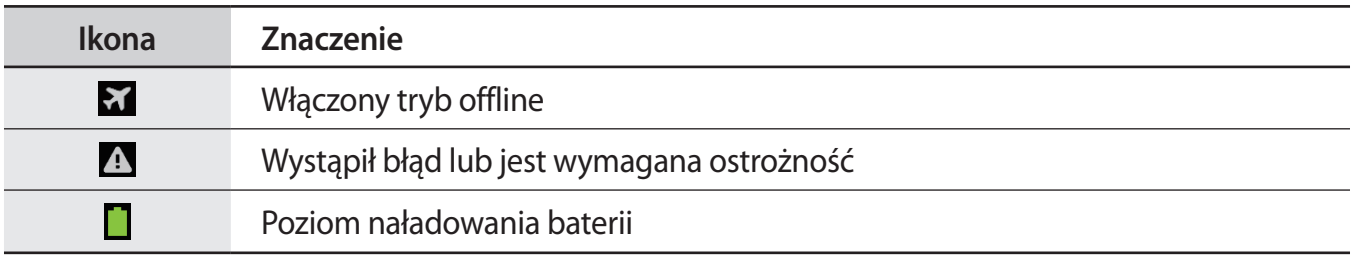

# **Korzystanie z ekranu dotykowego**

Do obsługi ekranu dotykowego należy używać tylko palców.

- Nie wolno dopuścić do zetknięcia się ekranu dotykowego z innymi urządzeniami elektrycznymi. Wyładowania elektrostatyczne mogą spowodować nieprawidłowe działanie ekranu dotykowego.
	- Nie wolno dopuścić do zetknięcia się ekranu dotykowego z wodą. Ekran dotykowy może działać nieprawidłowo po zetknięciu z wodą lub w warunkach wysokiej wilgotności.
	- Aby uniknąć uszkodzenia ekranu dotykowego, nie należy go dotykać ostrymi przedmiotami ani zbyt mocno naciskać palcami.
	- Pozostawienie ekranu dotykowego w stanie bezczynności na długi czas może doprowadzić do wystąpienia powidoku (wypalenia ekranu) lub smużenia. Należy wyłączać ekran dotykowy, gdy urządzenia nie jest używane.

### **Gesty wykonywane palcami**

### **Dotknięcie**

Aby otworzyć aplikację, wybrać opcję menu, nacisnąć przycisk wyświetlany na ekranie lub wprowadzić znak za pomocą klawiatury ekranowej, dotknij go palcem.

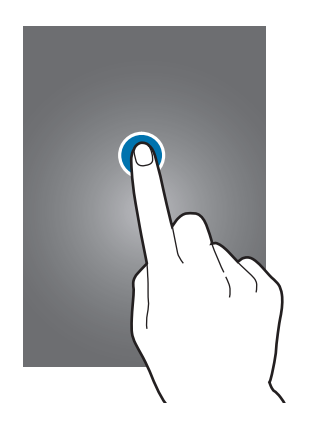

Podstawowe informacje

### **Dotknięcie i przytrzymanie**

Dotknij elementu i przytrzymaj go ponad 2 sekundy, aby wyświetlić dostępne opcje.

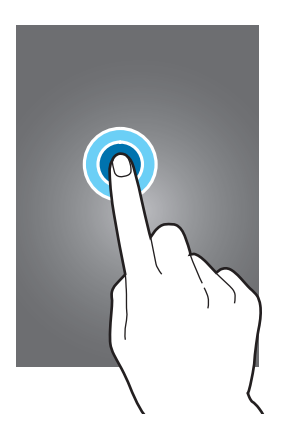

### **Przeciąganie**

Aby przenieść ikonę, miniaturę lub podgląd w nowe miejsce, dotknij element i przytrzymaj go, a następnie przeciągnij w nowe miejsce.

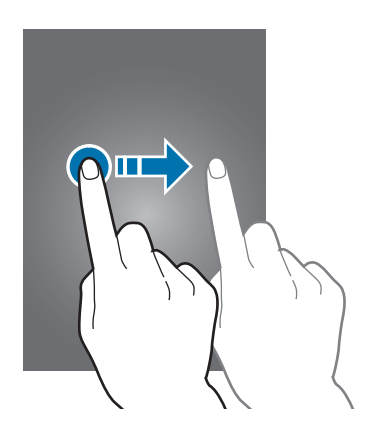

### **Dwukrotne dotknięcie**

Dotknij dwukrotnie strony WWW, mapy lub obrazu, aby powiększyć jego część. Dotknij dwukrotnie jeszcze raz, aby powrócić do normalnego wyświetlania.

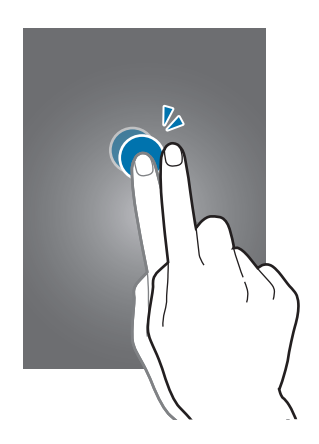

### **Przesuwanie**

Przesuwaj palcem w lewo lub w prawo na ekranie startowym lub ekranie aplikacji, aby wyświetlić inny panel. Przesuwaj palcem w górę lub w dół, aby przewijać stronę WWW lub listę, jak np. kontakty.

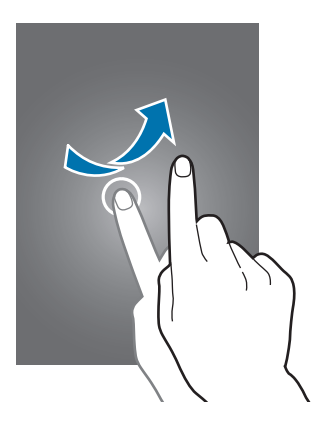

### <span id="page-22-0"></span>**Ściskanie**

Odsuń od siebie dwa palce na stronie WWW, mapie lub obrazie, aby powiększyć jego część. Zsuń palce do siebie, aby pomniejszyć obraz.

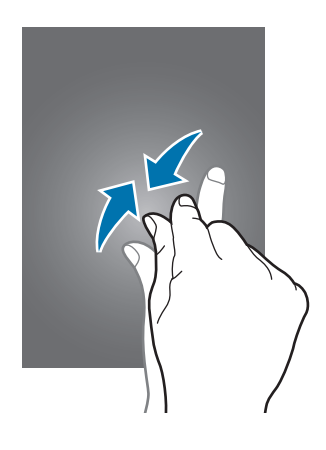

# **Ruchy do kontrolowania urządzenia**

Proste ruchy umożliwiają kontrolowanie urządzenia.

Przed rozpoczęciem korzystania z ruchów należy się upewnić, że funkcja ruchów jest aktywna. Na ekranie startowym dotknij **Aplik.** → **Ustawienia** → **Moje urządzenie** → **Ruchy i gesty** → **Ruch**, a następnie przeciągnij przełącznik **Ruch** w prawo.

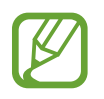

Zbyt silne potrząsanie urządzeniem lub uderzanie w nie może spowodować niezamierzone efekty. Należy o tym pamiętać podczas sterowania.

### **Obracanie ekranu**

Wiele aplikacji umożliwia wyświetlanie ekranu w orientacji pionowej lub poziomej. Obrócenie urządzenia powoduje automatyczne dostosowanie ekranu do nowej orientacji.

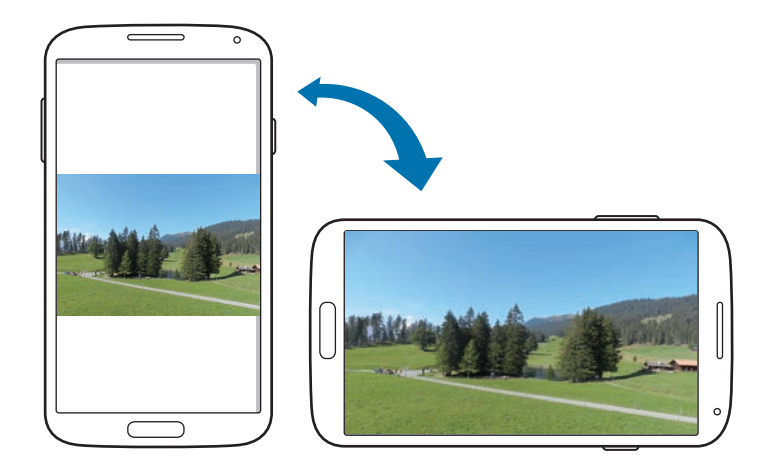

Aby wyłączyć funkcję automatycznego obracania ekranu, otwórz panel powiadomień i usuń zaznaczenie **Obrót ekranu**.

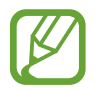

- W niektórych aplikacjach nie można obracać ekranu.
- Niektóre aplikacje wyświetlają inny ekran zależnie od orientacji. Po zmianie orientacji na poziomą kalkulator przełącza się na kalkulator naukowy.

### **Podniesienie**

Gdy urządzenie — które było nieaktywne przez pewien czas lub miało wyłączony ekran — zostanie podniesione, będzie wibrować, gdy są nieodebrane połączenia lub nowe wiadomości.

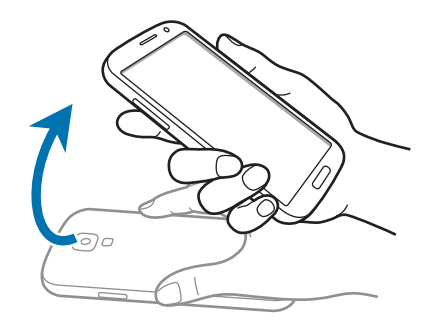

### **Trzymanie przy uchu**

Po wyświetleniu danych dotyczących połączenia, wiadomości lub kontaktu podnieś urządzenie i przytrzymaj je w pobliżu ucha, aby wykonać połączenie głosowe.

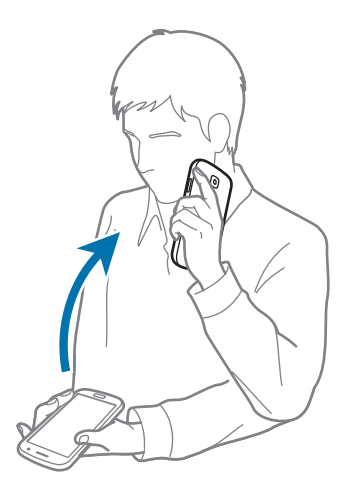

### **Przesuwanie urządzeniem, aby przeglądać**

Przy powiększonym obrazie dotknij punktu na ekranie i przytrzymaj go, a następnie przesuń urządzenie w dowolnym kierunku, aby przeglądać obraz.

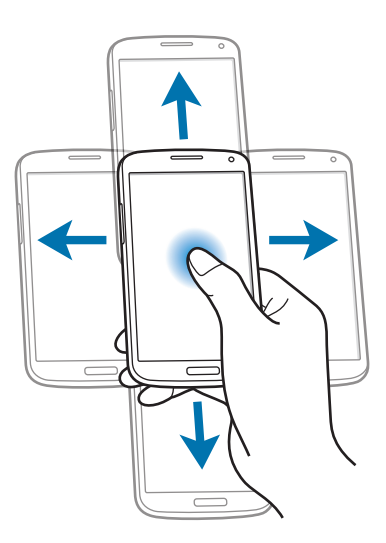

### **Odwrócenie**

Odwrócenie urządzenia powoduje wyciszenie dźwięku dzwonka lub wstrzymanie odtwarzania pliku multimedialnego.

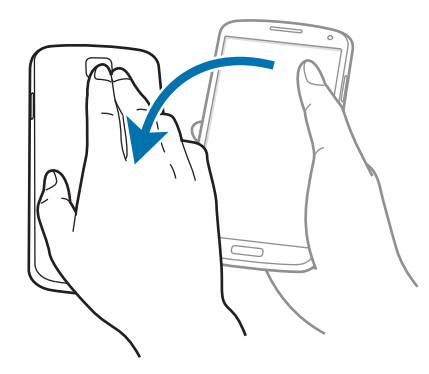

### <span id="page-25-0"></span>**Przechylenie**

Dotknij dwóch punktów na ekranie i przytrzymaj je, a następnie odchyl urządzenie do tyłu lub do przodu, aby przybliżyć lub oddalić widok.

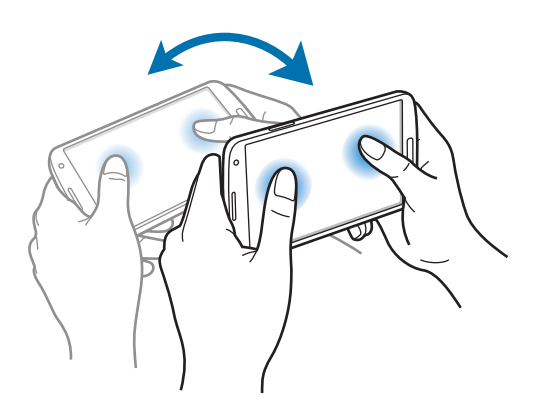

# **Ruchy dłoni**

Urządzeniem można sterować poprzez dotykanie ekranu i ruchy dłonią.

Przed rozpoczęciem korzystania z ruchów należy się upewnić, że funkcja ruchów dłoni jest aktywna. Na ekranie startowym dotknij **Aplik.** → **Ustawienia** → **Moje urządzenie** → **Ruchy i gesty** → **Ruch dłoni**, a następnie przeciągnij przełącznik **Ruch dłoni** w prawo.

### **Przesunięcie**

Przesuń dłonią wszerz ekranu, aby zarejestrować zrzut ekranu. Obraz zostanie zapisany w folderze **Galeria** → **Screenshots**. Nie można zarejestrować zrzutu ekranu podczas korzystania z niektórych aplikacji.

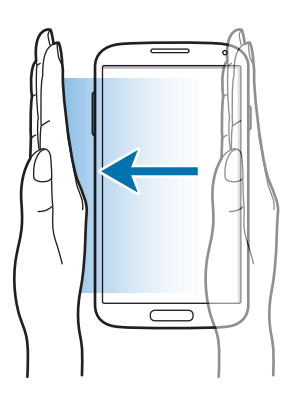

### <span id="page-26-0"></span>**Zakrycie**

Zakryj ekran dłonią, aby wstrzymać odtwarzanie pliku multimedialnego.

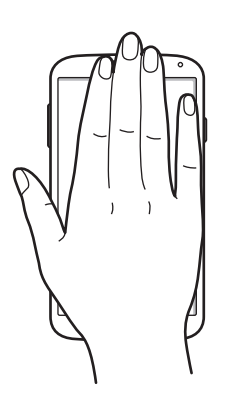

# **Air gesture**

Ta funkcja służy do sterowania funkcjami bez dotykania ekranu.

Przed rozpoczęciem korzystania z tej funkcji upewnij się, że jest ona włączona. Na ekranie startowym dotknij **Aplik.** → **Ustawienia** → **Moje urządzenie** → **Ruchy i gesty** → **Air gesture**, a następnie przeciągnij przełącznik **Air gesture** w prawo.

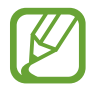

Urządzenie może nie rozpoznawać gestów użytkownika, jeśli będą one wykonywane zbyt daleko od urządzenia lub gdy użytkownik będzie miał na sobie ciemnego koloru ubranie, na przykład rękawiczki.

### **Szybki przegląd**

Gdy ekran jest wyłączony, możesz poruszyć dłonią nad czujnikiem, aby wyświetlić powiadomienia, nieodebrane połączenia, nowe wiadomości, datę i godzinę itp.

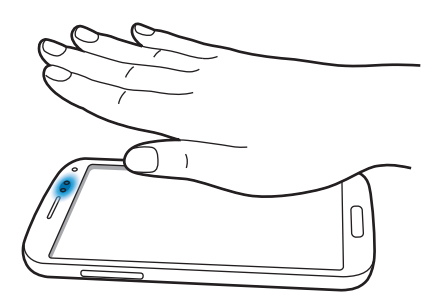

### **Przewijanie**

Przesunięcie dłoni w górę i w dół nad czujnikiem podczas przeglądania wiadomości e-mail lub stron WWW powoduje przewijanie strony w górę lub w dół.

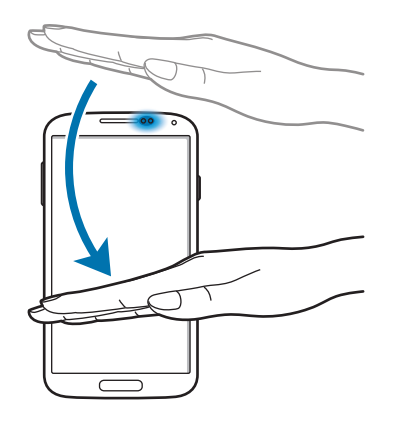

### **Przeglądanie**

Przesunięcie ręki w lewo lub w prawo nad czujnikiem umożliwia przeglądanie obrazów, stron WWW, utworów lub notatek.

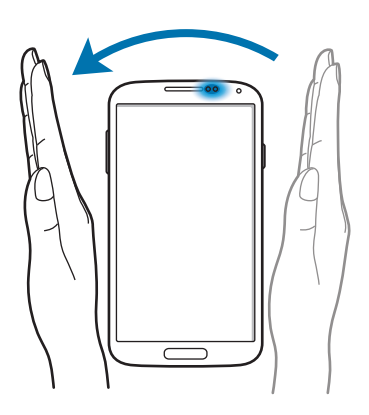

### **Przesuwanie**

Dotknięcie ikony i przytrzymanie jej jedną ręką, a następnie przesunięcie drugą ręką w lewo lub w prawo nad czujnikiem spowoduje przeniesienie ikony do innej lokalizacji.

Podczas korzystania z widoku dziennego lub tygodniowego kalendarza dotknięcie zdarzenia i przytrzymanie go, a następnie przesunięcie ręki w lewo lub w prawo powoduje przeniesienie zdarzenia na inny dzień lub tydzień.

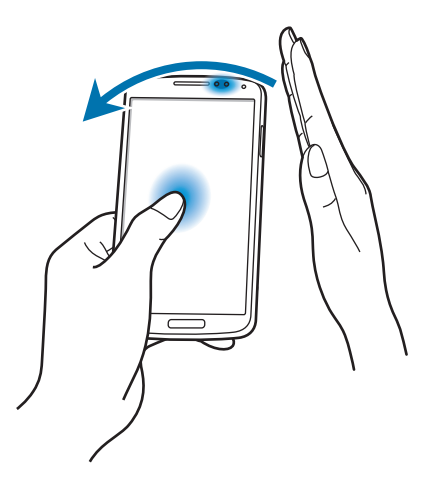

### **Odbieranie poł.**

Przesunięcie ręki w lewo, a następnie w prawo nad czujnikiem umożliwia odebranie przychodzącego połączenia.

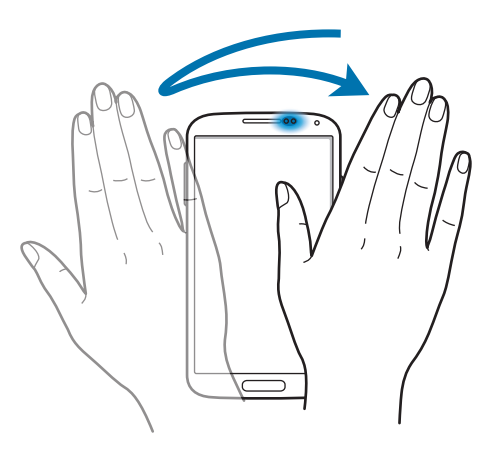

# <span id="page-29-0"></span>**Air View**

Na ekranie startowym dotknij **Aplik.** → **Ustawienia** → **Moje urządzenie** → **Air View**, a następnie przeciągnij przełącznik **Air View** w prawo.

Wskazanie elementu palcem powoduje wyświetlenie podglądu zawartości lub informacji w wyskakującym okienku. Wskazanie obszaru strony WWW przez kilka sekund powoduje powiększenie tego obszaru.

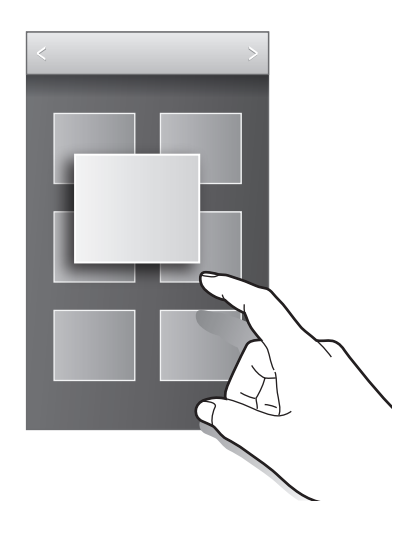

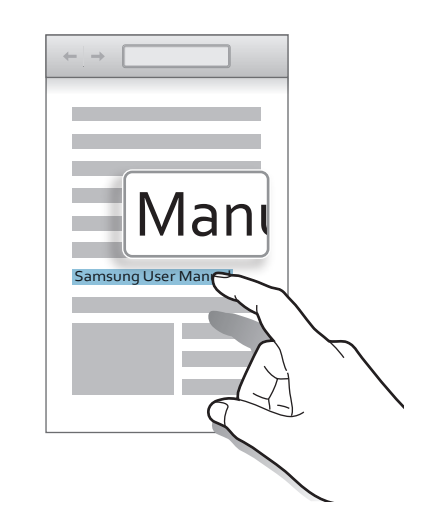

## **Inteligentne wstrzymanie**

Na ekranie startowym dotknij **Aplik.** → **Ustawienia** → **Moje urządzenie** → **Inteligentny ekran**, a następnie zaznacz **Inteligentne wstrzymanie**.

Spojrzenie poza ekran podczas odtwarzania filmów powoduje wstrzymanie odtwarzania. Aby wznowić odtwarzanie, należy ponownie spojrzeć na ekran.

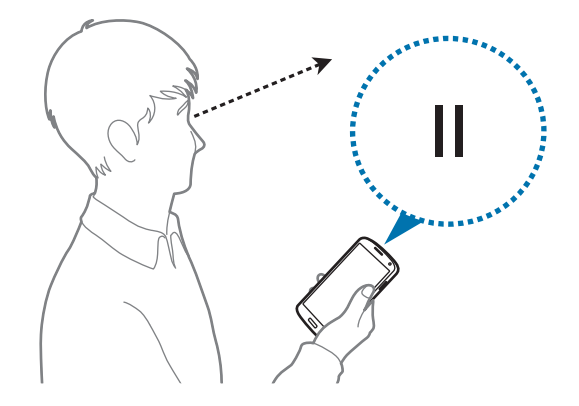

# <span id="page-30-0"></span>**Inteligentne przewijanie**

Na ekranie startowym dotknij **Aplik.** → **Ustawienia** → **Moje urządzenie** → **Inteligentny ekran** → **Inteligentne przewijanie**, a następnie przeciągnij przełącznik **Inteligentne przewijanie** w prawo.

Podczas oglądania wiadomości e-mail lub stron internetowych możesz ruszając głową w dół i w górę lub przechylając urządzenie w przód i w tył, przewijać zawartość w danym kierunku.

Ikonę sygnału na ekranie można włączyć lub wyłączyć. Gdy ruchy głowy lub urządzenia zostaną rozpoznane, ikona stanie się zielona.

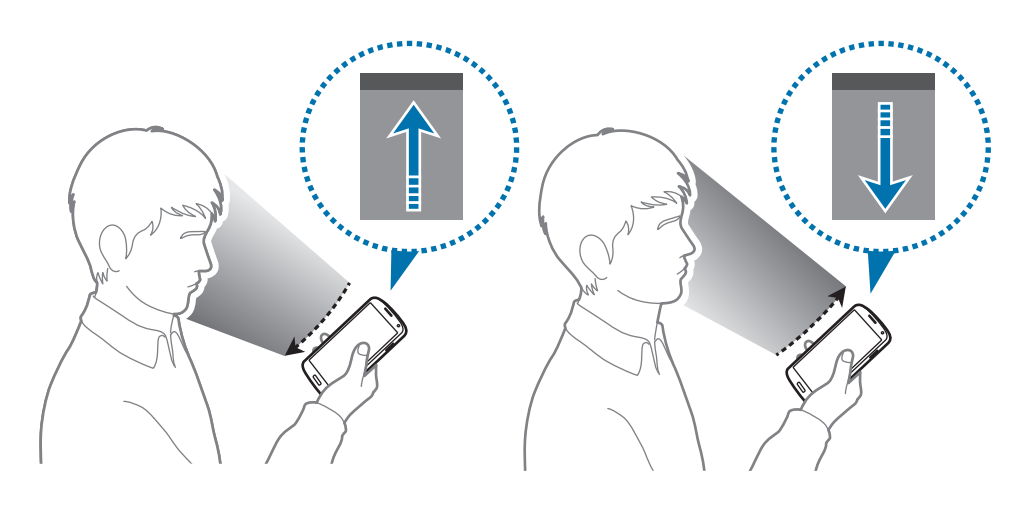

# **Włączanie trybu rękawiczkowego**

Ten tryb umożliwia posługiwanie się ekranem dotykowym w rękawiczkach.

Na ekranie startowym dotknij **Aplik.** → **Ustawienia** → **Moje urządzenie** → **Wyświetlacz**, a następnie zaznacz **Wysoka czułość dotyku**.

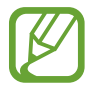

- Najlepiej jest dotykać ekranu w skórzanych rękawiczkach. Inne materiały mogą nie być rozpoznawane.
- Mając na sobie rękawiczki, należy dotykać ekranu mocniej.
- Dotykanie ekranu bez rękawiczek, gdy jest włączony tryb rękawiczkowy, może spowodować niezamierzone skutki.

# <span id="page-31-0"></span>**Aktywowanie multiokna**

Funkcja ta umożliwia posiadanie na ekranie dwóch działających aplikacji równocześnie.

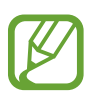

- W panelu multiokna mogą być uruchamiane tylko aplikacje.
- Jeśli uruchamiane aplikacje zawierają pliki multimedialne, jak pliki z muzyką lub wideo, będzie odtwarzany dźwięk z obu plików.
- Ta funkcja może nie być dostępna w zależności od regionu i operatora sieci.

Jeśli chcesz korzystać z funkcji Multi Window, na ekranie aplikacji dotknij **Ustawienia** → **Moje urządzenie** → **Wyświetlacz**, a następnie zaznacz pole wyboru **Wiele okien**.

### **Posługiwanie się panelem Multi Window**

Aby aktywować panel Multi Window, należy nacisnąć i przytrzymać przycisk . Panel multiokna zostanie wyświetlony w lewej części ekranu. Wybierz jedną aplikację, a następnie przeciągnij inną aplikację do nowego miejsca. Aby ukryć panel Multi Window, należy ponownie nacisnąć i przytrzymać przycisk ...

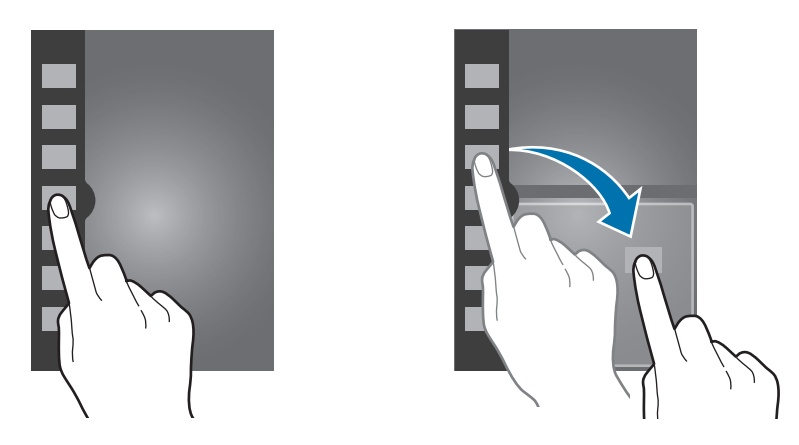

Przeciągając pasek dzielący dwa panele aplikacji w górę i w dół, można regulować wielkość paneli. Dotknięcie uchwytu panelu pozwala na ukrycie lub wyświetlenie panelu. Gdy panel jest otwarty, można go przesuwać, przeciągając uchwyt do prawej lub lewej krawędzi ekranu przez naciśnięcie go i przytrzymanie. Gdy panel jest ukryty, uchwyt można przeciągnąć w górę lub w dół, naciskając go i przytrzymując.

### <span id="page-32-0"></span>**Korzystanie z aplikacji Multi Window**

Podczas korzystania z aplikacji Multi Window, dotknij  $\sim$  lub  $\sim$  i użyj jednej z poniższych opcji:

- $\oplus$ : przełączenie lokalizacji pomiędzy aplikacjami Multi Window.
- $\Box$ : maksymalizacja okna do rozmiaru ekranu.
- $\cdot$   $\times$  : zamykanie aplikacji.

# **Powiadomienia**

Ikony powiadomień pojawiają się w pasku stanu w górnej części ekranu i informują o nieodebranych połączeniach, nowych wiadomościach, zdarzeniach kalendarza, stanie urządzenia i wielu innych. Przeciągnij w dół pasek stanu, aby otworzyć panel powiadomień. Można przewinąć listę, aby wyświetlić dodatkowe alarmy. Aby zamknąć panel powiadomień, przeciągnij w górę pasek, który znajduje się w dolnej części ekranu.

# **Panel szybkich ustawień**

W panelu szybkich ustawień można przeglądać bieżące ustawienia urządzenia. Przeciągnij w dół pasek stanu, dotknij  $\blacksquare$ , aby otworzyć panel szybkich ustawień, a następnie użyj następujących opcji:

- **Wi-Fi**: włączenie lub wyłączenie funkcji Wi-Fi.
- **GPS**: włączanie lub wyłączanie funkcji GPS.
- **Dźwięk**: włączanie lub wyłączanie trybu cichej pracy. W trybie cichym urządzenie może wibrować lub być całkowicie wyciszone.
- **Obrót ekranu**: określenie, czy interfejs ma być obracany podczas obracania urządzenia.
- **Bluetooth**: włączanie lub wyłączanie funkcji Bluetooth.
- **Dane komórkowe**: włączanie lub wyłączanie obsługi połączenia danych.
- **Tryb blokow.**: włączanie lub wyłączanie trybu blokowania. W trybie blokowania urządzenie blokuje powiadomienia. Aby wybrać powiadomienia, które będą blokowane, dotknij **Ustawienia** → **Moje urządzenie** → **Tryb blokowania**.
- **Oszcz. energii**: włączanie lub wyłączanie trybu oszczędzanie energii.
- <span id="page-33-0"></span>• **Screen Mirroring**: włączanie lub wyłączanie funkcji kopii ekranu.
- **Wiele okien**: zaznacz, jeśli chcesz korzystać z funkcji Multi Window.
- **Router Wi-Fi**: włączanie lub wyłączanie funkcji udostępniania połączenia sieciowego przez sieć Wi-Fi.
- **S Beam**: włączanie lub wyłączanie funkcji S Beam.
- **NFC**: włączanie lub wyłączanie funkcji NFC.
- **Air view**: włączanie lub wyłączanie funkcji air view.
- **Air gesture**: włączanie lub wyłączanie funkcji air gesture.
- **Tryb Samochód**: włączanie lub wyłączanie trybu podczas prowadzenia pojazdu.
- Smart stay: włączanie lub wyłączanie funkcji smart stay.
- Intelig. przew.: włączanie lub wyłączanie funkcji inteligentnego przewijania.
- Synchron.: włączanie lub wyłączanie automatycznej synchronizacji aplikacji.
- **Tryb Offline**: włączanie lub wyłączanie trybu offline.

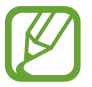

Dostępne opcje mogą się różnić w zależności od operatora sieci lub regionu.

Jeśli chcesz zmienić rozmieszczenie opcji na panelu powiadomień, otwórz panel powiadomień, dotknij  $\mathbb{H} \rightarrow \mathbb{C}$ , a następnie dotknij danego elementu i przeciągnij go w inne miejsce.

# **Ekran startowy**

Ekran startowy jest punktem wyjściowym, z którego można uzyskać dostęp do wszystkich funkcji urządzenia. Są na nim wyświetlane ikony wskaźników, widgety, skróty do aplikacji i inne elementy. Ekran startowy może zawierać wiele paneli. Aby wyświetlić inne panele, przewiń w lewo albo w prawo.

### **Zmiana trybu ekranu startowego**

Ekran startowy obsługuje tryb standardowy i tryb ułatwienia. W trybie ułatwień można łatwo uzyskać dostęp do ulubionych kontaktów, aplikacji i ustawień poprzez dodawanie skrótów na ekranie startowym.

Aby przełączyć na tryb ułatwienia, na ekranie startowym dotknij **Aplik.** → **Ustawienia** → **Moje urządzenie** → **Tryb ekranu startowego** → **Tryb Ułatwienia** → **Zastosuj**.

### **Zmiana układu elementów**

### **Dodawanie ikony aplikacji**

Na ekranie startowym dotknij **Aplik.**, wybierz ikonę aplikacji i przytrzymaj ją, a następnie przeciągnij na podgląd panelu.

### **Dodawanie elementu**

Wygląd ekranu startowego można zmienić, dodając widgety, foldery lub stronę.

Dotknij pustego obszaru na ekranie startowym i przytrzymaj go, a następnie wybierz jedną z następujących kategorii:

- **Aplikacje i widgety**: dodanie widgetów lub aplikacji do ekranu startowego.
- **Katalog**: tworzenie nowego folderu.
- **Strony**: tworzenie nowej strony.

### **Przesuwanie elementu**

Dotknij element i przytrzymaj go, a następnie przesuń w nowe miejsce. Aby przenieść aplikację na inny panel, przeciągnij ją na bok ekranu.

### **Usuwanie elementu**

Dotknij element i przytrzymaj go, a następnie przeciągnij do kosza, który znajduje się w górnej części ekranu. Zwolnij element, gdy kosz zmieni kolor na czerwony.

### **Zmiana układu paneli**

### **Dodawanie nowego panelu**

Dotknij **I = → Edytuj strone** → <sup>1</sup>.

### **Przenoszenie panelu**

Dotknij **I i** → **Edytuj stronę**, dotknij podgląd panelu i przytrzymaj go, a następnie przesuń w nowe miejsce.

### **Usuwanie panelu**

Dotknij **I i** → **Edytuj strone**, dotknij podglądu panelu i przytrzymaj go, a następnie przeciągnij go do kosza w górnej części ekranu.

### **Ustawianie tapety**

Można wybrać zapisany w urządzeniu obraz lub zdjęcie i użyć go jako tapety ekranu startowego.

Na ekranie startowym dotknij **I = 1 → Ustaw tapetę → Ekran startowy**, a następnie wybierz jedną z następujących opcji:

- **Galeria**: można wyświetlić zdjęcia zrobione aparatem urządzenia lub zdjęcia pobrane z Internetu.
- **Tapety**: można wyświetlić obrazy tapet.
- **Tapety animowane**: można wyświetlić obrazy animowane.

Następnie wybierz obraz i dotknij **Ustaw tapetę**. Można też wybrać obraz, zmienić jego rozmiar przeciągnięciem ramki i dotknąć **Gotowe**.

### **Korzystanie z widgetów**

Widgety to niewielkie aplikacje, dzięki którym można korzystać z przydatnych funkcji oraz wyświetlać użyteczne informacje na ekranie aplikacji. Aby ich używać, należy je przeciągnąć z panelu widgetów na ekran startowy.

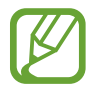

- Niektóre widgety łączą się z usługami WWW. Używanie widgetu łączącego się z siecią WWW może spowodować naliczenie dodatkowych opłat.
- Dostępne widgety mogą się różnić w zależności od operatora sieci lub regionu.
#### **Dodawanie widgetów do ekranu startowego**

Na ekranie startowym dotknij **Aplik.** → **Widgety**. Przewiń w lewo lub w prawo w panelu widgetów, a następnie dotknij i przytrzymaj widget, aby dodać do ekranu startowego.

#### **Korzystanie z widgetu skrótu do ustawień**

Na ekranie startowym dotknij **Aplik.** → **Widgety**, a następnie wybierz i przytrzymaj **Skrót do ustawień**, aby otworzyć listę opcji ustawień. Wybierz opcję ustawień, aby ją dodać do ekranu startowego jak skrót.

## **Ekran blokady**

Ekran blokady uniemożliwia wykonywanie niechcianych działań na urządzeniu, gdy nie jest ono używane, a także umożliwia dodawanie wygodnych widgetów.

#### **Blokowanie i odblokowywanie urządzenia**

Naciśnięcie przycisku włączania/wyłączania powoduje wyłączenie ekranu i przełączenie urządzenia w tryb blokady. Urządzenie blokuje się automatycznie, jeśli nie jest używane przez określony czas.

Aby odblokować urządzenie, naciśnij przycisk włączania/wyłączania lub przycisk ekranu startowego i przesuń palcem w dowolną stronę w obszarze ekranu odblokowania.

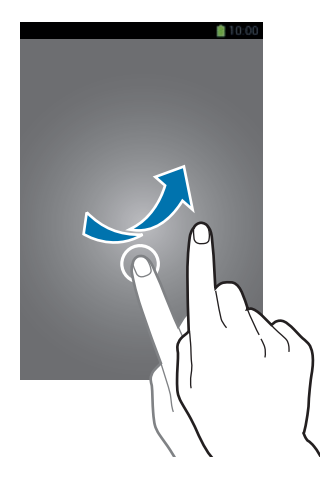

### **Dodawanie widgetów**

Aby widgety działały, gdy ekran jest zablokowany, na ekranie aplikacji dotknij **Ustawienia** → **Moje urządzenie** → **Ekran blokady**, a następnie zaznacz **Wiele widgetów**.

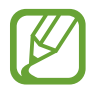

W trybie ułatwienia niemożna korzystać z widgetów na ekranie blokady.

Przeciągnięcie panelu widgetów w dół powoduje jego rozwinięcie. Przewiń w prawo do ostatniej strony, dotknij , a następnie wybierz widget do dodania do ekranu blokady.

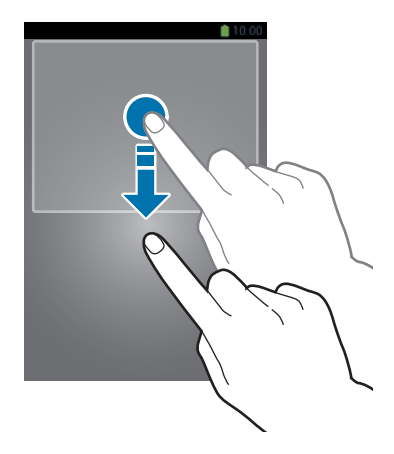

## **Zmiana układu paneli**

#### **Przenoszenie panelu**

Przeciągnij w dół panel widgetów, przewiń w lewo lub w prawo, dotknij podglądu panelu i przytrzymaj go, a następnie przeciągnij w nowe miejsce.

#### **Usuwanie panelu**

Przeciągnij panel widgetów w dół, przewiń w lewo lub w prawo, dotknij podglądu panelu i przytrzymaj go, a następnie przeciągnij go do kosza w górnej części ekranu.

## **Korzystanie z aplikacji**

W urządzeniu można uruchomić wiele różnych aplikacji, które obsługują multimedia oraz umożliwiają połączenie z Internetem.

## **Otwieranie aplikacji**

Na ekranie startowym lub ekranie aplikacji wybierz ikonę aplikacji, aby ją otworzyć.

### **Otwieranie ostatnio używanych aplikacji**

Naciśnij i przytrzymaj przycisk ekranu startowego, aby otworzyć listę ostatnio używanych aplikacji. Wybierz ikonę aplikacji, aby ją otworzyć.

## **Zamykanie aplikacji**

Można zamknąć nieużywane aplikacje, aby oszczędzać energię baterii i zachować wydajność urządzenia.

Naciśnij i przytrzymaj przycisk ekranu startowego, dotknij **S**, a następnie wybierz **Zakończ** obok aplikacji, aby ją zamknąć. Aby zamknąć wszystkie uruchomione aplikacje, dotknij **Zakończ**. Możesz też nacisnąć i przytrzymać przycisk ekranu startowego, a następnie dotknąć  $\equiv x$ .

## **Ekran aplikacji**

Ekran aplikacji przedstawia ikony aplikacji, w tym także nowo zainstalowane aplikacje.

Na ekranie startowym dotknij **Aplik.**, aby otworzyć ekran aplikacji.

Aby wyświetlić inne panele, przewiń w lewo albo w prawo.

## **Zmiana układu aplikacji**

Dotknij  $\equiv$  **→ Edytuj**, dotknij aplikacji i przytrzymaj ją, a następnie przesuń w nowe miejsce. Aby przenieść aplikację na inny panel, przeciągnij ją na bok ekranu.

### **Organizowanie folderów**

Dla wygody można umieścić powiązane z sobą aplikacje w tym samym folderze.

Dotknij **I i** → **Edytuj**, dotknij aplikacji i przytrzymaj ją, a następnie przeciągnij do Utwórz katalog. Wprowadź nazwę folderu i dotknij **OK**. Umieszczaj aplikacje w nowym folderze, przeciągając je, a następnie dotknij **Zapisz**, aby zapisać nowy układ.

#### **Zmiana układu paneli**

Zsuń dwa palce, dotknij podglądu panelu i przytrzymaj go, a następnie przesuń w nowe miejsce.

#### **Instalowanie aplikacji**

Aplikacje można pobierać ze sklepu jak np. **Samsung Apps**, a następnie je instalować.

## **Odinstalowywanie aplikacji**

Dotknij **I → Odinstaluj**, a następnie wybierz aplikację do odinstalowania.

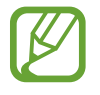

Nie można odinstalować aplikacji domyślnych, które zostały dostarczone razem z urządzeniem.

## **Udostępnianie aplikacji**

Pobrane aplikacje można udostępniać innym za pośrednictwem wiadomości e-mail, interfejsu Bluetooth lub w inny sposób.

Dotknij **I = → Udostępnij aplikacje**, wybierz aplikacje, dotknij Gotowe, a następnie wybierz sposób udostępniania. Następne kroki mogą się różnić w zależności od wybranej metody.

## **Pomoc**

Pomoc zawiera informacje na temat sposobu używania urządzenia, aplikacji, a także na temat konfigurowania ważnych ustawień.

Dotknij **Pomoc** na ekranie aplikacji. Wybierz kategorię, aby wyświetlić podpowiedzi.

Aby posortować kategorie w porządku alfabetycznym, dotknij

Aby wyszukiwać słowa kluczowe, dotknij Q.

## **Wprowadzanie tekstu**

Do wprowadzania tekstu można użyć klawiatury Samsung lub funkcji wprowadzania głosowego.

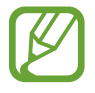

Tekst można wprowadzać tylko w niektórych językach. Aby wprowadzić tekst, należy zmienić język wprowadzania na jeden z obsługiwanych języków.

## **Zmiana typu klawiatury**

Dotknij dowolnego pola z tekstem, otwórz panel powiadomień, dotknij **Wybierz metodę wprowadzania**, a następnie wybierz typ używanej klawiatury.

## **Korzystanie z klawiatury Samsung**

#### **Zmiana układu klawiatury**

Dotknij **☆ → Typ klawiatury pionowej**, a następnie dotknij **Klawiatura Qwerty** lub **Klawiatura 3x4**.

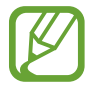

W klawiaturze 3x4 klawisz ma przypisane trzy lub cztery znaki. Aby wprowadzić znak, dotykaj klawisza aż do wyświetlenia żądanego znaku.

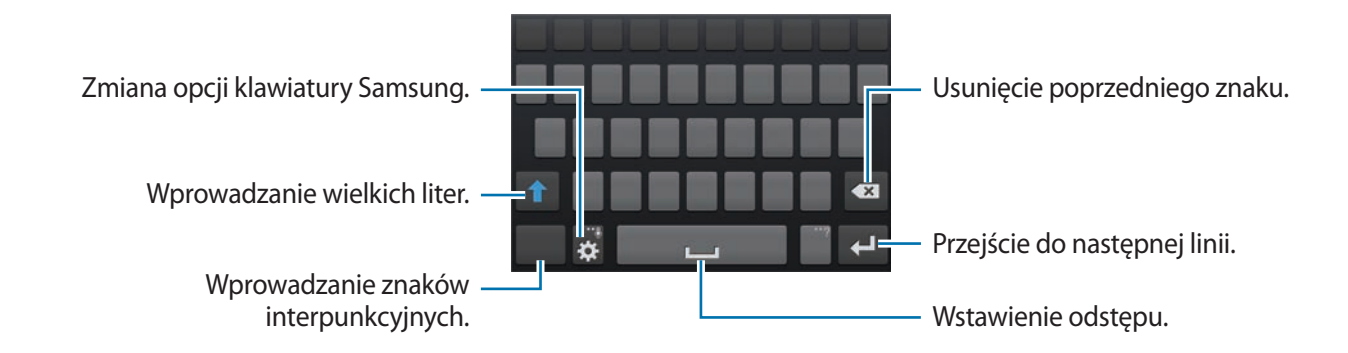

#### **Wprowadzanie wielkich liter**

Dotknij **1** przed wprowadzeniem znaku. Aby pisać tylko wielkimi literami, dotknij go dwukrotnie.

#### **Zmiana typu klawiatury**

Dotknij i przytrzymaj  $\ddot{\bullet}$ , a następnie dotknij  $\ddot{=}$ , aby zmienić typ klawiatury. Dotknij i przytrzymaj **i przenieś ruchomą klawiaturę w inne miejsce.** 

Aby przełączyć na nieruchomą klawiaturę, dotknij .

#### **Zmiana klawiatury językowej**

Dodaj języki do klawiatury, a następnie przesuń klawisz spacji w prawo lub w lewo, aby zmienić klawiatury językowe.

#### **Pismo ręczne**

Dotknij i przytrzymaj  $\bigstar$ , dotknij  $\biguparrow$ , a następnie napisz wyraz palcem. Sugerowane słowa są wyświetlane podczas wpisywania znaków. Wybierz sugerowane słowo.

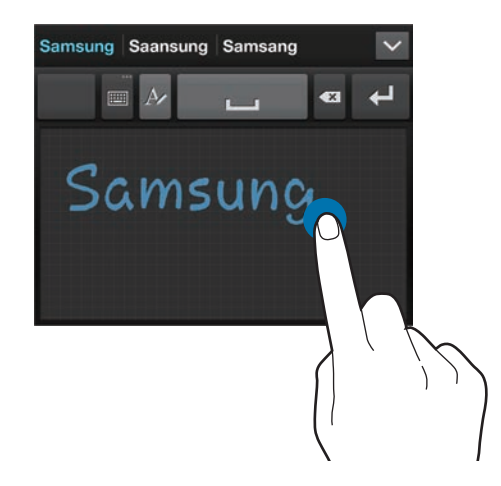

Użyj gestów pisma ręcznego, aby wykonywać czynności, takie jak edycja lub usuwanie znaków i wstawianie spacji. Aby wyświetlić przewodniki o gestach, dotknij i przytrzymaj  $\blacksquare$ , a następnie dotknij → **Pomoc** → **Użyj gestów w piśmie ręcznym**.

#### **Głosowe wprowadzanie tekstu**

Włącz funkcję wprowadzania tekstu za pomocą głosu i zacznij mówić do mikrofonu. Urządzenie wyświetli wypowiadane słowa.

Jeżeli urządzenie nie rozpozna prawidłowo słowa, dotknij podkreślonego tekstu i wybierz inny wyraz lub frazę z listy rozwijanej.

Aby zmienić język lub dodać języki do rozpoznawania głosu, dotknij bieżącego języka.

### **Kopiowanie i wklejanie**

Dotknij tekstu i przytrzymaj go, przeciągnij lub , aby zaznaczyć więcej lub mniej tekstu, a następnie dotknij **Kopiuj**, aby skopiować, lub **Wytnij**, aby wyciąć. Zaznaczony tekst zostaje skopiowany do schowka.

Aby wkleić tekst w polu wprowadzania tekstu, dotknij i przytrzymaj punkt, w którym chcesz go wstawić, a następnie dotknij **Wklej**.

## **Podłączanie do sieci Wi-Fi**

Można połączyć urządzenie z siecią Wi-Fi, aby korzystać z Internetu lub udostępniać pliki multimedialne innym urządzeniom. (str. [119\)](#page-118-0)

## **Włączanie i wyłączanie funkcji Wi-Fi**

Otwórz panel powiadomień i dotknij **Wi-Fi**, aby włączyć lub wyłączyć funkcję.

- Urządzenie wykorzystuje częstotliwość niezharmonizowaną i jest przeznaczone do użytku we wszystkich krajach europejskich. Sieci WLAN można używać w UE bez ograniczeń w budynkach, jednak nie wolno korzystać z tej sieci na zewnątrz budynków.
	- Gdy nie używasz funkcji Wi-Fi, wyłącz ją, aby oszczędzać energię baterii.

### **Dołączenie do sieci Wi-Fi**

Na ekranie aplikacji dotknij **Ustawienia** → **Połączenia** → **Wi-Fi**, a następnie przeciągnij przełącznik **Wi-Fi** w prawo.

Wybierz sieć z listy wykrytych sieci Wi-Fi, w razie potrzeby wprowadź hasło i dotknij **Połącz**. Sieci, w których jest wymagane podanie hasła, są wyświetlane z ikoną kłódki. Po połączeniu urządzenia z siecią Wi-Fi każde następne połączenie zostanie nawiązane automatycznie po wykryciu tej sieci.

## **Dodawanie sieci Wi-Fi**

Jeśli żądana sieć nie pojawia się na liście sieci, dotknij **Dodaj sieć Wi-Fi**, w dolnej części listy sieci. Wprowadź nazwę sieci w polu **SSID sieci**, wybierz typ zabezpieczenia i wprowadź hasło, jeśli nie jest to sieć otwarta, a następnie dotknij **Połącz**.

#### **Usuwanie sieci Wi-Fi**

Można usunąć dane każdej sieci (łącznie z bieżącą), która nie była używana, aby urządzenie nie nawiązywało z nią automatycznie połączenia. Wybierz sieć z listy sieci, a następnie dotknij **Zapomnij sieć**.

## **Konfigurowanie konta**

Do korzystania z aplikacji Google, jak np. **Sklep Play** jest wymagane konto Google. Do korzystania z aplikacji **Samsung Apps** jest wymagane konto Samsung. Można utworzyć konta Google i Samsung, aby w pełni korzystać z funkcji urządzenia.

## **Dodawanie kont**

Postępuj zgodnie z instrukcjami na ekranie, które zostaną wyświetlone po otwarciu aplikacji Google bez logowania, aby skonfigurować konto Google.

Aby zalogować się do konta Google lub dokonać rejestracji, na ekranie aplikacji dotknij **Ustawienia** → **Konta** → **Dodaj konto** → **Google**. Następnie dotknij **Nowe**, aby się zalogować lub dotknij **Istniejące**, a następnie postępuj zgodnie z instrukcjami wyświetlanymi na ekranie, aby zakończyć konfigurację konta. W urządzeniu można używać więcej niż jednego konta Google.

Skonfiguruj także konto Samsung.

#### **Usuwanie kont**

Na ekranie aplikacji dotknij **Ustawienia** → **Konta**, wybierz nazwę konta w sekcji **Moje konta**, wybierz konto do usunięcia i dotknij **Usuń konto**.

## **Przesyłanie plików**

Można przesyłać pliki audio, wideo, obraz i inne z urządzenia do komputera i odwrotnie.

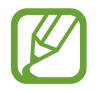

Następujące formaty plików są obsługiwane przez niektóre aplikacje. W zależności od wersji oprogramowania urządzenia lub systemu operacyjnego komputera niektóre formaty plików nie są obsługiwane.

- $\cdot$  Muzyka: mp3, m4a, mp4, 3gp, 3ga, wma, ogg, oga, aac i flac
- $\cdot$  Obraz: bmp, gif, jpg i png
- $\cdot$  Film: 3gp, mp4, avi, wmv, flv i mkv
- Dokument: doc, docx, xls, xlsx, ppt, pptx, pdf i txt

#### **Łączenie się z programem Samsung Kies**

Samsung Kies to aplikacja komputerowa, która umożliwia zarządzanie i synchronizowanie bibliotek multimedialnych, kontaktów i zdarzeń kalendarza z urządzeniami firmy Samsung. Najnowszą wersję programu Samsung Kies można pobrać z witryny firmy Samsung.

1 Podłącz urządzenie do komputera kablem USB.

Samsung Kies jest automatycznie uruchamiany na komputerze. Jeśli program Samsung Kies nie zostanie uruchomiony, dwukrotnie kliknij ikonę Samsung Kies na komputerze.

2 Prześlij pliki między urządzeniem a komputerem.

Dodatkowe informacje można znaleźć w pomocy programu Samsung Kies.

#### **Łączenie z programem Windows Media Player**

Sprawdź, czy na komputerze zainstalowano program Windows Media Player.

- 1 Podłącz urządzenie do komputera kablem USB.
- 2 Uruchom program Windows Media Player, aby zsynchronizować pliki muzyczne.

## **Podłączanie jako urządzenie multimedialne**

- 1 Podłącz urządzenie do komputera kablem USB.
- 2 Otwórz panel powiadomień i dotknij **Podłączono jako urządzenie multimedialne** <sup>→</sup> **Urządzenie multimedialne (MTP)**.

Dotknij **Aparat (PTP)**, jeśli komputer nie obsługuje protokołu MTP (Media Transfer Protocol) lub nie zainstalowano na nim odpowiedniego sterownika.

3 Prześlij pliki między urządzeniem a komputerem.

## **Zabezpieczanie urządzenia**

Można uniemożliwić osobom postronnym dostęp do danych osobistych oraz informacji zapisanych w pamięci urządzenia, używając funkcji zabezpieczeń. Do odblokowania jest wymagany kod odblokowania.

#### **Konfigurowanie odblokowania wykrywaniem twarzy**

Na ekranie aplikacji dotknij **Ustawienia** → **Moje urządzenie** → **Ekran blokady** → **Blokada ekranu** → **Odblok. za pom. twarzy**.

Twoja twarz powinna zmieścić się w ramce na ekranie urządzenia. Następnie skonfiguruj zapasowy kod PIN odblokowywania lub wzór do odblokowania ekranu na wypadek, gdyby nie udało się go odblokować za pomocą twarzy.

#### **Konfigurowanie odblokowania wykrywaniem twarzy i głosem**

Na ekranie aplikacji dotknij **Ustawienia** → **Moje urządzenie** → **Ekran blokady** → **Blokada ekranu** → **Twarz i głos**.

Twoja twarz powinna zmieścić się w ramce na ekranie urządzenia, a potem skonfiguruj polecenie głosowe. Następnie skonfiguruj zapasowy kod PIN odblokowywania lub wzór do odblokowania ekranu na wypadek, gdyby nie udało się go odblokować za pomocą twarzy i głosu.

#### **Konfigurowanie wzoru**

Na ekranie aplikacji dotknij **Ustawienia** → **Moje urządzenie** → **Ekran blokady** → **Blokada ekranu** → **Symbol**.

Narysuj wzór, łącząc ze sobą co najmniej cztery kropki, a następnie narysuj ponownie wzór, aby go zweryfikować. Skonfiguruj zapasowy kod PIN odblokowywania umożliwiający odblokowanie ekranu, gdyby wzór został zapomniany.

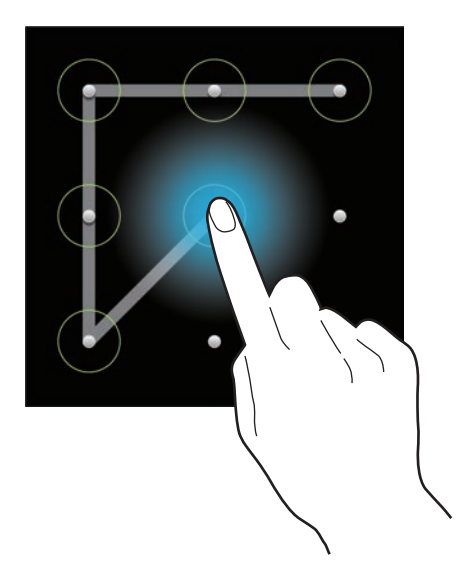

#### **Konfigurowanie kodu PIN**

Na ekranie aplikacji dotknij **Ustawienia** → **Moje urządzenie** → **Ekran blokady** → **Blokada ekranu**  $\rightarrow$  PIN.

Wpisz co najmniej cztery cyfry, a następnie podaj ponownie kod, aby go zweryfikować.

### **Konfigurowanie hasła**

Na ekranie aplikacji dotknij **Ustawienia** → **Moje urządzenie** → **Ekran blokady** → **Blokada ekranu** → **Hasło**.

Wpisz co najmniej cztery znaki, w tym cyfry, a następnie podaj ponownie hasło, aby go zweryfikować.

### **Odblokowanie urządzenia**

Włącz ekran, naciskając przycisk włączania/wyłączania lub przycisk ekranu startowego, a następnie wprowadź kod odblokowujący.

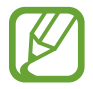

W przypadku zapomnienia kodu odblokowującego należy się udać do centrum serwisowego firmy Samsung w celu zresetowania kodu.

## **Aktualizowanie urządzenia**

Oprogramowanie urządzenia można uaktualnić do najnowszej wersji.

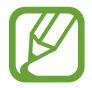

Ta funkcja może nie być dostępna w zależności od regionu i operatora sieci.

#### **Aktualizowanie za pomocą programu Samsung Kies**

Uruchom program Samsung Kies i podłącz urządzenie do komputera. Program Samsung Kies automatycznie rozpoznaje urządzenie i w oknie dialogowym wyświetla aktualizacje, jeśli są dostępne. Kliknij przycisk Uaktualnij w oknie dialogowym, aby rozpocząć aktualizowanie. Dodatkowe informacje na temat aktualizowania można znaleźć w pomocy programu Samsung Kies.

- 
- Nie wolno wyłączać komputera ani odłączać kabla USB podczas aktualizowania urządzenia.
- Podczas aktualizowania urządzenia nie wolno podłączać innych urządzeń multimedialnych do komputera. Może to spowodować zakłócenie procesu aktualizacji.

#### **Aktualizowanie urządzenia za pomocą sieci komórkowej**

Oprogramowanie urządzenia można bezpośrednio uaktualnić do najnowszej wersji za pomocą usługi FOTA (Firmware Over-The-Air).

Na ekranie aplikacji dotknij **Ustawienia** → **Więcej** → **Informacje o urządzeniu** → **Aktualizacja oprogramowania** → **Uaktualnij**.

# **Komunikacja**

## **Telefon**

Użyj tej aplikacji, aby nawiązać lub odebrać połączenie. Dotknij **Telefon** na ekranie aplikacji.

## **Nawiązywanie połączeń**

#### **Nawiązywanie połączenia**

Użyj jednej z następujących metod:

- **Klawiatura**: wprowadź numer przy użyciu klawiatury, a następnie dotknij **.**
- **Spis poł.**: nawiązywanie połączeń ze spisu połączeń i wiadomości przychodzących i wychodzących.
- **Ulubione**: nawiązywanie połączenia z listy ulubionych kontaktów.
- **Kontakty**: nawiązywanie połączenia z listy kontaktów.

#### **Numery szybkiego wybierania**

Aby wybrać numer szybkiego wybierania, dotknij i przytrzymaj odpowiadającą mu cyfrę.

#### **Przewidywanie numerów**

Podczas wprowadzania numerów z klawiatury będą dostępne automatycznie przewidywane numery. Wybierz jeden z nich, aby nawiązać połączenie.

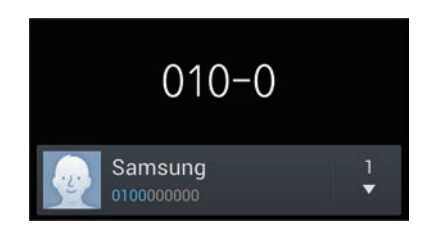

#### **Wyszukiwanie kontaktów**

Wprowadź nazwę, numer telefonu lub adres e-mail, aby wyszukać kontakt na liście kontaktów. Podczas wprowadzania znaków pojawiają się rozpoznane kontakty. Wybierz jeden z nich, aby nawiązać połączenie.

#### **Nawiązywanie połączenia międzynarodowego**

Dotknij i przytrzymaj **0** do momentu wyświetlenia znaku +. Wprowadź numer kierunkowy kraju, miejscowości i numer telefonu, a następnie dotknij

#### **Podczas rozmowy**

Dostępne są następujące czynności:

- $\cdot$   $\cdot$   $\cdot$  : wybór opcji korektora, która będzie używana w trakcie rozmowy.
- **W**: można wyłączyć funkcję redukcji szumów, która usuwa szum z tła, dzięki czemu rozmówca lepiej nas słyszy.
- *endere in zwiększanie głośności.*
- **Zawieś**: zawieszenie połączenia. Można też nacisnąć i przytrzymać przycisk na zestawie słuchawkowym. Dotknij **Powróć**, aby przywrócić zawieszone połączenie lub naciśnij i przytrzymaj klawisz na zestawie słuchawkowym.
- **Dod. poł.**: nawiązywanie drugiego połączenia.
- **Klawiat.**: otwarcie klawiatury.
- **Rozłącz**: zakończenie bieżącego połączenia.
- **Wł.głośnik**: uaktywnienie trybu głośnomówiącego. Podczas korzystania z trybu głośnomówiącego nie należy zbliżać urządzenia do uszu.
- **Wył. mikrofon**: można wyłączyć mikrofon, aby rozmówca Cię nie słyszał.
- **Słuchawki**: umożliwia przełączanie połączenia na słuchawkę Bluetooth, jeśli jest połączona z urządzeniem.
- **Zamień**: przełączanie pomiędzy dwoma połączeniami.
- **Dodaj**: wykonywanie połączenia konferencyjnego, gdy są aktywne dwa połączenia. Powtarzaj te czynności, aby dodać kolejne osoby. Ta funkcja jest dostępna tylko przy aktywnej usłudze połączeń konferencyjnych.
- $\cdot$   $\equiv$   $\rightarrow$  **Kontakty**: otwarcie listy kontaktów.
- $\cdot$   $\equiv$   $\rightarrow$  **Notatka**: utwórz notatkę.
- $\cdot$   $\blacksquare$   $\rightarrow$  **Wiadomość**: wysyłanie wiadomości.
- $\cdot$   $\blacksquare$   $\rightarrow$  **Transfer**: zestawienie pierwszego połączenia z drugim. Po wykonaniu tej operacji strona inicjująca zostanie rozłączona.
- $\cdot$   $\equiv$   $\rightarrow$  Zarządzaj połączeniem konferencyjnym: można nawiązać połączenie prywatne z jednym z rozmówców w trakcie połączenia konferencyjnego lub odłączyć jednego z rozmówców.

#### **Dodawanie kontaktów**

Aby za pomocą klawiatury dodać numer telefonu do listy kontaktów, wprowadź numer i dotknij **Dodaj do kontaktów**.

#### **Wyświetlanie spisów połączeń**

Dotknij **Spis poł.**, aby wyświetlić spis połączeń przychodzących i wychodzących.

Aby filtrować spis połączeń, dotknij **I in → Tryb widoku**, a następnie wybierz opcję.

#### **Tryb FDN**

Urządzenie można skonfigurować tak, aby ograniczyć połączenia wychodzące do numerów z określonymi prefiksami. Te prefiksy są przechowywane na karcie SIM lub USIM.

Dotknij  $\equiv$  → Ustawienia połączeń → Dodatkowe ustawienia → Tryb FDN → Włącz FDN, a następnie wprowadź kod PIN2 dostarczony wraz z kartą SIM lub USIM. Dotknij **Lista FDN** i dodaj numery.

#### **Blokowanie połączeń**

Urządzenie można skonfigurować tak, aby ograniczyć nawiązywanie pewnych połączeń. Można na przykład wyłączyć połączenia międzynarodowe.

**Dotknij**  $\equiv$  **→ Ustawienia połączeń → Dodatkowe ustawienia → Blokowanie poł., wybierz typ** połączenia, wybierz opcję blokowania połączenia, a następnie wprowadź hasło.

#### **Odbieranie połączeń**

#### **Odbieranie połączenia**

Podczas sygnału połączenia przychodzącego przeciągnij boza duży okrąg lub naciśnij przycisk na zestawie słuchawkowym.

Jeśli została uaktywniona usługa połączenia oczekującego, można odebrać drugie połączenie. Po odebraniu drugiego połączenia pierwsze zostanie automatycznie zawieszone.

#### **Odrzucanie połączenia**

Podczas sygnału połączenia przychodzącego przeciągnij o poza duży okrąg lub naciśnij i przytrzymaj przycisk na zestawie słuchawkowym.

Aby wysłać wiadomość po odrzuceniu połączenia przychodzącego, przeciągnij pasek wiadomości odrzucenia w górę. Aby utworzyć wiadomość o odrzuceniu połączenia, dotknij **I = → Ustawienia połączeń** → **Wiad. o odrzucaniu poł.**

#### **Automatyczne odrzucanie połączeń z niepożądanych numerów**

Dotknij  $\equiv$  → Ustawienia połączeń → Odrzucanie połączeń → Tryb. autom. odrzucania → **Autom. odrzucanie numerów**, a następnie dotknij **Lista autom. odrzucania**. Dotknij **Utwórz**, wprowadź numer, przypisz kategorię i dotknij **Zapisz**.

#### **Nieodebrane połączenia**

Jeśli nie odbierzesz połączenia, symbol X pojawi się na pasku stanu. Otwórz panel powiadomień, aby wyświetlić listę nieodebranych połączeń.

#### **Połączenie oczekujące**

Połączenie oczekujące jest usługą zapewnianą przez operatora sieci. Użytkownik może użyć tej usługi do zawieszania bieżącego połączenia i przełączenia się na połączenie przychodzące. Ta usługa nie jest dostępna dla połączeń wideo.

Aby używać tej usługi, dotknij  $\equiv$  **→ Ustawienia połączeń → Dodatkowe ustawienia → Poł. oczekujące**.

#### **Przekazywanie połączeń**

Można skonfigurować urządzenie tak, aby przekazywać połączenia przychodzące na wskazany numer.

Dotknij  $\equiv$  **→ Ustawienia połączeń → Dodatkowe ustawienia → Przekazywanie połączeń, a** następnie wybierz typ połączenia i warunek. Wprowadź numer i dotknij **Włącz**.

#### **Kończenie połączenia**

Dotknij **Rozłącz**, aby zakończyć połączenie. Można też nacisnąć przycisk na zestawie słuchawkowym.

#### **Połączenia wideo**

#### **Nawiązywanie połączenia wideo**

Wprowadź numer lub wybierz kontakt z listy kontaktów, a następnie dotknij **w**, aby nawiązać połączenie wideo.

#### **W trakcie połączenia wideo**

Dostępne są następujące czynności:

- **Przełącz aparat**: przełączanie między aparatem przednim i aparatem tylnym.
- **Tryb Podwójny aparatu**: można wyłączyć mikrofon, aby rozmówca Cię nie słyszał.
- **Zakończenie połączenia**: zakończenie bieżącego połączenia.
- $\cdot$   $\blacksquare$   $\rightarrow$  Ukryj mnie: aby ukryć swój obraz przed rozmówcą.
- $\cdot$   $\equiv$   $\rightarrow$  Obraz wychodzący: wybór obrazu wyświetlanego u rozmówcy.
- $\cdot$   $\equiv$   $\rightarrow$  **Klawiatura**: otwarcie klawiatury.
- $\cdot$   $\blacksquare$   $\rightarrow$  **Przełącz na słuchawki**: umożliwia przełączanie połączenia na słuchawkę Bluetooth, jeśli jest połączona z urządzeniem.
- $\cdot$   $\equiv$   $\rightarrow$  Wył. głośnik: wyłączenie funkcji trybu głośnomówiącego.
- $\cdot$   $\equiv$   $\rightarrow$  Animowane emocje: można zastosować ikony emotikonów w obrazie.
- $\Box \rightarrow$  Widok motywu: można zastosować dekoracyjne ikony w obrazie.
- $\cdot$   $\equiv$   $\rightarrow$  Włacz widok obrazk.: zmiana trybu widoku na widok kreskówki.
- $\Box$  → **Dual Camera**: korzystanie z przedniego i tylnego aparatu, aby rozmówca mógł widzieć użytkownika i jego otoczenie.

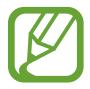

Połączenie wideo w trybie dwóch aparatów będzie dostępne przez maksymalnie 3 minuty. Po 3 minutach tylny aparat zostanie wyłączony w celu zapewnienia dłuższego działania.

Dotknij i przytrzymaj obraz drugiej osoby, aby uzyskać dostęp do następujących opcji:

- **Przechwyć obraz**: zrobienie zdjęcia drugiej osoby.
- **Nagraj wideo**: nagranie filmu ze zdjęciami drugiej osoby.

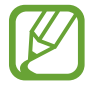

W wielu krajach nagrywanie rozmowy bez zezwolenia rozmówcy jest zabronione.

Dotknij i przytrzymaj obraz, aby uzyskać dostęp do następujących opcji:

- **Przełącz aparat**: przełączanie między aparatem przednim i aparatem tylnym.
- **Obraz wychodzący**: wybór obrazu wyświetlanego u rozmówcy.

#### **Zamiana obrazów**

Przeciągnij obraz jednego z rozmówców na obraz drugiej osoby, aby zamienić obrazy.

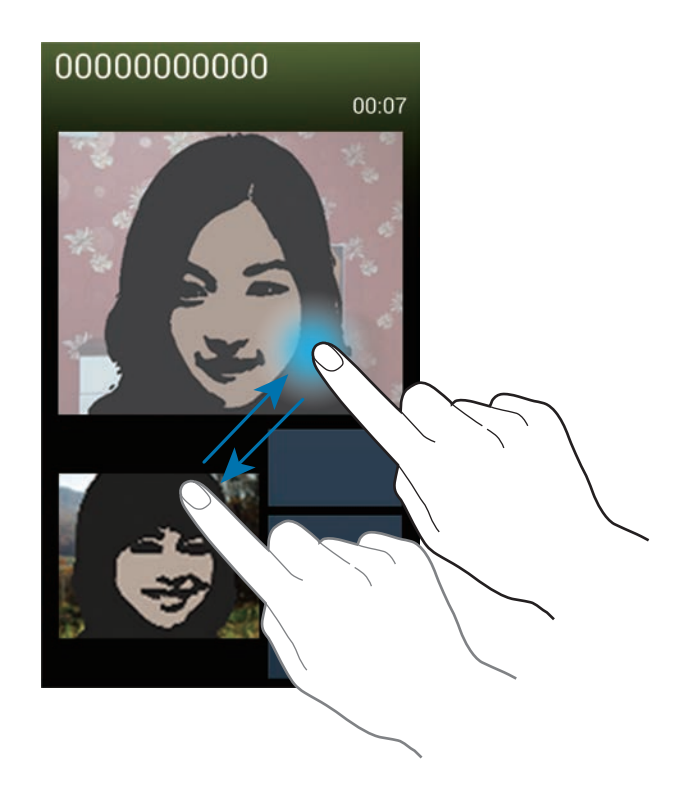

## **Kontakty**

Można użyć tej aplikacji do zarządzania kontaktami, ich numerami telefonów, adresami e-mail i innymi danymi.

Dotknij **Kontakty** na ekranie aplikacji.

## **Zarządzanie kontaktami**

#### **Tworzenie kontaktu**

Dotknij **A** i wprowadź informacje o kontakcie.

- **•** : dodawanie obrazu.
- $\cdot$   $\rightarrow$  /  $\cdot$  : dodawanie lub usuwanie pola kontaktu.

#### **Edytowanie kontaktu**

Wybierz kontakt do edycji i dotknij **.** 

#### **Usuwanie kontaktu**

Dotknij **I → Usuń**.

#### **Ustawianie numeru szybkiego wybierania**

Dotknij **I → Ustawienie szybkiego wybierania**, wybierz numer szybkiego wybierania, a następnie przypisz mu kontakt. Aby usunąć numer szybkiego wybierania, dotknij i przytrzymaj go, a następnie dotknij **Usuń**.

#### **Wyszukiwanie kontaktów**

Użyj jednej z następujących metod wyszukiwania:

- Przewiń listę kontaktów w górę lub w dół.
- Użyj indeksu z prawej strony listy kontaktów do szybkiego przewijania przeciągnij palcem wzdłuż indeksu.
- Dotknij pola wyszukiwania w górnej części listy kontaktów i ekranu i wprowadź kryteria wyszukiwania.

Po wybraniu kontaktu wykonaj jedną z poniższych czynności:

- **\* :** dodawanie do ulubionych kontaktów.
- $\cdot$   $\left\langle \cdot \right\rangle$  /  $\left\langle \cdot \right\rangle$  : nawiązywanie połączenia głosowego lub wideo.
- $\cdot$   $\overline{\mathsf{X}}$  : tworzenie wiadomości.
- $\cdot$   $\rightarrow$  : tworzenie wiadomości e-mail.

#### **Wyświetlanie kontaktów**

Domyślnie wyświetlane są wszystkie kontaktu zapisane na urządzeniu, karcie SIM lub USIM lub innym koncie.

Dotknij **I i** → **Kontakty do wyświetlenia**, a następnie wybierz lokalizację, w której kontakty będą zapisywane.

#### **Przenoszenie kontaktów**

#### **Przenoszenie kontaktów do konta Google**

Dotknij  $\equiv$  → **Scal konta** → **Scal z Google**.

Kontakty przeniesione do kontaktów Google będą wyświetlane z symbolem 8 na liście kontaktów.

#### **Przenoszenie kontaktów do konta Samsung**

#### Dotknij  $\equiv$  → **Scal konta** → **Scal z kontem Samsung**.

Kontakty przeniesione do kontaktów Samsung będą wyświetlane z symbolem **s** na liście kontaktów.

#### **Importowanie i eksportowanie kontaktów**

#### **Importowanie kontaktów**

Dotknij  $\equiv$  → Import/Eksport → Importuj z karty SIM, Importuj z karty pamięci lub Importuj z **pamięci USB**.

#### **Eksportowanie kontaktów**

Dotknij  $\equiv$  **→ Import/Eksport → Eksportuj na kartę SIM, Eksportuj na kartę pamięci lub Eksportuj do pamięci USB**.

#### **Udostępnianie kontaktów**

Dotknij **I i** → **Import/Eksport** → **Udostępnij wizytówkę przez**, wybierz kontakty, dotknij Gotowe, a następnie wybierz sposób udostępniania.

#### **Ulubione kontakty**

Dotknij  $\equiv$ , a następnie wykonaj jedną z poniższych czynności:

- **Szukaj**: wyszukiwanie kontaktów.
- **Dodaj do Ulubionych**: dodawanie kontaktów do ulubionych.
- **Usuń z ulubionych**: usuwanie kontaktów z ulubionych.
- **Widok siatki** / **Widok listy**: wyświetlanie kontaktów w widoku siatki lub listy.
- **Pomoc**: pomoc dotycząca korzystania z kontaktów.

## **Grupy kontaktów**

#### **Dodawanie kontaktów do grupy**

Wybierz grupę i dotknij . Wybierz kontakty do dodania, a następnie dotknij **Gotowe**.

#### **Zarządzanie grupami**

Dotknij  $\equiv$ , a następnie wykonaj jedną z poniższych czynności:

- **Utwórz**: tworzenie nowej grupy.
- **Szukaj**: wyszukiwanie kontaktów.
- **Zmień kolejność**: dotknij i przytrzymaj **III** obok nazwy grupy, przeciągnij ją w górę lub w dół w nowe jmiejsce, a następnie dotknij **Gotowe**.
- **Usuń grupy**: wybierz grupy dodane przez użytkownika, a następnie dotknij **Usuń**. Nie można usuwać grup domyślnych.
- **Pomoc**: pomoc dotycząca korzystania z kontaktów.

#### **Wysyłanie wiadomości SMS lub e-mail do członków grupy**

Wybierz grupę, dotknij **I = 1 → Wyślij wiadomość** lub **Wyślij e-mail**, wybierz członków i dotknij **Gotowe**.

#### **Wizytówka**

Można utworzyć wizytówkę i wysłać ją do innych osób.

Dotknij **Skonfiguruj profil**, wprowadź dane szczegółowe, jak np. numer telefonu, adres e-mail i adres zamieszkania, a następnie dotknij **Zapisz**. Jeśli informacje o użytkowniku zostały zapisane podczas konfigurowania urządzenia, wybierz wizytówkę w JA, a następnie dotknij  $\bullet$ , aby ją edytować.

Dotknij **I → Udostępnij wizytówkę przez**, a następnie wybierz sposób udostępniania.

## **Wiadomości**

Można użyć tej aplikacji do wysyłania wiadomości tekstowych (SMS) lub multimedialnych (MMS).

Dotknij **Wiadomości** na ekranie aplikacji.

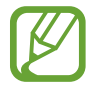

Poza zasięgiem sieci macierzystej za wysyłanie lub odbieranie wiadomości mogą być naliczane dodatkowe opłaty. W celu uzyskania szczegółowych informacji należy skontaktować się z operatorem sieci.

## **Wysyłanie wiadomości**

Dotknij  $\mathbb{Z}$ , dodaj odbiorców, wprowadź tekst wiadomości, a następnie dotknij  $\mathbb{Z}$ . Poniżej przedstawiono różne sposoby dodawania odbiorców:

- Wprowadź numer telefonu.
- Dotknij , wybierz kontakty, a następnie dotknij **Gotowe**.

Poniżej przedstawiono metody tworzenia wiadomości multimedialnej:

- Dotknij  $\mathscr{D}$  i dołącz obrazy, filmy, kontakty, notatki, zdarzenia i inne elementy.
- Dotknij **I → Dodaj temat**, aby wprowadzić temat.
	- Maksymalna dopuszczalna liczba znaków w wiadomości SMS zależy od operatora sieci. Jeżeli wiadomość przekroczy maksymalną liczbę znaków, telefon ją podzieli.
		- Wprowadzając treść wiadomości ze znakami narodowymi, automatycznie nastąpi zmiana kodowania na Unicode. Użycie kodowania Unicode spowoduje zmniejszenie maksymalnej liczby znaków w wiadomości o około połowę.

## **Wysyłanie zaplanowanych wiadomości**

Podczas tworzenia wiadomości dotknij **I interesta Zaplanowana wiadomość**. Ustaw datę i godzinę, a następnie dotknij **OK**. Urządzenie wyśle wiadomość o określonej godzinie w danym dniu.

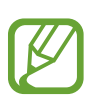

- Jeżeli urządzenie będzie wyłączone w zaplanowanym czasie wysyłania, nie jest połączone z siecią lub połączenie sieciowe jest niestabilne, wiadomość nie zostanie wysłana.
- Ta funkcja działa na podstawie czasu i daty ustawionej w urządzeniu. Godzina i data mogą być nieprawidłowe w przypadku podróżowania w różnych strefach czasowych i gdy czas nie będzie aktualizowany na podstawie sieci.

#### **Tłumaczenie i wysyłanie wiadomości**

Aby użyć funkcji tłumaczenia, w trakcie redagowania wiadomości dotknij **I = → Tłumacz**, przeciągnij przełącznik **Tłumacz** w prawo, wybierz parę językową, a następnie dotknij **OK**. Dotknij , aby przetłumaczyć wiadomość, a następnie dotknij **OK**. Przetłumaczona wiadomość zastąpi wiadomość w oryginalnym języku.

### **Przeglądanie przychodzących wiadomości**

Przychodzące wiadomości są grupowane w wątki według kontaktu. Wybierz kontakt, aby wyświetlić wiadomości od danej osoby.

## **Odsłuchiwanie wiadomości poczty głosowej**

Dotknij i przytrzymaj cyfrę **1** na klawiaturze, a następnie postępuj zgodnie z instrukcjami operatora sieci.

## **E-mail**

Można użyć tej aplikacji do wysyłania i przeglądania wiadomości e-mail. Dotknij **E-mail** na ekranie aplikacji.

#### **Konfigurowanie kont e-mail**

Przy pierwszym otwarciu **E-mail** należy skonfigurować konto e-mail.

Wprowadź adres e-mail i hasło. Dotknij **Dalej** w przypadku prywatnych kont e-mail, takich jak Google Mail lub **Konfig. ręczna** w przypadku firmowych kont e-mail innych. Postępuj zgodnie z instrukcjami wyświetlanymi na ekranie, aby zakończyć proces konfigurowania.

Aby skonfigurować następne konto e-mail, dotknij **I in → Ustawienia → Dodaj konto**.

## **Wysyłanie wiadomości**

Dotknij konta e-mail, którego chcesz używać, a nastepnie dotknij v w dolnej cześci ekranu. Wprowadź odbiorców, temat, tekst wiadomości, a następnie dotknij  $\mathbb{Z}$ .

Dotknij **A**, aby dodać odbiorców z listy kontaktów.

Dotknij  $\mathcal{D}$ , aby dołączyć obrazy, filmy, kontakty, notatki, zdarzenia i inne elementy.

Dotknij , aby wstawić do wiadomości obrazy, zdarzenia, kontakty, dane o położeniu i inną zawartość.

### **Wysyłanie zaplanowanych wiadomości**

Podczas tworzenia wiadomości dotknij **I = 1 → Wysyłanie wg planu**. Dotknij **Wysyłanie wg planu**, ustaw datę i godzinę, a następnie dotknij **OK**. Urządzenie wyśle wiadomość o określonej godzinie w danym dniu.

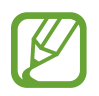

- Jeżeli urządzenie będzie wyłączone w zaplanowanym czasie wysyłania, nie jest połączone z siecią lub połączenie sieciowe jest niestabilne, wiadomość nie zostanie wysłana.
- Ta funkcja działa na podstawie czasu i daty ustawionej w urządzeniu. Godzina i data mogą być nieprawidłowe w przypadku podróżowania w różnych strefach czasowych i gdy czas nie będzie aktualizowany na podstawie sieci.

#### **Odczytywanie wiadomości**

Wybierz konto e-mail; nowe wiadomości e-mail zostaną pobrane. Aby ręcznie pobrać nowe wiadomości, dotknij  $\odot$ .

Wybierz wiadomość, aby ją odczytać.

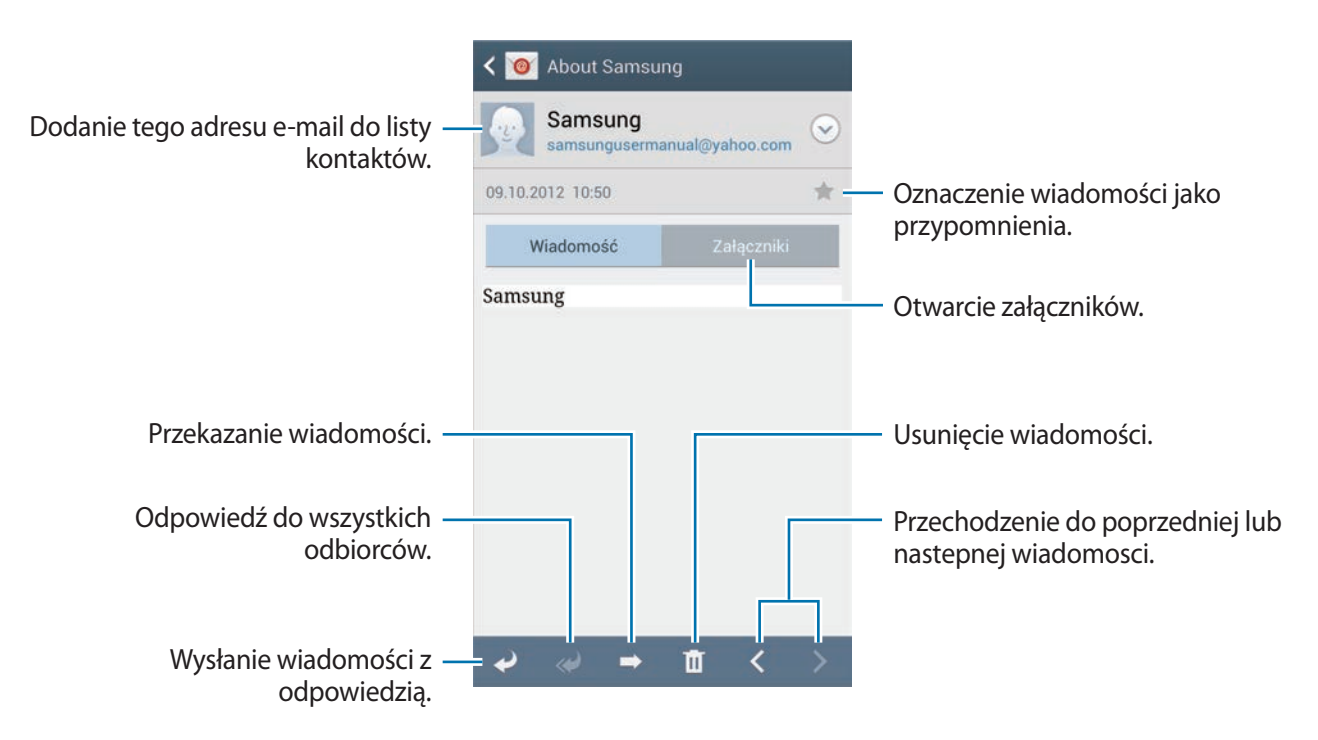

Dotknij zakładki załącznika, aby otworzyć załączniki, a następnie dotknij **Zapisz**, aby zapisać załącznik.

## **Google Mail**

Można użyć tej aplikacji, aby szybko uzyskać bezpośredni dostęp do usługi Google Mail. Dotknij **Google Mail** na ekranie aplikacji.

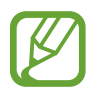

- Ta aplikacja może nie być dostępna w zależności od regionu i operatora sieci.
- Ta aplikacja może mieć inną nazwę w zależności od regionu i operatora sieci.

#### **Wysyłanie wiadomości**

W dowolnej skrzynce odbiorczej dotknij $\leq$ , wprowadź odbiorców, temat, tekst wiadomości, a następnie dotknij >.

- Dotknij **I → Dołącz zdjęcie**, aby dołączyć obrazy.
- Dotknij **I → Dołącz film**, aby dołączyć film.
- Dotknij **I i** → **Dodaj DW/UDW**, aby dodać więcej odbiorców.
- Dotknij **I → Zapisz kopię roboczą**, aby zapisać wiadomość do wysłania w późniejszym czasie.
- Dotknij **I i** → **Odrzuć**, aby rozpocząć od nowa.

#### **Odczytywanie wiadomości**

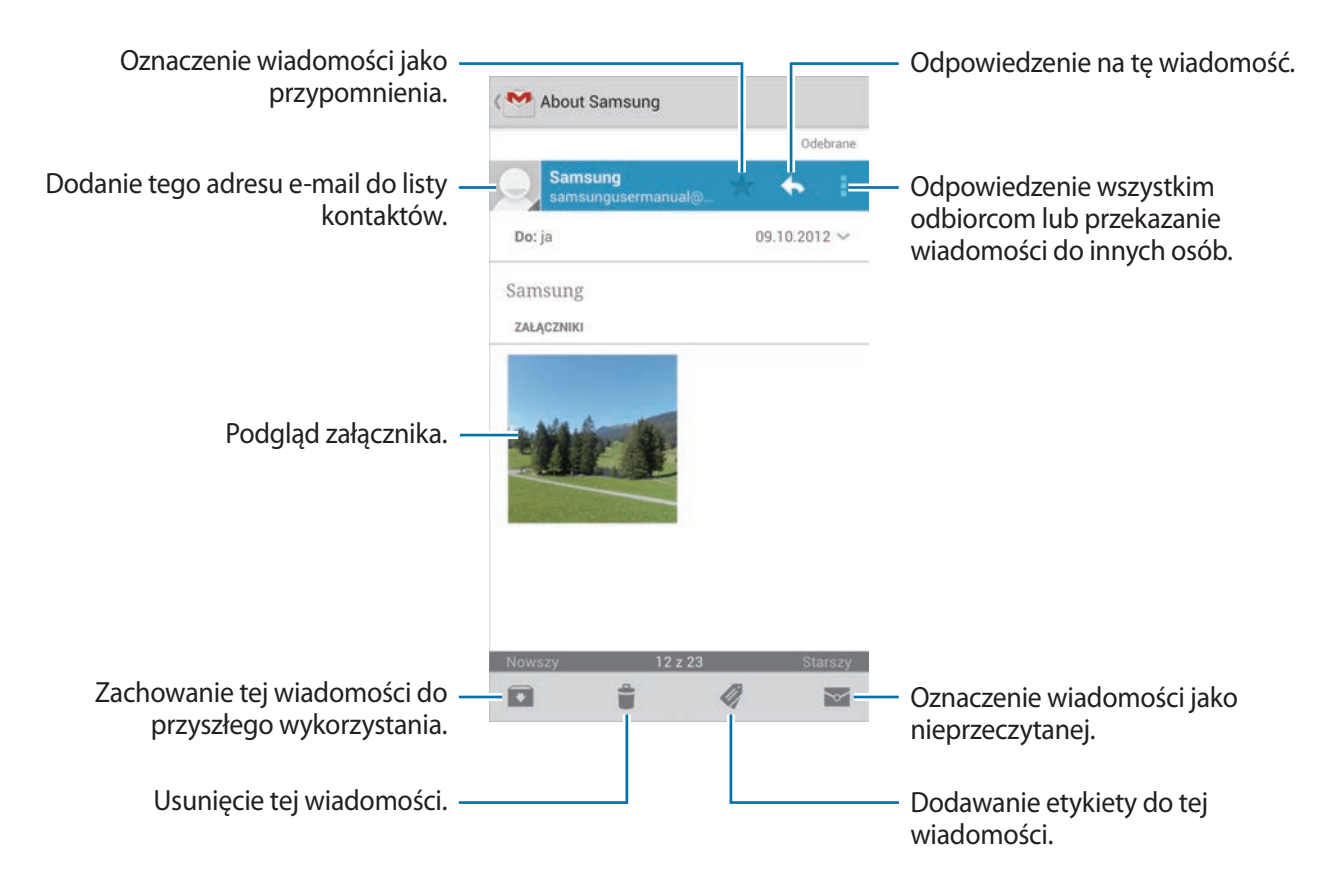

#### **Etykiety**

W usłudze Google Mail nie występują foldery; zamiast tego są używane etykiety. Po uruchomieniu usługi Google Mail zostaną wyświetlone wiadomości oznaczone etykietą Skrzynka odbiorcza.

Dotknij , aby wyświetlić wiadomości oznaczone innymi etykietami.

Aby dodać etykietę do wiadomości, wybierz wiadomość, dotknij , a następnie wybierz etykietę do przypisania.

## **Talk**

Można użyć tej aplikacji do rozmawiania z innymi osobami przy użyciu usługi Google Talk. Dotknij **Talk** na ekranie aplikacji.

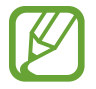

Ta aplikacja może nie być dostępna w zależności od regionu i operatora sieci.

### **Profil publiczny**

Dotknij identyfikatora konta w górnej części ekranu listy znajomych, aby zmienić dostępność, zdjęcie lub opis.

## **Dodawanie przyjaciół**

Dotknij  $\mathbf{S}_{+}$ , wprowadź adres e-mail znajomego, którego chcesz dodać, a następnie dotknij **GOTOWE**.

## **Czatowanie z przyjaciółmi**

Wybierz przyjaciela z listy, wprowadź wiadomość w polu tekstowym w dolnej części ekranu, a następnie dotknij $\blacktriangleright$ .

Aby dodać przyjaciela do czatu, dotknij **I = → Dodaj do czatu**.

Aby zakończyć czat, dotknij **I i** → **Zakończ czat**.

#### **Przełączanie między czatami**

Przewiń w lewo albo w prawo.

### **Usuwanie historii czatu**

Czaty są automatycznie zapisywane. Aby usunąć historię czatu, dotknij **I = → Wyczyść historię czatu**.

## **Google+**

Można użyć tej aplikacji do kontaktu z innymi osobami za pomocą serwisu społecznościowego Google.

Dotknij **Google+** na ekranie aplikacji.

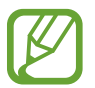

Ta aplikacja może nie być dostępna w zależności od regionu i operatora sieci.

Dotknij **Wszystkie kręgi**, aby zmienić kategorię, przewiń w górę lub w dół, aby wyświetlić wiadomości z Twych kręgów.

Dotknij 8. aby użyć innych funkcji związanych z portalami społecznościowymi.

## **Czat**

Można użyć tej aplikacji do rozmawiania z innymi osobami przy użyciu usługi wiadomości błyskawicznych Google+.

Dotknij **Czat** na ekranie aplikacji.

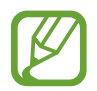

Ta aplikacja może nie być dostępna w zależności od regionu i operatora sieci.

Wybierz przyjaciela z listy, wprowadź wiadomość w polu tekstowym w dolnej części ekranu, a następnie dotknij >.

## **ChatON**

Ta aplikacja służy do korzystania z czatu na dowolnym urządzeniu. Aby korzystać z tej aplikacji, konieczne jest zalogowanie się do swojego konta Samsung.

Dotknij **ChatON** na ekranie aplikacji.

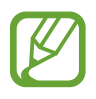

Ta aplikacja może nie być dostępna w zależności od regionu i operatora sieci.

Można utworzyć listę przyjaciół, wprowadzając numery telefonów lub adresy e-mail kont Samsung lub wybierając przyjaciół z listy sugerowanych kontaktów. Można również dotknąć **Synchr. kontaktów**, aby ręcznie zsynchronizować kontakty z urządzenia.

Dotknij **Czaty** → **Rozpocznij czat** i wybierz znajomego z listy, aby rozpocząć czat.

Aby przełączyć na czat głosowy lub wideo, dotknij **I ie → Połączenie głos. ChatON** lub **Połączenie wideo ChatON**.

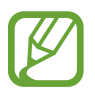

Czat wideo w trybie dwóch aparatów będzie dostępny przez maksymalnie 3 minuty. Po 3 minutach tylny aparat zostanie wyłączony w celu zapewnienia dłuższego działania.

# **WWW i sieć**

## **Internet**

Można użyć tej aplikacji do surfowania po stronach WWW.

Dotknij **Internet** na ekranie aplikacji.

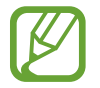

Zalecamy korzystanie z dedykowanych taryf lub pakietów danych, które umożliwiają korzystanie z transmisji danych i pozwolą uniknąć dodatkowych kosztów z tym związanych. Włączony telefon, może być na stałe podłączony do Internetu i automatycznie synchronizować się z usługami opartymi na transmisji danych.

## **Przeglądanie stron WWW**

Dotknij pola adresu, wprowadź adres strony WWW, a następnie dotknij **Idź**. W trakcie oglądania strony WWW możesz ją udostępnić, zapisać lub wydrukować, dotykając  $\equiv$ 1. Aby zmienić wyszukiwarkę, dotknij pola adresu, a następnie ikonę wyszukiwarki obok adresu WWW.

## **Otwieranie nowej strony**

Dotknij **I → Nowe okno**.

Aby przejść do innej strony, dotknij  $\boxed{2}$ , przewiń w górę lub w dół, a następnie dotknij strony, aby ją wybrać.

## **Zakładki**

Aby utworzyć zakładkę do bieżącej strony WWW, dotknij **I≡I → Dodaj zakładkę**. Aby otworzyć stronę internetową z zakładki, dotknij  $\mathbb{R}$ , a następnie wybierz jedną ze stron.

#### **Historia**

Dotknij **I → Historia**, aby otworzyć stronę WWW z listy ostatnio odwiedzanych stron. Aby wyczyścić historię, dotknij **I i → Wyczyść historię**.

#### **Łącza**

Dotknij i przytrzymaj łącze na stronie WWW, aby je otworzyć na nowej stronie, zapisać lub skopiować.

Aby wyświetlić zapisane łącza, użyj **Pobrane**. (str. [114](#page-113-0))

#### **Udostępnianie stron WWW**

Aby udostępnić adres strony WWW innym osobom, dotknij **I i** → Udostępnij przez. Aby udostępnić część strony WWW, dotknij i przytrzymaj żądany tekst, a następnie dotknij **Udostępnij**.

## **Chrome**

Ta aplikacja służy do wyszukiwania informacji i przeglądania stron WWW. Dotknij **Chrome** na ekranie aplikacji.

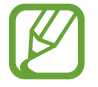

Ta aplikacja może nie być dostępna w zależności od regionu i operatora sieci.

#### **Przeglądanie stron WWW**

Dotknij paska adresowego i wpisz adres strony WWW lub kryteria wyszukiwania.

#### **Otwieranie nowej strony**

Dotknij **D** → **Nowa karta.** 

Aby przejść do innej strony WWW, dotknij  $\boxed{2} \rightarrow$  stronę WWW.

#### **Głosowe przeszukiwanie sieci WWW**

Dotknij pola adresu, dotknij  $\psi$ , wypowiedz słowo kluczowe, a następnie wybierz jedno z wyświetlonych, sugerowanych słów kluczowych.

## **Synchronizacja z innymi urządzeniami**

Funkcja synchronizacji otwiera karty i zakładki, które mają być używane w przeglądarce Chrome na innym urządzeniu, po zalogowaniu się do tego konta Google.

Aby wyświetlić otwarte karty na innych urządzeniach, dotknij **I inne urządzenia**. Wybierz stronę WWW, którą chcesz otworzyć.

Aby wyświetlić zakładki, dotknij  $\star$ .

## **Bluetooth**

Funkcja Bluetooth umożliwia nawiązanie bezpośredniego połączenia bezprzewodowego pomiędzy dwoma urządzeniami na niewielką odległość. Można użyć funkcji Bluetooth do wymiany danych lub plików multimedialnych z innymi urządzeniami.

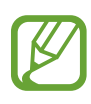

- Firma Samsung nie ponosi odpowiedzialności za utratę, przechwycenie ani nieprawidłowe użycie danych wysyłanych lub odbieranych za pośrednictwem funkcji łączności Bluetooth.
- Należy zawsze sprawdzać, czy dane są odbierane i udostępniane zaufanym oraz odpowiednio zabezpieczonym urządzeniom. Jeżeli między urządzeniami znajdują się przeszkody, zakres działania może się zmniejszyć.
- Niektóre urządzenia, szczególnie te, których nie przetestowała lub nie zaakceptowała grupa Bluetooth SIG, mogą nie współpracować z tym urządzeniem.
- Nie wolno używać funkcji Bluetooth w sposób niezgodny z prawem, np. do tworzenia pirackich kopii plików lub przechwytywania komunikacji do celów komercyjnych. Firma Samsung nie ponosi odpowiedzialności za skutki niezgodnego z prawem używania funkcji Bluetooth.

Aby włączyć funkcję Bluetooth, na ekranie aplikacji dotknij **Ustawienia** → **Połączenia** → **Bluetooth**, a następnie przeciągnij przełącznik **Bluetooth** w prawo.

## **Łączenie z innymi urządzeniami Bluetooth**

Na ekranie aplikacji dotknij **Ustawienia** → **Połączenia** → **Bluetooth** → **Skanuj**, aby została wyświetlona lista wykrytych urządzeń. Wybierz urządzenie, z którym chcesz się połączyć, a następnie zaakceptuj w obu urządzeniach automatycznie wygenerowane hasło, aby potwierdzić połączenie.

## **Wysyłanie i odbieranie danych**

W wielu aplikacjach jest obsługiwane przesyłanie danych za pomocą funkcji Bluetooth. Przykładem jest Galeria. Otwórz aplikację Galeria, wybierz obraz, dotknij < → Bluetooth, a następnie wybierz jedno z urządzeń Bluetooth. Następnie zaakceptuj żądanie uwierzytelnienia Bluetooth na drugim urządzeniu, aby odebrać obraz. Przesłany plik zostanie zapisany w folderze **Bluetooth**. W przypadku odebrania kontaktu jest on automatycznie dodany do listy kontaktów.

## **Screen Mirroring**

Ta funkcja umożliwia podłączenie urządzenia do dużego ekranu przy użyciu klucza AllShare Cast lub urządzenia HomeSync i udostępnianie zawartości. Tej funkcji można również używać z innymi urządzeniami obsługującymi funkcję Wi-Fi Miracast.

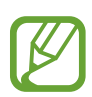

- Ta funkcja może nie być dostępna w zależności od regionu i operatora sieci.
- Funkcja ta może nie działać na urządzeniach, które obsługują funkcję Miracast, ale nie obsługują standardu HDCP (High-bandwidth Digital Content Protection).
- Niektóre pliki mogą być buforowane w trakcie odtwarzania w zależności od rodzaju połączenia z siecią.
- Aby nie marnować energii, funkcja ta powinna być wyłączona, gdy nie jest używana.
- Jeśli zostanie określona częstotliwość Wi-Fi, urządzenie HomeSync lub klucze AllShare Cast mogą nie zostać wykryte lub podłączone.
- Jeśli filmy lub gry są odtwarzane na ekranie telewizora, należy wybrać odpowiedni tryb telewizora, aby uzyskać jak najlepszą jakość.

Na ekranie aplikacji dotknij **Ustawienia** → **Połączenia** → **Screen Mirroring**, a następnie przeciągnij przełącznik **Screen Mirroring** w prawo. Wybierz urządzenie, otwórz plik lub odtwórz go, a następnie kontroluj wyświetlanie za pomocą przycisków na swoim urządzeniu. Aby połączyć z urządzeniem przy użyciu kodu PIN, dotknij nazwy urządzenia i przytrzymaj ją w celu wprowadzenia kodu PIN.

## **Samsung Link**

Można użyć tej aplikacji do odtwarzania treści zapisanej na różnych urządzeniach za pośrednictwem Internetu. Można odtworzyć i wysłać każdy plik z dowolnego urządzenia na inne urządzenie lub do usługi pamięci masowej WWW.

Aby użyć tej aplikacji, należy zalogować się do konta Samsung i zarejestrować co najmniej dwa urządzenia. Sposoby rejestrowania mogą się różnić w zależności od typu urządzenia. Aby uzyskać więcej informacji, dotknij **I in → Często zadawane pytania (FAQ)**.

Dotknij **Samsung Link** na ekranie aplikacji.

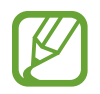

Ta aplikacja może nie być dostępna w zależności od regionu i operatora sieci.

Podczas otwierania aplikacji wyświetlona zostanie ostatnio otwierana zawartość ze wszystkich zarejestrowanych urządzeń. Można ją przeglądać i odtwarzać. Aby rozpocząć współdzielenie plików, przewiń do **URZĄDZENIA I MAGAZYNOWANIE** i wybierz opcję.

### **Wysyłanie plików**

Istnieje możliwość wysyłania plików do innych urządzeń i ich aktualizacja w usługach pamięci masowej WWW.

Wybierz urządzenie, dotknij  $\rightarrow$ , wybierz pliki, a następnie dotknij **Gotowe**.

### **Udostępnianie plików**

Wybierz urządzenie lub serwer pamięci masowej WWW, dotknij <, wybierz pliki, dotknij Gotowe, a następnie wybierz metodę udostępniania.

#### **Odtwarzanie plików na zdalnym urządzeniu**

Wybierz urządzenie lub serwer pamięci masowej WWW, dotknij ..., wybierz plik, a następnie wybierz urządzenie.

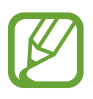

- Obsługiwane formaty plików mogą się różnić w zależności od rodzaju urządzeń połączonych jako odtwarzacz mediów.
- Niektóre pliki mogą nie być buforowane w trakcie odtwarzania w zależności od rodzaju połączenia z siecią.

## **Używanie funkcji Group Play**

Istnieje możliwość współdzielenia ekranów z innymi urządzeniami. Wybierz kategorię multimediów i dotknij . Wybierz pliki, dotknij **Gotowe**, a następnie dotknij **Group Play**. Utworzona zostanie sesja group play i pliki będą udostępniane innym urządzeniom uczestniczącym w sesji.

## **Zarządzanie zawartością w usłudze pamięci masowej WWW**

Wybierz usługę pamięci masowej WWW, a następnie wyświetl zawartość i zarządzaj nią. Aby pobrać pliki z usługi pamięci masowej WWW, dotknij L, wybierz pliki, a następnie dotknij **Gotowe**.

Aby zarejestrować usługi pamięci masowej WWW na urządzeniu, dotknij **I = → Ustawienia** → **Zarejestrowane magazyny → +**, a następnie wybierz usługę pamięci masowej WWW.

## **Group Play**

Ta aplikacja służy do współdzielenia ekranów z innymi urządzeniami. Utwórz sesję Group Play lub dołącz do istniejącej sesji, a następnie współdziel obrazy, dokumenty i muzykę. Na ekranie aplikacji dotknij **Group Play**.

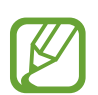

- Ta aplikacja może nie być dostępna w zależności od regionu i operatora sieci.
- W trakcie używania tej aplikacji nie można korzystać z Internetu.

### **Tworzenie grupy dla aplikacji Group Play**

Dotknij **Utwórz grupę**, a następnie użyj następujących funkcji:

- **Udostępnij muzykę**: wybór plików muzycznych do udostępnienia. Możesz połączyć ze sobą dwa lub więcej urządzeń, aby uzyskać za ich pomocą efekt dźwięku przestrzennego.
- **Udostępnij obrazy**: wybór obrazów do udostępnienia.
- **Udostępnij dokumenty**: wybór dokumentów do udostępnienia.
- **Granie w gry**: granie w gry online z przyjaciółmi.

Dotknij  $\mathbb{Z}$  i napisz notatkę lub narysuj na ekranie. Wszyscy uczestnicy sesji mogą widzieć utworzoną zawartość.

Dotknij  $\blacksquare$ , aby wyświetlić udostępnione obrazy w układzie mozaiki.

Dotknij **"zd**, aby wybrać więcej obrazów lub dokumentów.

Dotknij 2, aby wyświetlić uczestników grupy.

#### **Połączenie z aplikacją Group Play**

- Dotknij **Dołącz do grupy**, a następnie wybierz sesję Group Play, w której chcesz uczestniczyć. Wybierz kategorię multimediów, co spowoduje wyświetlenie na urządzeniu obecnie udostępnianej zawartości.
- Aktywuj funkcję NFC i dotknij tyłem swojego urządzenią tyłu innego urządzenią, na którym otwierana jest sesja.

## **NFC**

To urządzenie umożliwia odczyt znaczników komunikacji o krótkim zasięgu (NFC, Near Field Communication), które zawierają informacje o produktach, na przykład o adresach internetowych lub numerach usług połączeń. Ta funkcja może również służyć do dokonywania płatności, np. kupowania biletów w środkach komunikacji lub na imprezy, po pobraniu właściwej aplikacji.

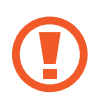

Antena NFC jest wbudowana w baterię. Z baterią należy obchodzić się ostrożnie, aby nie uszkodzić anteny NFC.

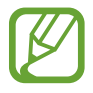

Jeśli ekran jest zablokowany, urządzenie nie odczytuje znaczników NFC ani nie odbiera danych.

Aby włączyć funkcję NFC, na ekranie aplikacji dotknij **Ustawienia** → **Połączenia** → **NFC**. Przeciągnij przełącznik **NFC** w prawo.

## **Odczytywanie informacji ze znacznika NFC**

Umieść antenę NFC z tyłu urządzenia w pobliżu etykiety NFC. Pojawią się informacje ze znacznika.

## **Kupowanie przy użyciu funkcji NFC**

Aby można było używać funkcji NFC podczas zakupów, należy zarejestrować się w usłudze mobilnych płatności. Aby się zarejestrować lub uzyskać szczegółowe informacje na temat usługi, skontaktuj się z operatorem sieci.

Dotknij anteną NFC z tyłu urządzenia czytnika kard NFC.

Aby użyć karty SIM lub USIM jako domyślnej metody płatności, na ekranie aplikacji dotknij **Ustawienia** → **Połączenia** → **NFC** → **Płatność NFC** → **Portfel USIM**.

## **Wysyłanie danych za pośrednictwem funkcji Android Beam**

Przy użyciu funkcji Android Beam można wysyłać do urządzeń z funkcją NFC dane, jak np. strony WWW i kontakty.

Na ekranie aplikacji dotknij **Ustawienia** → **Połączenia** → **NFC**. Przeciągnij przełącznik **Android Beam** w prawo.

Wybierz element, zetknij tylną część Twojego urządzenia z tylną częścią drugiego urządzenia, a następnie dotknij ekranu swojego urządzenia.
## **S Beam**

Przy użyciu tej funkcji można wysyłać dane, jak np. filmy, obrazy i dokumenty.

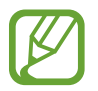

Nie wolno wysyłać danych chronionych prawami autorskimi za pośrednictwem funkcji S Beam. Nieprzestrzeganie tego zalecenia może się wiązać z naruszeniem praw autorskich. Firma Samsung nie ponosi odpowiedzialności za szkody w wyniku nielegalnego używania danych chronionych prawami autorskimi.

Na ekranie aplikacji dotknij **Ustawienia** → **Połączenia** → **S Beam**. Przeciągnij przełącznik **S Beam** w prawo.

Wybierz plik, zetknij tylną część Twojego urządzenia z tylną częścią drugiego urządzenia, a następnie dotknij ekranu swojego urządzenia.

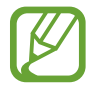

Jeśli oba urządzenia podejmą próbę jednoczesnego wysyłania danych, przesyłanie może się nie powieść.

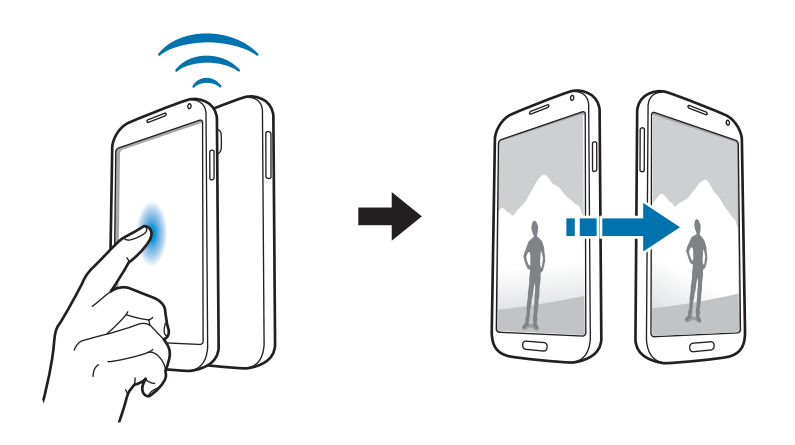

## **WatchON**

Ta aplikacja służy do łączenia z telewizorem w celu oglądania ulubionych filmów i programów.

Dotknij **WatchON** na ekranie aplikacji.

Należy najpierw połączyć urządzenie z siecią i upewnić się, że port podczerwieni urządzenia jest skierowany w stronę telewizora.

#### **Łączenie z telewizorem**

Połączenie z telewizorem umożliwia wyświetlanie obrazu z ekranu urządzenia na dużym ekranie oraz zdalne sterowanie telewizorem przy użyciu urządzenia.

Wybierz kraj i region. Dotknij **i → Skonfig. teraz**, a następnie zarejestruj telewizor w urządzeniu, postępując według instrukcji wyświetlanych na ekranie. Etapy rejestracji zależą od wybranych opcji. Aby połączyć z innymi urządzeniami, dotknij **I = 1 → Ustawienia → Mój pokój → Dodaj urządzenia**.

### **Oglądanie telewizji**

Istnieje możliwość wyboru spośród programów telewizyjnych proponowanych na podstawie wyboru dokonanego podczas rejestrowania telewizora lub wyboru kategorii na górze ekranu. Wybierz program telewizyjny, a następnie dotknij **Ogl. ter.** Wybrany program zostanie wyświetlony na połączonym telewizorze.

Dotknij i otwórz panel sterowania w celu sterowania telewizorem.

#### **Ustawianie przypomnień o programach**

Dotknij czasu na dole ekranu i wybierz czas programu telewizyjnego, który chcesz oglądać. Wybierz program, dotknij **Przypomn.**, a następnie ustaw czas alarmu przypominającego o programie.

# **Multimedia**

# **Muzyka**

Można użyć tej aplikacji do odsłuchiwania muzyki.

Dotknij **Muzyka** na ekranie aplikacji.

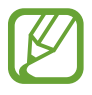

- W zależności od wersji oprogramowania urządzenia niektóre formaty plików nie są obsługiwane.
- Niektóre pliki mogą nie być prawidłowo odtwarzane w zależności od sposobu ich zakodowania.

### **Odtwarzanie muzyki**

Wybierz kategorię muzyki i wybierz utwór do odtwarzania.

Dotknij obrazu albumu na dole ekranu, aby otworzyć ekran odtwarzacza muzyki.

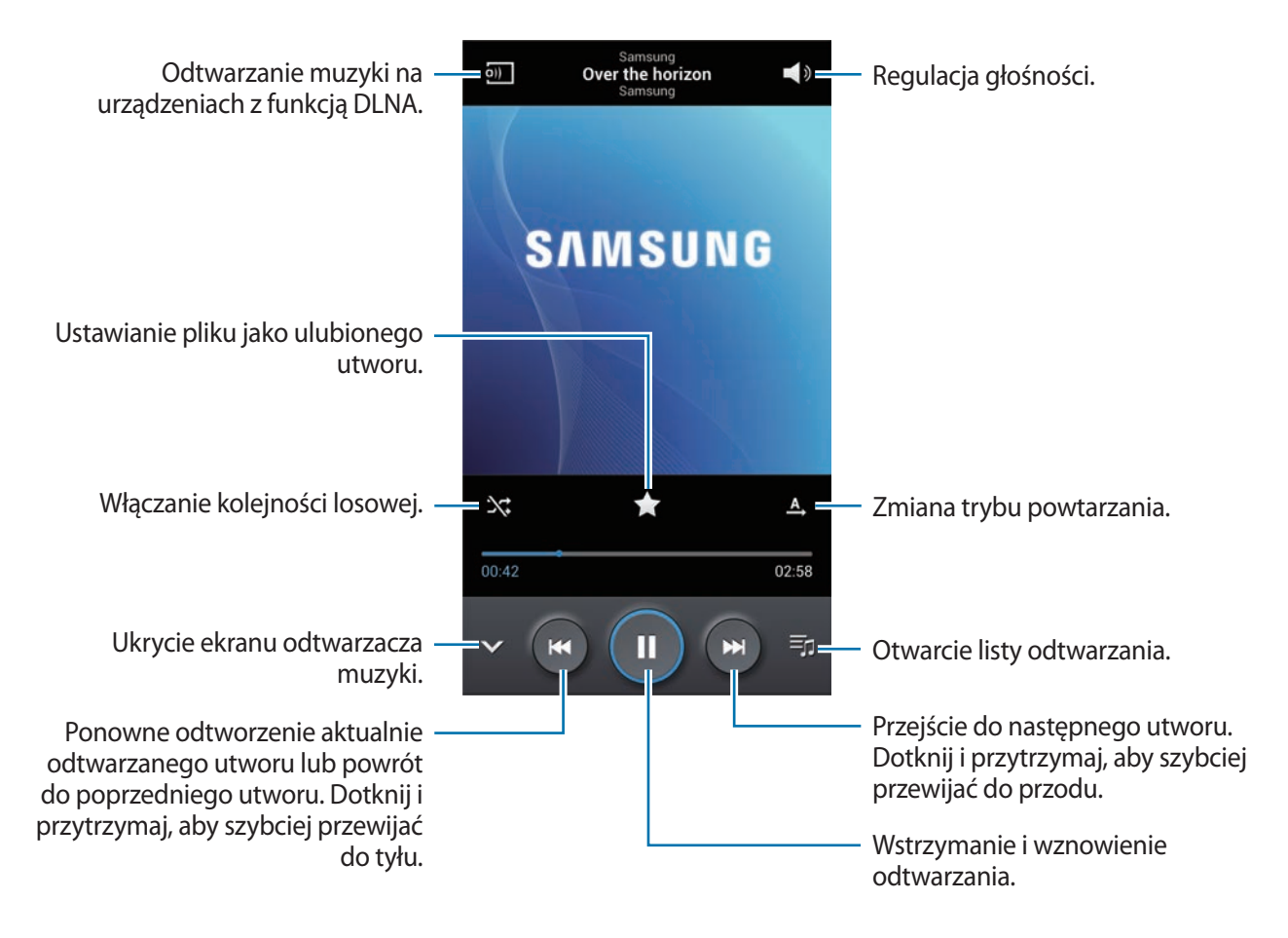

Aby przesłuchiwać utwory przy takim samym natężeniu głośności, dotknij **[= | → Ustawienia** → **Głośność inteligentna**.

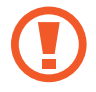

Gdy funkcja **Głośność inteligentna** jest aktywna, rzeczywista głośność może być większa niż ustawiony poziom w urządzeniu. Należy unikać długotrwałej ekspozycji na głośne dźwięki, aby zapobiec utracie słuchu.

Aby ustawić spersonalizowany dźwięk w trakcie słuchania muzyki przez słuchawki, dotknij  $\equiv \rightarrow$ **Ustawienia** → **Adapt Sound** → **Wł.** Jeśli zwiększysz głośność do poziomu 14 lub wyższego, opcja dostosowania dźwięku nie zostanie zastosowana do odtwarzania muzyki. Jeśli zmniejszysz głośność do poziomu 13 lub niższego, opcja zostanie ponownie zastosowana.

#### **Ustawianie utworu jako melodii dzwonka**

Aby użyć aktualnie odtwarzanego utworu jako melodii dzwonka, dotknij **[= | → Ustaw jako** → **Dzwonek telefonu**.

#### **Tworzenie list odtwarzania**

Można tworzyć własne listy utworów.

Dotknij Listy odtwarzania, a następnie dotknij **I = 1 → Utwórz listę odtwarzania**. Wprowadź tytuł i dotknij **OK**. Dotknij **Dodaj muzykę**, wybierz utwory do listy, a następnie dotknij **Gotowe**.

Aby dodać aktualnie odtwarzany utwór do listy odtwarzania, dotknij **I≡I → Dodaj do listy odtwarzania**.

#### **Odtwarzanie muzyki według nastroju**

Można odtwarzać muzykę pogrupowaną według nastroju. Lista odtwarzania jest tworzona automatycznie przez urządzenie. Po dodaniu nowego utworu dotknij **Plac muzyczny → <del>** $\equiv$ **</del> → Aktualizacja biblioteki**.

Dotknij **Plac muzyczny** i wybierz komórkę nastroju. Możesz też wybrać więcej komórek, przeciągając palcem.

# **Aparat**

Można użyć tej aplikacji do robienia zdjęć i nagrywania filmów.

Można użyć menu **Galeria** do wyświetlania zdjęć i odtwarzania filmów zrobionych aparatem urządzenia. (str. [84](#page-83-0))

Dotknij **Aparat** na ekranie aplikacji.

- Aparat wyłącza się automatycznie, gdy nie jest używany.
- Upewnij się, że obiektyw jest czysty. W przeciwnym razie urządzenie może nie działać poprawnie w niektórych trybach wymagających wysokiej rozdzielczości.

#### **Zwyczaje przy używaniu aparatu**

- Nie należy robić zdjęć lub nagrywać filmów osobom, które nie wyraziły na to zgody.
- Nie wolno robić zdjęć ani nagrywać filmów, które są zabronione prawnie.
- Nie należy robić zdjęć lub nagrywać filmów w miejscach, gdzie taka czynność może naruszyć czyjąś prywatność.

### **Robienie zdjęć**

#### **Robienie zdjęcia**

Dotknij obrazu na ekranie podglądu, aby zmienić ustawienie ostrości aparatu. Gdy ostrość jest ustawiona na żądanym obiekcie, ramka ostrości zmieni kolor na zielony. Dotknij  $\Box$ , aby zrobić zdjęcie.

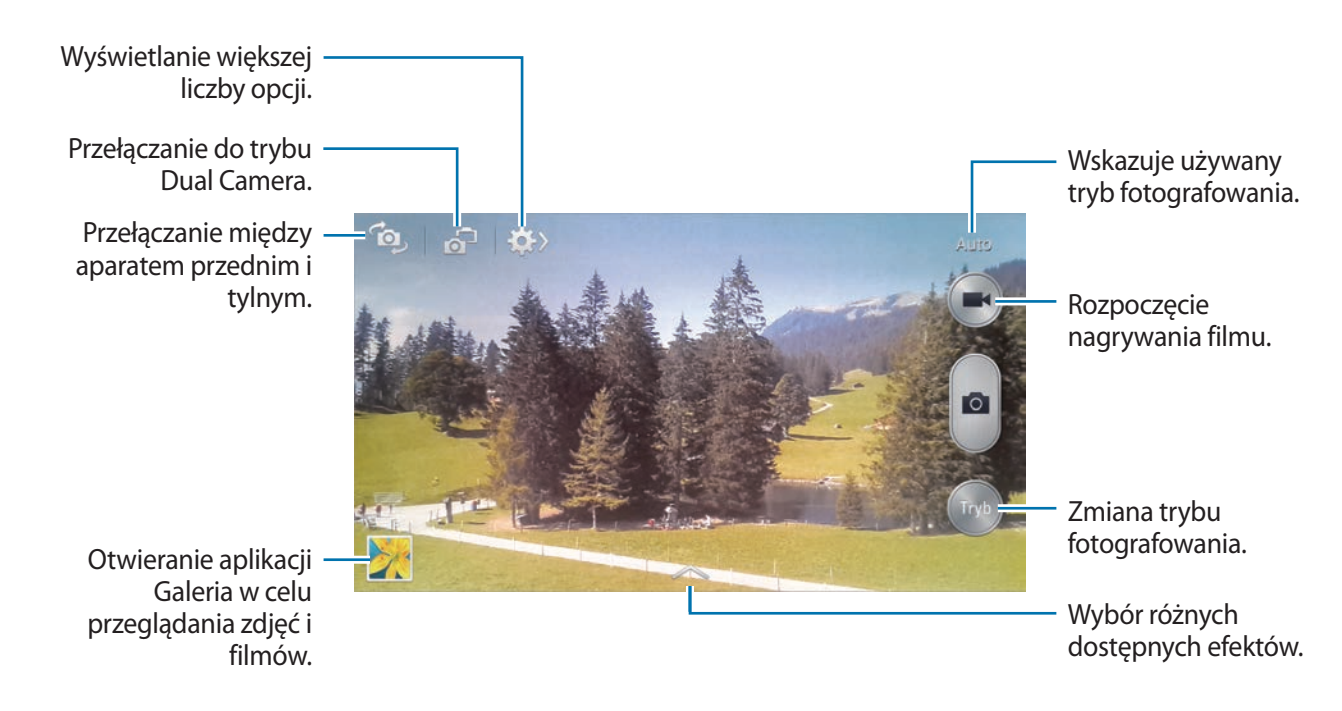

#### **Tryb fotografowania**

Dostępnych jest kilka efektów dla zdjęć.

Dotknij **Tryb**, a następnie przewiń w górę lub w dół ekranu po prawej stronie.

- **Auto**: kamera sama ocenia warunki i wybiera optymalny tryb fotografowania.
- **Upiększanie twarzy**: fotografowanie rozjaśnionej twarzy w celu uzyskania ładniejszego zdjęcia.
- **Najlepsze zdjęcie**: wykonanie serii zdjęć, a następnie zapisanie najlepszego z nich.
- **Najlepszy wyraz twarzy**: można użyć tej funkcji do zrobienia w tym samym czasie kilku zdjęć grupowych, a następnie połączenia ich w celu uzyskania jak najlepszego zdjęcia.

Dotknij **odziela**, aby zrobić kilka zdjeć. Aby uzyskać najlepsze ujęcia, trzymaj mocno aparat i nie poruszaj się podczas robienia zdjęć. Po otwarciu **Galeria** dotknij żółtej ramki na każdej twarzy, a następnie wybierz najlepszą pozę danej osoby. Po wybraniu pozy każdej osoby dotknij **Zapisz**, aby połączyć obrazy w jedno zdjęcie i zapisać go.

• **Dźwięk i obraz**: ta funkcja służy do robienia zdjęcia z dźwiękiem. Dotknij **odziela**, aby zrobić zdjęcie. Po zrobieniu zdjęcia nagrane zostanie kilka sekund dźwięku.

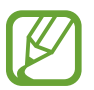

Podczas fotografowania w tym trybie dźwięk jest nagrywany przez wewnętrzny mikrofon.

- **Fabularny**: umożliwia zrobienie serii zdjęć i scalenie ich w obraz z widocznymi śladami ruchu. Aby wykonać najlepsze zdjęcie, postępuj zgodnie z tymi wskazówkami. Zdjęcia mogą nie być wykonywane prawidłowo w innych warunkach.
	- Trzymaj mocno aparat i nie poruszaj się podczas robienia zdjęć.
	- Fotografowanie obiektu, który porusza się w jednym kierunku.
	- Fotografowanie na tle, na którym nie ma poruszających się obiektów.
	- Unikaj robienia zdjęć, na których fotografowany obiekt i tło są w podobnych kolorach.
	- Unikaj fotografowania obiektów, które są zbyt blisko lub zbyt daleko i przez to nie mieszczą się w wizjerze lub zbyt długich, takich jak pociąg czy autobus.
- **Animowane zdjęcie**: umożliwia tworzenie animowanych zdjęć z filmu.
- **Bogate kolory (HDR)**: robienie zdjęć o mocniejszym kontraście.
- **Gumka**: służy do usuwania śladów ruchu ruchomych obiektów znajdujących się w tle.

Dotknij **drządzenie kasuje ślady ruchu poruszającego się** obiektu. Aby przywrócić pierwotne zdjęcie, dotknij **Pokaż ruchome obiek.**, a następnie dotknij podświetlony obszar.

Aby zdjęcie było jak najlepsze, przestrzegaj następujących zasad.

- Trzymaj mocno aparat i nie poruszaj się podczas robienia zdjęć.
- Unikaj robienia zdjęć, na których fotografowany obiekt i tło są w podobnych kolorach.
- Gdy fotografowany obiekt porusza się bardzo mało lub bardzo dużo, aparat może nie rozpoznawać wszystkich jego ruchów.
- Jeśli w tle znajduje się wiele ruchomych obiektów, aparat może nie rozpoznawać wszystkich ruchów.
- **Panorama**: zrobienie zdjęcia składającego się z wielu połączonych razem zdjęć. Aby zdjęcie było jak najlepsze, przestrzegaj następujących zasad.
	- Przemieszczaj aparat powoli w jednym kierunku.
	- Utrzymuj wizjer aparatu pomiędzy liniami prowadzącymi klatki.
	- Unikaj fotografowania obiektów znajdujących się na nierozpoznawalnym tle, jak puste niebo lub gładka ściana.
- **Sport**: można użyć tego ustawienia do zrobienia zdjęć szybko przemieszczających się obiektów.
- **Tryb nocny**: można użyć tego ustawienia do fotografowania w ciemności.

#### **Zdjęcia panoramiczne**

Zdjęcie panoramiczne to szerokokątne zdjęcie krajobrazu składające się z kilku zdjęć.

Dotknij **Tryb** → **Panorama**.

Dotknij **i przesuń aparat w jednym kierunku. Gdy niebieska ramka zrówna się z wizjerem, aparat** automatycznie zrobi następne zdjęcie w sekwencji panoramicznej. Aby zatrzymać fotografowanie, dotknij .

Jeśli aparat zostanie nieprawidłowo przesunięty, fotografowanie zostanie wstrzymane.

#### **Nagrywanie filmów**

#### **Nagrywanie filmu**

Dotknij  $\Box$ , aby nagrać film. Aby wstrzymać nagrywanie, dotknij  $\Box$ . Aby zatrzymać nagrywanie, dotknij .

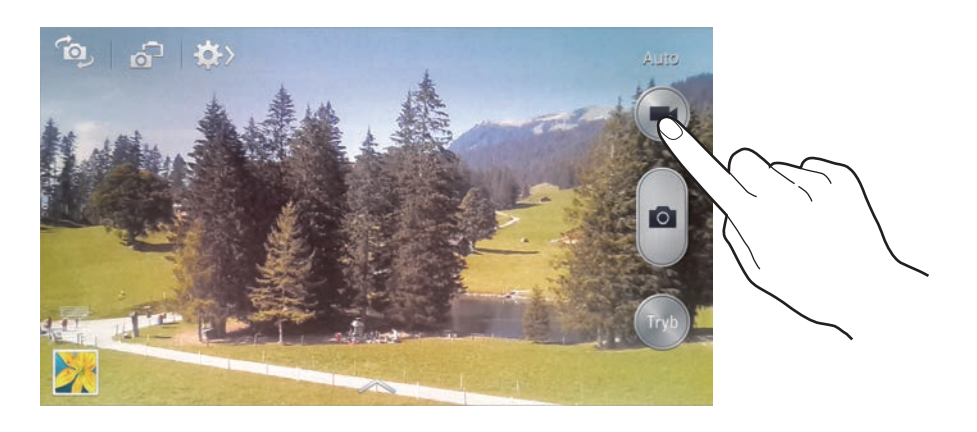

Podczas nagrywania użyj następujących opcji:

- Aby zmienić ostrość, dotknij na ekranie miejsca, na którym ma być ustawiona ostrość. Aby ustawić ostrość na środku ekranu, dotknij .
- $\cdot$  Aby zrobić zdjęcie podczas nagrywania filmu, dotknij  $\bullet$ .

#### **Tryb nagrywania**

Dotknij  $\leftrightarrow \circ$  , aby zmienić tryb nagrywania.

- **Normalne**: można użyć tego trybu do nagrywania z normalną jakością.
- **Limit MMS**: można użyć tego trybu w celu uzyskania niższej jakości odpowiedniej do wysyłania w wiadomości MMS.
- **Powolny ruch**: można użyć tego trybu w celu nagrania przemieszczającego się obiektu. Urządzenie automatycznie odtworzy film w zwolnionym tempie.
- **Szybki ruch**: można użyć tego trybu w celu nagrania przemieszczającego się obiektu. Urządzenie automatycznie odtworzy film w przyspieszonym tempie.

### **Przybliżanie lub oddalanie**

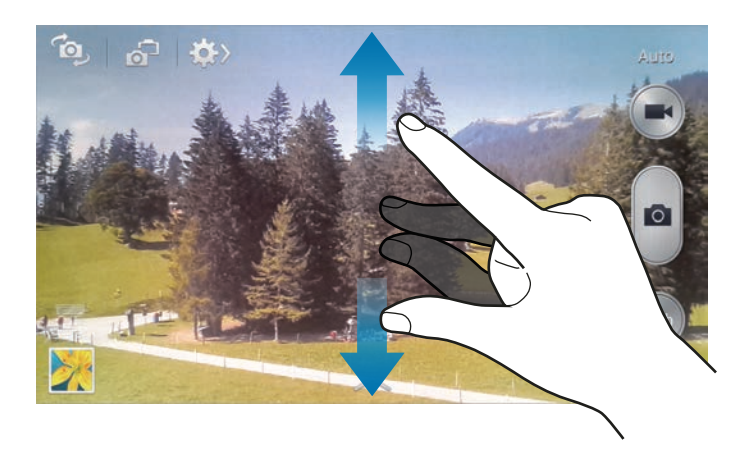

Użyj jednej z następujących metod:

- Użyj przycisku regulacji głośności, aby przybliżyć lub oddalić obraz.
- Odsuń od siebie dwa palce na ekranie, aby powiększyć jego część lub zsuń je, aby ją pomniejszyć.

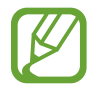

Efekt zbliżenia/oddalenia jest dostępny podczas używania funkcji zoomu podczas nagrywania filmu.

### **Tryb Dual Camera**

Podczas robienia zdjęcia poziomego przy użyciu tylnego aparatu, obraz lub film zarejestrowany przez przedni aparat jest wyświetlany w wewnętrznym okienku lub odwrotnie. Ta funkcja umożliwia jednoczesne zrobienie pięknego zdjęcia krajobrazu i autoportretu.

Dotknij 67, aby przełączyć na tryb dual camera. Dotknij (• ), aby zrobić zdjęcie, lub dotknij (• ), aby nagrać film.

Dotknij, aby zmienić rozmiar lub przenieść w inne miejsce.

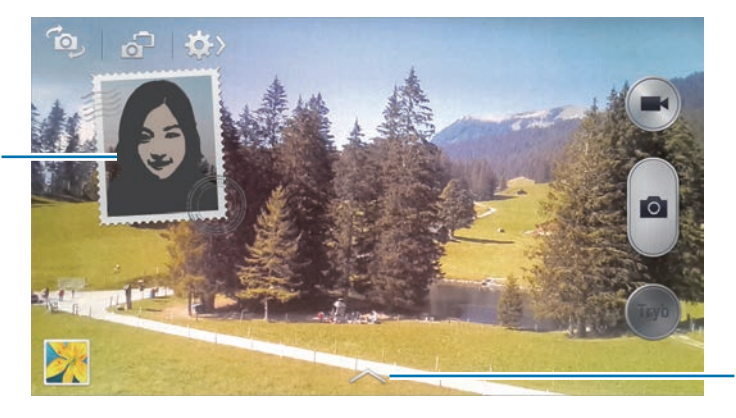

Wybór różnych dostępnych stylów.

- W trybie dwóch aparatów można nagrywać filmy Full HD o maksymalnej długości 5 minut i filmy HD o maksymalnej długości 10 minut.
	- Podczas nagrywania filmów w tym trybie dźwięk jest nagrywany przez wewnętrzny mikrofon.

### **Udostępnianie zdjęć**

Dotknij  $\bigstar$  →  $\bigstar_{\text{ref}}$  i wybierz jedną z poniższych opcji:

- **Udostępnianie zdjęć**: wysyłanie zdjęcia bezpośrednio do drugiego urządzenia poprzez Wi-Fi Direct lub NFC.
- **Udost. zdjęć znajomym**: można skonfigurować urządzenie tak, aby rozpoznawało twarz osoby, która została zaznaczona na zdjęciu, a następnie wysyłała zdjęcie do tej osoby.
- **Udost. zdjęć w ChatON**: wysyłanie zdjęcia do innego urządzenia za pomocą aplikacji ChatON.
- **Zdalny wizjer:** ustawianie zdalnego sterowania aparatem.

#### **Zdalne sterowanie aparatem**

Istnieje możliwość ustawienia urządzenia jako wizjera w celu zdalnego sterowania aparatem.

Dotknij **⇔ → → Zdalny wizjer**, a następnie połącz urządzenie z aparatem za pomocą funkcji Wi-Fi Direct lub NFC. Dotknij **drugi**, aby zdalnie zrobić zdjęcie, korzystając z urządzenia jako wizjera.

#### **Konfigurowanie ustawień aparatu**

Dotknij  $\leftrightarrow \bullet$ , aby skonfigurować ustawienia aparatu. Nie wszystkie opcje są dostępne zarówno w trybie fotografowania, jak i nagrywania filmu. Dostępne opcje mogą się różnić w zależności od wybranego trybu pracy.

- **Rozmiar zdjęcia** / **Rozmiar filmu**: wybór rozdzielczości. Można użyć wyższej rozdzielczości w celu uzyskania wyższej jakości. Zajmie to jednak więcej miejsca w pamięci.
- **Zdjęcia seryjne**: zrobienie serii zdjęć ruchomych obiektów.
- **Detekcja twarzy**: skonfigurowanie aparatu do rozpoznawania ludzkich twarzy, aby ułatwić ich fotografowanie.
- **Pomiar**: wybór opcji pomiaru. Ten parametr określa sposób obliczania wartości oświetlenia. **Centralnie-ważony** umożliwia pomiar oświetlenia tła w środku sceny. **Punktowy** umożliwia pomiar ilości światła w określonej lokalizacji. **Matrycowy** umożliwia uśrednienie wartości dla całej sceny.
- **ISO**: wybór czułości ISO. To ustawienie kontroluje czułość aparatu na światło. Jest mierzone w wartości odpowiednika dla konwencjonalnego aparatu na film. Niskie wartości odpowiadają nieruchomym i dobrze oświetlonym obiektom. Wyższe wartości odpowiadają szybko poruszającym się lub słabo oświetlonym obiektom.
- **Stabilizator obrazu** / **Stabilizacja obrazu**: włączanie i wyłączanie funkcji stabilizacji obrazu. Funkcja stabilizacji obrazu ułatwia ustawienie ostrości, gdy poruszamy aparatem.
- **Automatyczne wykrywanie nocy**: ustawienie, czy ma być automatycznie rozpoznawana ciemność i dostosowywana jasność zdjęcia bez użycia lampy błyskowej.
- **Zapisz jako**: ustawienie, czy podczas robienia zdjęć w trybie HDR ma być usuwane oryginalne zdjecie.
- **Etykieta GPS**: dodawanie etykiety GPS do zdjęcia. Tę funkcję można włączyć podczas fotografowania w celu tworzenia albumów w aplikacji **Story Album**.

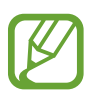

- Aby uzyskać lepszą jakość sygnału GPS, należy unikać robienia zdjęć w miejscach, gdzie może dojść do zakłóceń sygnału, na przykład między budynkami, na obszarach nisko położonych lub w niekorzystnych warunkach pogodowych.
- Podczas przekazywania zdjęć do Internetu może być na nich widoczna Twoja lokalizacja. Aby tego uniknąć, należy wyłączyć opcję dodawania etykiet GPS.
- **Podgląd zdjęcia**: szybkie wyświetlanie zrobionych zdjęć.
- **Klaw. głośności**: ustawienie, czy przycisk głośności ma służyć do sterowania funkcją zoomu czy migawki.
- **Samowyzwalacz**: można użyć tego trybu do robienia zdjęć z opóźnieniem czasowym.
- **Balans bieli**: można wybrać właściwy balans bieli, aby obrazy miały realistyczny zakres kolorów. Ustawienia są przeznaczone do użycia w określonych warunkach oświetlenia. Te ustawienia są podobne do zakresu temperatur w balansie bieli w profesjonalnych aparatach.
- **Wartość ekspozycji**: zmiana wartości ekspozycji. Służy do określenia ilości światła, która dociera do przetwornika obrazu w aparacie. Przy słabym oświetleniu należy wybrać wyższą wartość ekspozycji.
- **Linie pomocnicze**: wyświetlenie linii pomocniczych w wizjerze, które ułatwiają skomponowanie zdjęcia podczas wybierania obiektów.
- **Flesz**: włączenie lub wyłączenie lampy błyskowej.
- **Funkcje głosowe**: ustawienie aparatu tak, aby robił zdjęcia na polecenie głosowe.
- **Kontekstowa nazwa pliku**: wyświetlanie przez aparat etykiet kontekstowych. Włączenie tej opcji umożliwia stosowanie etykiet tekstowych w aplikacjach **Aparat** i **Story Album**.
- **Zapisz odwrócony**: odwrócenie obrazu w celu uzyskania lustrzanego odbicia fotografowanej sceny.
- **Domyślna pamięć**: wybór lokalizacji pamięci do zapisywania.
- **Ustawienia fabryczne**: zerowanie ustawień aparatu.

#### **Skróty**

Można zmienić organizację skrótów, aby ułatwić obsługę różnych opcji aparatu.

#### Dotknij  $\equiv$  → Układ ikon.

Dotknij opcję i przytrzymaj ją, a następnie przeciągnij do pola w górnej części ekranu. Inne ikony można przesuwać na liście, dotykając je i przeciągając.

# <span id="page-83-0"></span>**Galeria**

Można użyć tej aplikacji do przeglądania zdjęć i filmów.

Dotknij **Galeria** na ekranie aplikacji.

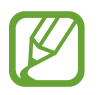

- W zależności od wersji oprogramowania zainstalowanego w urządzeniu niektóre formaty plików nie są obsługiwane.
- Niektóre pliki mogą nie być prawidłowo odtwarzane w zależności od sposobu ich zakodowania.

### **Przeglądanie obrazów**

Uruchomienie aplikacji **Galeria** powoduje wyświetlenie dostępnych folderów. Gdy obraz jest zapisywany w innej aplikacji — jak np. **E-mail** — w celu zapisania tego obrazu jest automatycznie tworzony folder **Download**. W podobny sposób jest automatycznie tworzony folder **Screenshots** do zapisywania zrzutów ekranu. Wybierz folder, aby go otworzyć.

W folderze obrazy są wyświetlane według daty utworzenia. Wybierz obraz, aby go wyświetlić w trybie pełnego ekranu.

Przewijaj w lewo lub w prawo, aby przejść do poprzedniego lub następnego obrazu.

#### **Przybliżanie lub oddalanie**

Można użyć jednej z następujących metod przybliżania obrazu:

- Dwukrotnie dotknij w dowolnym miejscu, aby przybliżyć.
- Odsuń od siebie dwa palce w dowolnym miejscu na ekranie, aby powiększyć jego część lub zsuń je, aby go pomniejszyć.

#### **Przeglądanie obrazów przy użyciu funkcji ruchu**

Można użyć ruchu do obsługiwania danej funkcji z określonym ruchem.

Na ekranie aplikacji dotknij **Ustawienia** → **Moje urządzenie** → **Ruchy i gesty** → **Ruch**, przeciągnij przełącznik **Ruch** w prawo, a następnie włącz przełącznik dla każdej funkcji.

Aby zatrzymać funkcję obsługi ruchem, wyłącz przełącznik dla danej funkcji.

#### **Odtwarzanie filmów**

Pliki filmów są wyświetlane z ikoną  $\odot$  w podglądzie. Wybierz film, który chcesz obejrzeć i dotknij  $\odot$ .

#### **Wycinanie fragmentów filmu**

Wybierz film, a następnie dotknij **%**. Ustaw nawias otwierający w punkcie rozpoczęcia, ustaw nawias zamykający w punkcie zakończenia, a następnie zapisz film.

#### **Edycja obrazów**

W trakcie przeglądania obrazu dotknij **i i** użyj następujących funkcji:

- **Ulubione**: dodawanie obrazu do ulubionych.
- **Pokaz slajdów**: włączenie pokazu slajdów w wybranym folderze.
- **Ramka do zdjęc**: umożliwia dopisanie notatki pod obrazem. Zmodyfikowany obraz zostanie zapisany w folderze **Photo frame**.
- Notatka do zdjęcia: umożliwia dopisanie notatki z tyłu obrazu. Dotknij Z, aby edytować notatkę.
- **Kopiuj do schowka**: skopiowanie do schowka.
- **Drukuj**: drukowanie za pomocą połączenia USB lub Wi-Fi. To urządzenie jest zgodne wyłącznie z drukarkami Samsung.
- **Zmień nazwę**: zmiana nazwy pliku.
- **Ustaw jako**: ustawienie obrazu jako tapety lub zdjęcia kontaktu.
- **Udost. zdjęć znajomym**: wysłanie zdjęcia do osoby, której twarz została zaznaczona na obrazie.
- **Obróć w lewo**: obrót przeciwnie do ruchu wskazówek zegara.
- **Obróć w prawo**: obrót zgodnie z ruchem wskazówek zegara.
- **Przytnij**: zmiana rozmiaru niebieskiej ramki w celu przycięcia i zapisania znajdującego się w niej obrazu.
- **Wykryj tekst**: uruchomienie aplikacji **Czytnik optyczny** w celu odczytania tekstu z obrazu.
- **Pokaż dostępne urządzenia**: wyszukiwanie urządzeń, w których włączono funkcję udostępniania multimediów.
- **Szczegóły**: wyświetlanie szczegółów zdjęcia.
- **Ustawienia**: zmiana ustawień Galerii.

### **Edycja obrazów**

W trakcie przeglądania obrazu dotknij  $\mathbb{F}_2$  i użyj następujących funkcji:

- **Obróć**: obrót obrazu.
- **Przytnij**: przycinanie obrazu.
- **Kolor**: dostosowanie nasycenia lub jasności obrazu.
- **Efekty**: zastosowanie efektów do obrazu.
- **Portret**: redukcja efektu czerwonych oczu, korekcja lub retusz twarzy, rozmycie tła.
- **Naklejka**: dołączanie naklejek.
- **Obrazek**: rysowanie na obrazie.
- **Ramka**: stosowanie ramek do obrazu.

### **Ulubione obrazy**

W trakcie przeglądania obrazu dotknij  $\equiv$  → Ulubione, aby go dodać do listy ulubionych.

### **Tworzenie kolaży**

W folderze dotknij **I → Wybierz element**, zaznacz od dwóch do czterech obrazów, a następnie dotknij **I i** → **Utwórz kolaż**. Wybierz styl u dołu ekranu, a następnie dotknij **! .** 

Aby dodać obrazy, dotknij → **Dodaj obraz**.

Aby usunąć obrazy, dotknij **e.** 

Aby zmienić typ podziału, dotknij <.

#### **Usuwanie obrazów**

Użyj jednej z następujących metod:

- W folderze dotknij **I → Wybierz element**, wybierz obrazy dotknięciem, a następnie dotknij m.
- $\cdot$  Podczas przeglądania obrazu dotknij  $\overline{\mathbf{m}}$ .

### **Udostępnianie obrazów**

Użyj jednej z następujących metod:

- W folderze dotknij **I i** → **Wybierz element**, wybierz obrazy dotknięciem, a następnie dotknij  $\leq$ , aby je wysłać do innych.
- Podczas przeglądania obrazu dotknij $\leq$ , aby go wysłać do innych lub udostępnić w serwisie społecznościowym.

#### **Ustawanie jako tapetę**

Podczas przeglądania obrazu dotknij **I ies** → Ustaw jako, aby ustawić obraz jako tapetę lub przypisać go do kontaktu.

#### **Dodawanie etykiet twarzy**

Dotknij **I i** → Ustawienia, a następnie zaznacz Etykieta twarzy. Dookoła rozpoznanej twarzy na obrazie wyświetlona zostanie żółta ramka. Dotknij twarzy, dotknij **Dodaj nazwę**, a następnie wybierz lub dodaj kontakt.

Gdy etykieta twarzy pojawi się na obrazie, dotknij jej i użyj dostępnych opcji, jak np. nawiązywanie połączenia lub wysyłanie wiadomości.

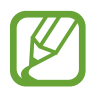

Funkcja rozpoznawania twarzy może nie działać w zależności od kąta ustawienia twarzy, jej wielkości i wyrazu, koloru skóry, oświetlenia lub przedmiotów noszonych przez daną osobę.

#### **Korzystanie z etykiet kontekstowych**

Dotknij  $\equiv$  **→ Ustawienia → Asystent etykiety**, a następnie przeciągnij przełącznik Asystent **etykiety** w prawo w celu wyświetlenia etykiety kontekstowej (pogoda, położenie, data i nazwisko osoby) podczas otwierania obrazu.

# **Story Album**

Ta aplikacja służy to tworzenia własnego albumu cyfrowego i przechowywania w nim własnych historii poprzez automatyczne i staranne segregowanie zdjęć.

Dotknij **Story Album** na ekranie aplikacji.

#### **Tworzenie albumów**

Dotknij **Utwórz album** → **Według informacji o etykietach**, aby automatycznie utworzyć album. Wybierz kryteria i dotknij **Znajdź obrazy**. Wpisz tytuł albumu, wybierz temat i dotknij **Utwórz album**. Aby utworzyć go ręcznie, dotknij **Utwórz album** → **Z Galerii**.

#### **Tworzenie polecanych albumów**

Gdy robisz zdjęcia w jednym miejscu, urządzenie automatycznie dzieli je na albumy zgodnie z wyznaczonymi przez Ciebie kryteriami oraz sugeruje utworzenie nowych albumów.

Dotknij **I → Ustawienia** → Miasto rodzinne, a następnie ustaw metodę rozpoznawania położenia. Wybierz typ albumu i ustaw minimalną liczbę zdjęć.

Gdy zrobisz zdjęcia, które spełniają wyznaczone kryteria, urządzenie zaproponuje utworzenie albumu.

Dotknij **Utwórz album** → **Według informacji o etykietach**. Wybierz album, wprowadź tytuł albumu, a następnie dotknij **Utwórz album**.

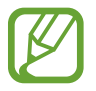

Urządzenie będzie proponować tworzenie albumów opowieści, gdy przekroczysz ustaloną liczbę zdjęć z jednego dnia.

### **Wyświetlanie albumów**

Wybierz album. Obraz okładki jest wyświetlany na pierwszej stronie. Przewijaj w lewo lub w prawo, aby przeglądać obrazy w albumie.

W trakcie przeglądania obrazu dotknij $\equiv$ i użyj następujących funkcji:

- **Dodaj zawartość**: dodawanie zawartości do bieżącej strony.
- **Usuń zawartość**: usuwanie zawartości na bieżącej stronie.
- **Zmień motyw**: zmiana tematu dla układu strony.
- **Pokaz slajdów**: włączanie pokazu slajdów w wybranym folderze.
- **Udost. przez**: wysyłanie albumu do innych osób.
- **Drukuj**: drukowanie albumu za pośrednictwem połączenia USB lub Wi-Fi. To urządzenie jest zgodne wyłącznie z drukarkami Samsung.
- **Zamów album ze zdjęciami**: składanie zamówienia na wydrukowany album.
- **Eksportuj**: eksportowanie albumu do innych lokalizacji przechowywania danych.
- **Usuń album**: usuwanie albumu.

#### **Edycja obrazów**

Dotknij obrazu na stronie albumu.

Aby dodać podpis, dotknij  $\Diamond$ .

Aby przesłać obraz do innych osób, dotknij

Aby usunąć obraz, dotknij m.

Aby nałożyć efekty na obraz, dotknij

Aby rozpocząć pokaz slajdów, dotknij **I = 1 → Pokaz slajdów → Rozpocznij pokaz slajdów**.

Aby ustawić obraz jako okładkę albumu, dotknij **[≡] → Ust. jako okł.** 

Aby obrócić obraz w lewo, dotknij **I = 1 → Obróć w lewo**.

Aby obrócić obraz w prawo, dotknij **I i → Obróć w prawo**.

# **Film**

Można użyć tej aplikacji do odtwarzania plików wideo.

Dotknij **Film** na ekranie aplikacji.

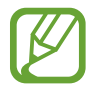

- Nie należy blokować ekranu telefonu podczas odtwarzania filmów DivX VoD (Video On Demand). Po każdym zablokowaniu ekranu podczas oglądania filmu DivX VoD zostanie zmniejszona o jeden wartość licznika dostępnych wypożyczeń.
- W zależności od oprogramowania urządzenia niektóre formaty plików nie są obsługiwane.
- Niektóre pliki mogą nie być prawidłowo odtwarzane w zależności od sposobu ich zakodowania.

#### **Odtwarzanie filmów**

Wybierz film, który chcesz odtworzyć.

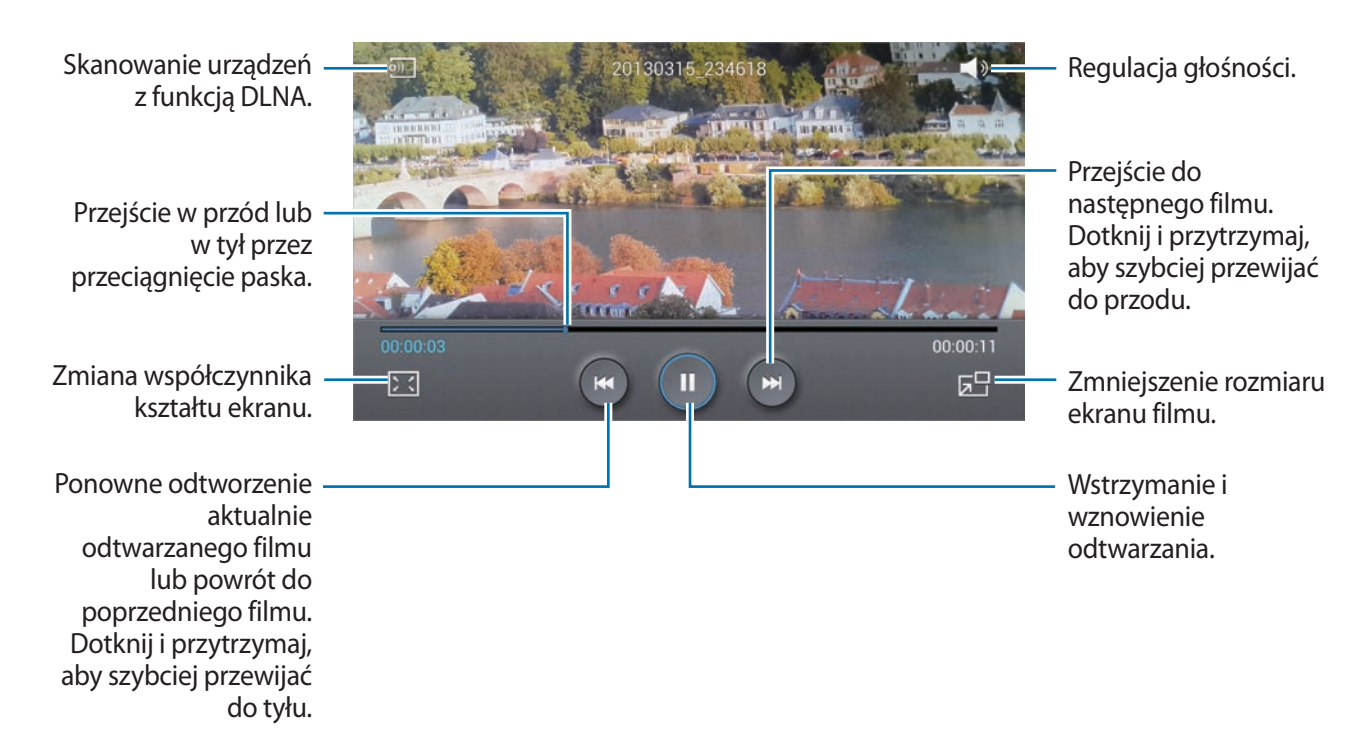

#### **Usuwanie filmów**

Dotknij **I → Usuń**, wybierz filmy dotykając je, a następnie dotknij Usuń.

#### **Udostępnianie filmów**

Dotknij **I i** → Udostępnij przez, wybierz filmy, dotknij OK, a następnie wybierz sposób udostępniania.

#### **Korzystanie z podręcznego odtwarzacza wideo**

Ta funkcja umożliwia korzystanie z innych aplikacji bez zamykania odtwarzacza wideo. W trakcie oglądania filmów dotknij  $\overline{z}$ , aby użyć odtwarzacza podręcznego.

Odsuń od siebie dwa palce na ekranie, aby powiększyć okno odtwarzacza lub zsuń je, aby je pomniejszyć. Odtwarzacz można przenieść w inne położenie, przeciągając go.

### **YouTube**

Można użyć tej aplikacji do oglądania filmów z serwisu YouTube.

Dotknij **YouTube** na ekranie aplikacji.

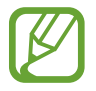

Ta aplikacja może nie być dostępna w zależności od regionu i operatora sieci.

### **Oglądanie filmów**

Dotknij  $\overline{Q}$  i wprowadź słowo kluczowe. Wybierz jeden z wyświetlonych wyników, aby obejrzeć film. Ustaw urządzenie poziomo, aby wyświetlić tryb pełnoekranowy.

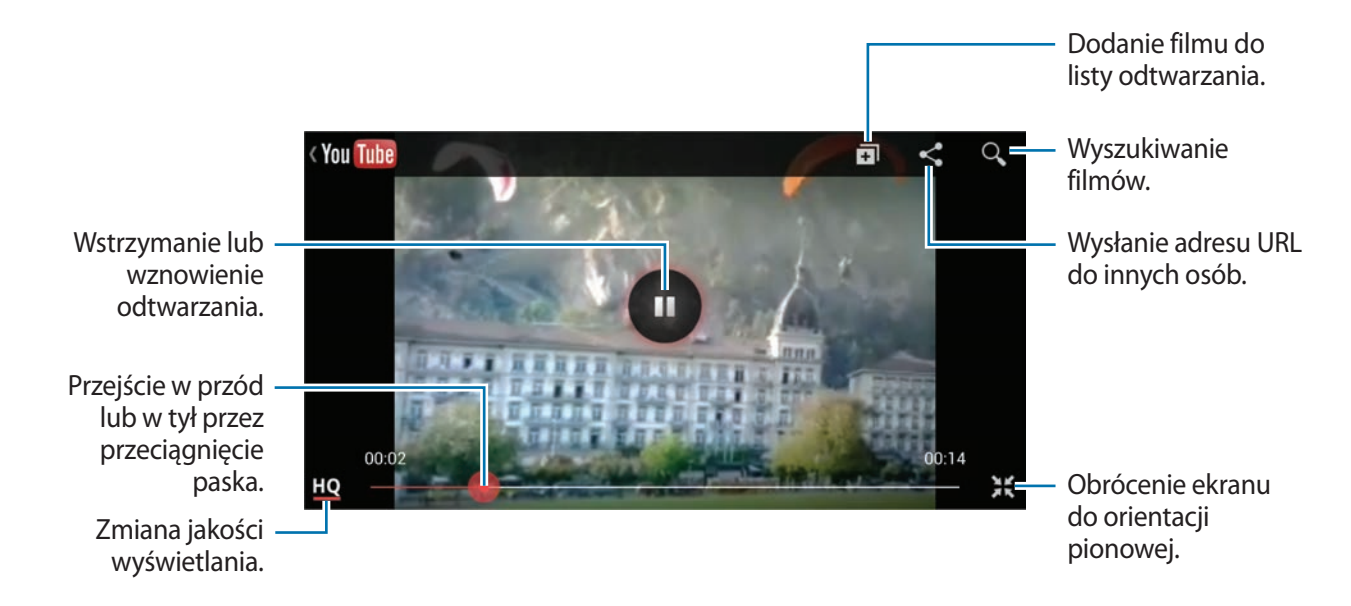

#### **Udostępnianie filmów**

Wybierz film do obejrzenia, dotknij  $\leq$ , a następnie wybierz sposób udostępniania.

#### **Przesyłanie filmów**

Wybierz swoje konto, dotknij  $\pm$ , wybierz film, wprowadź informacje o filmie, a następnie dotknij  $\pm$ .

### **Flipboard**

Ta aplikacja umożliwia dostęp do personalizowanych magazynów.

Dotknij **Flipboard** na ekranie aplikacji.

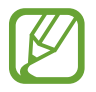

Ta aplikacja może nie być dostępna w zależności od regionu i operatora sieci.

Aby uruchomić aplikację Flipboard, przewiń stronę powitalną, wybierz tematy wiadomości, a następnie dotknij **Done**.

Wybierz historię główną lub temat, przewiń strony aplikacji Flipboard, a następnie wybierz artykuł do przeczytania.

Podczas czytania artykułu można używać następujących ikon:

- $\cdot$   $\overline{\left\langle \right.}$  : przejście do poprzedniej strony.
- $\triangle$ : przypisanie do artykułu etykiety Lubię to w Facebooku.
- $\Box$ : wyświetlenie komentarzy innych osób na temat artykułu.
- $\cdot$   $\leq$  : udostępnienie artykułu innym osobom.

# **Sklepy z aplikacjami i multimediami**

# **Sklep Play**

Można użyć tej aplikacji, aby zakupić i pobierać aplikacje oraz gry, które można uruchomić na urządzeniu.

Dotknij **Sklep Play** na ekranie aplikacji.

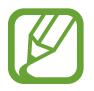

Ta aplikacja może nie być dostępna w zależności od regionu i operatora sieci.

#### **Instalowanie aplikacji**

Można przeglądać aplikacje według kategorii lub dotknąć Q, aby wyszukiwać po podaniu słowa kluczowego.

Wybierz aplikację, aby wyświetlić informacje o niej. Aby pobrać aplikację, dotknij **Zainstaluj**. Jeśli aplikacja jest płatna, dotknij ceny i postępuj zgodnie z instrukcjami wyświetlanymi na ekranie, aby dokończyć proces zakupu.

- 
- Gdy dla dowolnej z zainstalowanych aplikacji jest dostępna nowa wersja, ikona informująca o aktualizacji zostanie wyświetlona w górnej części ekranu. Otwórz panel powiadomień i dotknij ikony, aby wykonać aktualizację aplikacji.
- Aby zainstalować aplikacje pobrane z innych źródeł, na ekranie aplikacji dotknij **Ustawienia** → **Więcej** → **Bezpieczeństwo** → **Nieznane źródła**.

### **Odinstalowywanie aplikacji**

Można odinstalować aplikacje zakupione w **Sklep Play**.

Dotknij **I → Moje aplikacje**, z listy zainstalowanych aplikacji wybierz aplikację do usunięcia, a następnie dotknij **Odinstaluj**.

# **Samsung Hub**

Tej aplikacji można użyć do kupowania oraz pobierania zawartości multimedialnej. Można również dzięki niej zarządzać zawartością na urządzeniu.

Na ekranie aplikacji dotknij **Samsung Hub**.

### **Kupowanie zawartości multimedialnej**

Wybierz kategorię usługi, wybierz zawartość multimedialną, a następnie zakończ proces zakupu.

### **Zarządzanie zawartością na urządzeniu**

Wybierz kategorię usługi, przewiń w lewo i zarządzaj zawartością na urządzeniu.

# **Samsung Apps**

Można użyć tej aplikacji do kupowania oraz pobierania aplikacji dedykowanych dla urządzeń firmy Samsung. Szczegółowe informacje można znaleźć w witrynie [www.samsungapps.com](http://www.samsungapps.com).

Dotknij **Samsung Apps** na ekranie aplikacji.

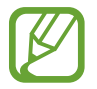

Ta aplikacja może nie być dostępna w zależności od regionu i operatora sieci.

### **Instalowanie aplikacji**

Można przeglądać aplikacje według kategorii. Dotknij  $\blacksquare$ , aby wybrać kategorię.

Aby wyszukać aplikację, dotknij Q w górnej części ekranu i wprowadź słowo kluczowe w polu wyszukiwania.

Wybierz aplikację, aby wyświetlić informacje o niej. Aby pobrać aplikację, dotknij **Pobierz** lub **Kup**.

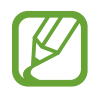

Gdy dla dowolnej z zainstalowanych aplikacji jest dostępna nowa wersja, ikona informująca o aktualizacji zostanie wyświetlona w górnej części ekranu. Otwórz panel powiadomień i dotknij ikony, aby wykonać aktualizację aplikacji.

# **Książki Play**

Można użyć tej aplikacji do czytania i pobierania plików książek.

Dotknij **Książki Play** na ekranie aplikacji.

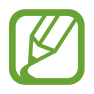

Ta aplikacja może nie być dostępna w zależności od regionu i operatora sieci.

Aby wybrać plik książki, przewiń w lewo albo w prawo. Podczas czytania książki dotknij  $\equiv$ , aby uzyskać dostęp do dodatkowych opcji.

Aby zakupić pliki książek, dotknij **A**.

# **Filmy Play**

Ta aplikacja służy do oglądania, pobierania i wypożyczania filmów oraz programów telewizyjnych. Dotknij **Filmy Play** na ekranie aplikacji.

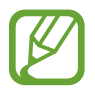

Ta aplikacja może nie być dostępna w zależności od regionu i operatora sieci.

W górnej części ekranu wybierz kategorię, a następnie wybierz film, audycję TV lub plik wideo do odtworzenia lub wypożyczenia.

# **Muzyka Play**

Korzystaj z tej aplikacji, aby słuchać muzyki z urządzenia lub strumieniowo przesyłać muzykę z serwisu Google cloud.

Dotknij **Muzyka Play** na ekranie aplikacji.

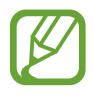

Ta aplikacja może nie być dostępna w zależności od regionu i operatora sieci.

Można odtwarzać muzykę, wybierając kategorię lub udostępniać utwory innym osobom, wysyłając je do pamięci WWW Google cloud.

# **Czasopisma Play**

Można użyć tej aplikacji do czytania i pobierania magazynów.

Dotknij **Czasopisma Play** na ekranie aplikacji.

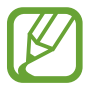

Ta aplikacja może nie być dostępna w zależności od regionu i operatora sieci.

Wybierz kategorię i magazyn.

# **Narzędzia**

# **S Notatka**

Ta aplikacja służy do tworzenia notatek z obrazami i nagraniami głosowymi.

Dotknij **S Notatka** na ekranie aplikacji.

### **Redagowanie notatek**

Istnieje możliwość tworzenia notatek z bogatszą zawartością poprzez rysowanie szkiców palcem, dodawanie obrazów lub notatek głosowych.

Dotknij  $+$   $\angle$ , aby napisać lub narysować na ekranie, lub dotknij  $+$  T, aby wprowadzić tekst przy użyciu klawiatury.

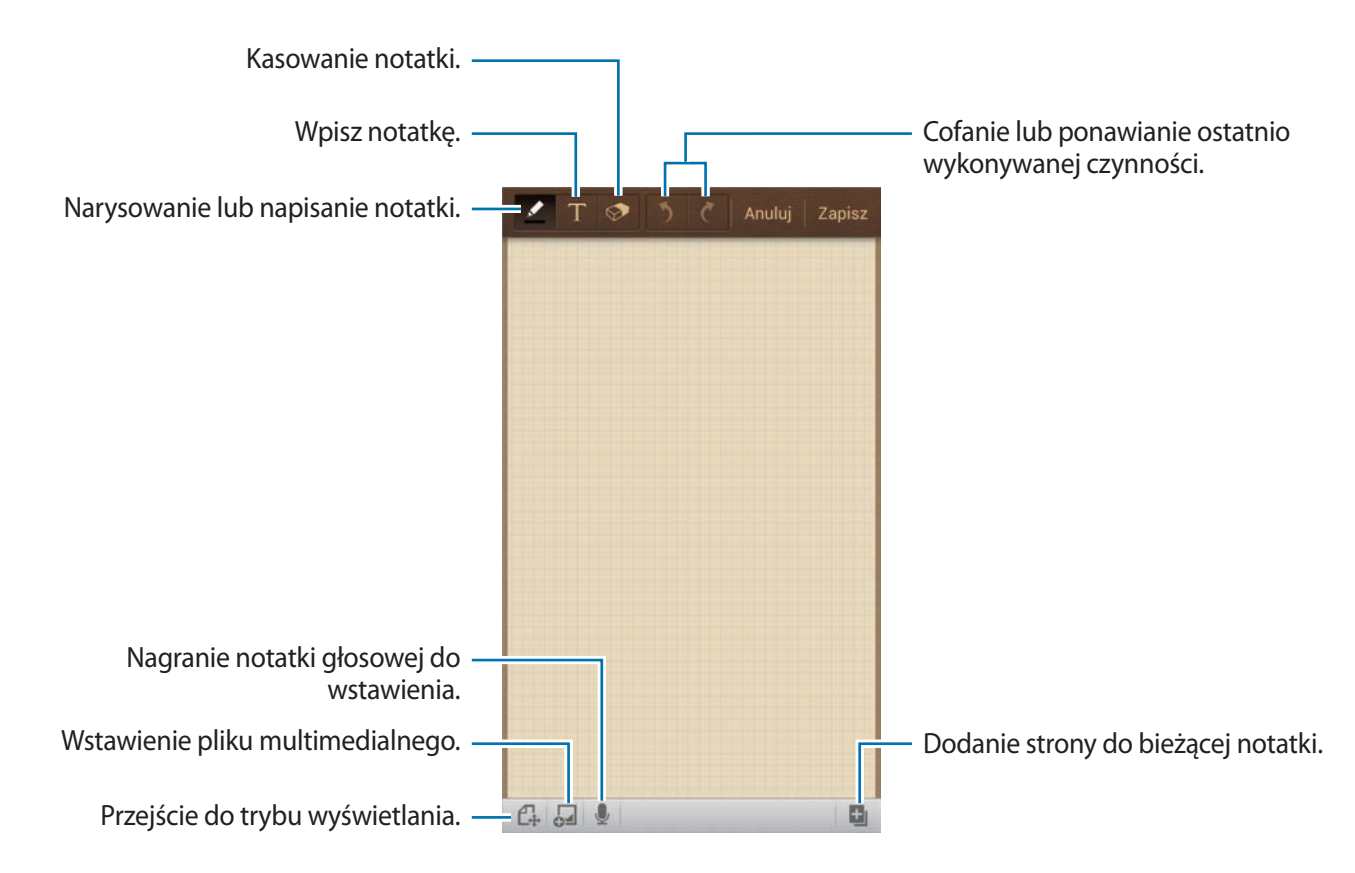

Podczas pisania notatki dotknij jeszcze raz **4.** aby zmienić typ pisaka, grubość linii lub kolor.

Podczas kasowania ręcznie napisanej notatki dotknij  $\otimes$ , następnie dotknij  $\otimes$ , aby zmienić rozmiar gumki, lub dotknij **Wyczyść wszystko**, aby skasować notatkę.

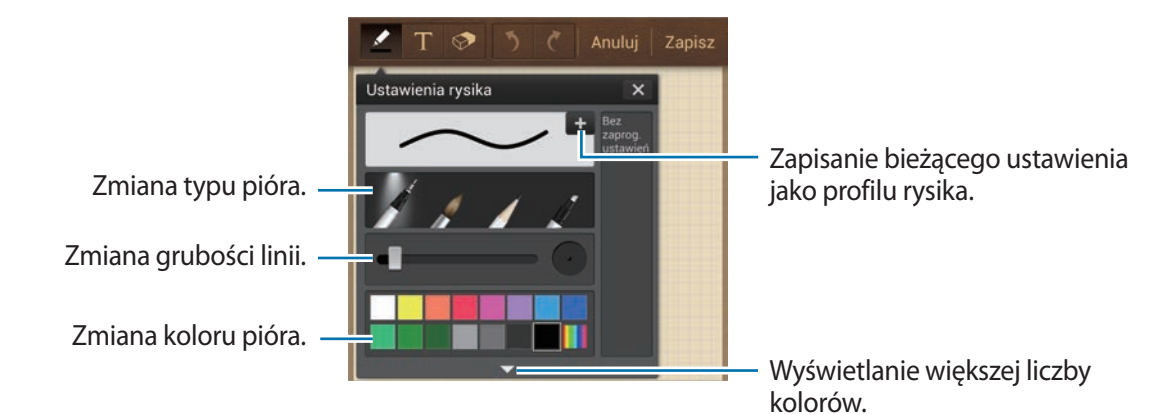

Aby zmienić tło arkusza, dotknij **I i → Zmień tło**. Aby dodać etykiety, dotknij **I i** → **Dodaj etykietę**.

#### **Wstawianie plików multimedialnych lub nagrania głosowego**

Dotknij 4, aby wstawić pliki multimedialne. Dotknij 4, aby wstawić nagranie głosowe.

### **Przeglądanie notatek**

Można przeglądać miniatury notatek, przewijając je w górę lub w dół. Aby wyszukać notatkę, dotknij **I = → Szukaj**. Aby usunąć notatki, dotknij **I i** → Usuń. Aby sortować notatki według dat, tytułów, etykiet lub innych kryteriów, dotknij **I i** → **Sortuj wg**.

Aby zmienić tryb widoku, dotknij **I i → Widok listy**. Aby utworzyć notatkę przez zaimportowanie pliku, dotknij **I i** → **Importuj**. Aby eksportować notatki do pliku innego formatu, dotknij **I = → Eksport**. Aby utworzyć folder, dotknij **I = → Utwórz katalog**. Aby przenieść notatki do innego folderu, dotknij **I = → Przenieś**. Aby skopiować notatki, dotknij **I = → Kopiuj**. Aby zmienić ustawienia aplikacji S Memo, dotknij **I = 1 → Ustawienia**. Aby wyświetlić pomoc do aplikacji S Memo, dotknij **I = → Pomoc**.

#### **Wyświetlanie notatki**

Dotknij miniatury notatki, aby ją otworzyć. Aby usunąć notatki, dotknij **I = → Usuń**. Aby przesłać notatkę do innych osób, dotknij **I i** → Udostępnij przez. Aby zapisać notatkę jako plik obrazu lub PDF, dotknij **I≡I → Eksport**. Aby dodać notatkę jako listę ulubionych, dotknij **I i** → **Dodaj do ulubionych**. Aby zapisać notatkę jako zdarzenie, dotknij **I in → Utwórz wydarzenie**. Aby ustawić notatkę jako widget lub tapetę ekranu startowego, dotknij **I = → Ustaw jako**. Aby wydrukować notatkę za pośrednictwem połączenia USB lub Wi-Fi, dotknij **I=I** → **Drukuj**. To urządzenie jest zgodne wyłącznie z drukarkami Samsung. Aby edytować notatkę, dotknij  $\mathbb{Z}$ . Aby odtworzyć nagranie głosowe, dotknij ...

## **S Terminarz**

Można użyć tej aplikacji do zarządzania zdarzeniami i zadaniami. Dotknij **S Terminarz** na ekranie aplikacji.

#### **Tworzenie zdarzeń lub zadań**

Dotknij  $\pm$ , a następnie użyj jednej z poniższych metod:

- **Dodaj wydarzenie**: wprowadzenie zdarzenia z opcjonalnym ustawieniem powtarzania.
- **Dodaj zadanie**: wprowadzenie zadania z opcjonalnym ustawieniem priorytetu.

Aby szybciej dodać zdarzenie lub zadanie, dotknij daty, aby ją wybrać i dotknij ponownie.

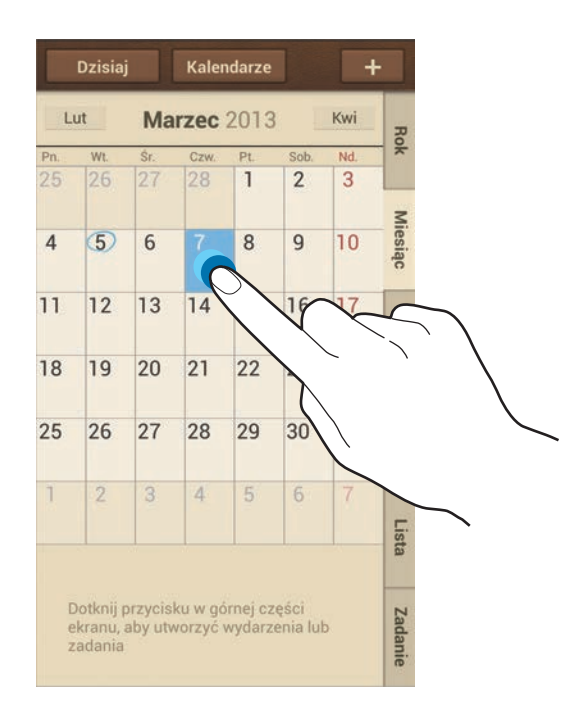

Wprowadź tytuł i określ, który kalendarz ma być użyty lub synchronizowany. Następnie dotknij **Edytuj szczeg. wydarzenia** lub **Edytuj szczegóły zadania**, aby dodać więcej szczegółów, np. jak często zdarzenie ma być powtarzane, czy alarm ma być odtwarzany z wyprzedzeniem lub jakie jest miejsce zdarzenia.

Dołącz mapę przedstawiającą miejsce zdarzenia. Wprowadź położenie w polu **Miejsce**, dotknij obok pola, a następnie wskaż precyzyjnie miejsce, dotykając i przytrzymując go na wyświetlonej mapie.

Dołącz notatkę z aplikacji S Notatka. Dotknij **Notatki**, a następnie utwórz nową notatkę lub wybierz istniejącą.

Dołącz obraz. Dotknij **Obrazy**, a następnie zrób zdjęcie lub wybierz istniejące.

#### **Dołączanie notatek do daty**

Zaznacz datę, dotykając ją i przytrzymując; zostanie wyświetlony panel notatek.

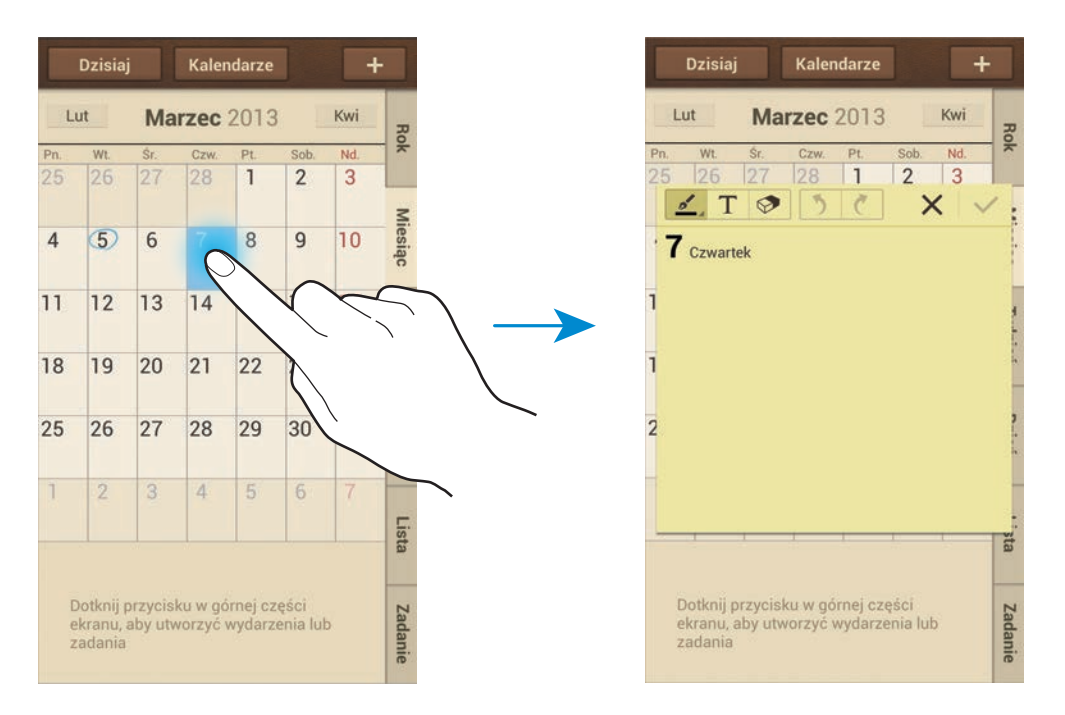

#### **Synchronizacja z usługą Kalendarz Google**

Na ekranie aplikacji dotknij **Ustawienia** → **Konta** → **Google** w sekcji **Moje konta** → konto Google → **Synchronizuj Kalendarz**. Aby ręcznie wykonać synchronizację w celu zaktualizowania, na ekranie aplikacji dotknij **S Terminarz** → **F=**1 → **Synchronizacja**.

Aby wyświetlić zsynchronizowane zdarzenia lub zadania, dotknij **I = → Ustawienia → Kalendarze** → **Wyświetlacz**, zaznacz konto Google, a następnie dotknij **OK**.

#### **Zmiana typu kalendarza**

Wybierz jeden z typów kalendarza, takich jak roczny, miesięczny, dzienny itp. po prawej stronie ekranu. Do zmiany typu kalendarza można użyć gestu zsunięcia dwóch palców. Na przykład zsuń dwa palce, aby zmienić widok z kalendarza miesięcznego na roczny i rozsuń palce, aby zmienić kalendarz roczny z powrotem na miesięczny.

#### **Wyszukiwanie zdarzeń**

Dotknij **I i** → Szukaj, a następnie wprowadź słowo kluczowe do wyszukiwania. Aby wyświetlić dzisiejsze zdarzenia, dotknij **Dzisiaj** w górnej części ekranu.

#### **Usuwanie zdarzeń**

Wybierz datę lub zdarzenie, a następnie dotknij **I i** → **Usuń**.

#### **Udostępnianie zdarzeń**

Wybierz zdarzenie, dotknij **I → Udostępnij przez**, a następnie wybierz sposób udostępniania.

# **Dropbox**

Można użyć tej aplikacji do zapisywania i udostępniania plików innym osobom za pośrednictwem usługi pamięci masowej w chmurze Dropbox. Jeśli zapisujesz pliki w usłudze Dropbox, urządzenie automatycznie synchronizuje się z serwerem WWW i innymi komputerami z zainstalowanym programem Dropbox.

Dotknij **Dropbox** na ekranie aplikacji.

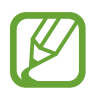

Ta aplikacja może nie być dostępna w zależności od regionu i operatora sieci.

Jeśli usługa Dropbox jest uruchamiana po raz pierwszy, dotknij **Start**, aby ją uaktywnić. Postępuj zgodnie z instrukcjami wyświetlanymi na ekranie, aby zakończyć proces instalacji.

Po uruchomieniu usługi Dropbox zdjęcia i filmy wykonane przy użyciu aparatu w urządzeniu są automatycznie przesyłane na konto Dropbox. Aby wyświetlić przesłane zdjęcia lub filmy, dotknij **...**. Aby udostępnić lub usunąć pliki lub utworzyć albumy, dotknij  $\mathbf{z}_i$ , a następnie wybierz pliki.

Aby przesłać pliki na konto Dropbox, dotknij  $\bigtriangledown$  →  $\blacksquare$  → Upload here → Photos or videos lub **Other files**. Aby otworzyć pliki na koncie Dropbox, wybierz plik.

W trakcie przeglądania obrazów lub filmów dotknij  $\star$ , aby je dodać do listy ulubionych. Aby otworzyć pliki z listy ulubionych, dotknij

# **Chmura**

Ta funkcja umożliwia synchronizowanie plików lub wykonanie kopii zapasowej ustawień i danych aplikacji z kontem Samsung lub usługą Dropbox.

Na ekranie aplikacji dotknij **Ustawienia** → **Konta** → **Chmura**.

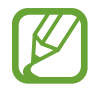

Ta funkcja może nie być dostępna w zależności od regionu i operatora sieci.

### **Synchronizacja z kontem Samsung**

Dotknij konta Samsung lub **Ustawienia synch.**, aby synchronizować pliki.

#### **Wykonywanie kopii zapasowej lub przywracanie danych**

Dotknij **Backup**, aby wykonać kopię zapasową danych/przywrócić dane z konta Samsung.

#### **Synchronizacja z usługą Dropbox**

Dotknij **Połącz z kontem w ser. Dropbox** i wprowadź konto Dropbox. Postępuj zgodnie z instrukcjami wyświetlanymi na ekranie, aby zakończyć proces instalacji.

Po zarejestrowaniu dotknij **Allow**, a urządzenie automatycznie synchronizuje pliki z kontem Dropbox po wprowadzeniu jakichkolwiek zmian.

# **Zegar**

Można użyć tej aplikacji do ustawiania alarmów, sprawdzania czasu w dowolnym miejscu na świecie, mierzenia czasu trwania zdarzenia, ustawienia czasomierza lub jako zegara biurkowego. Dotknij **Zegar** na ekranie aplikacji.

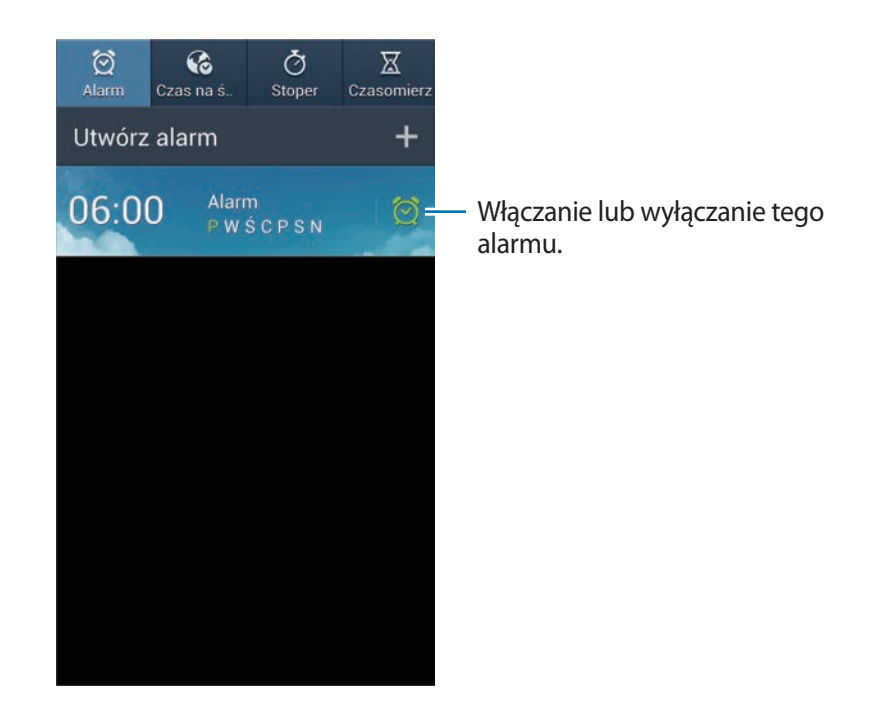

#### **Alarm**

#### **Ustawianie alarmów**

Dotknij **Utwórz alarm**, ustaw czas wyłączenia alarmu, wybierz dni, w które ma być odtwarzany alarm, a następnie dotknij **Zapisz**.

- **Alarm lokalizacji**: ustawianie lokalizacji. Alarm zostanie wyłączony tylko wtedy, gdy znajdziesz się w tym miejscu.
- **Drzemka**: ustaw odstęp czasu i liczbę powtórzeń alarmu po zaprogramowanym czasie.
- **Alarm inteligentny**: ustaw czas do wyłączenia alarmu przed upłynięciem zaprogramowanego czasu.

#### **Wyłączanie alarmów**

Przeciągnij  $\times$  poza duży okrąg, aby wyłączyć alarm. Przeciągnij  $\overline{z}$  poza duży okrąg, aby ponowić alarm po określonym czasie.

#### **Usuwanie alarmów**

Dotknij i przytrzymaj alarm, a następnie dotknij **Usuń**.

#### **Czas na świecie**

#### **Tworzenie zegarów**

Dotknij **Dodaj miasto**, a następnie wprowadź nazwę miasta lub wybierz nazwę z listy. Aby zastosować czas letni, dotknij zegara, przytrzymaj go i dotknij **Ustawienia czasu letniego**.

#### **Usuwanie zegarów**

Dotknij i przytrzymaj zegar, a następnie dotknij **Usuń**.

#### **Stoper**

Dotknij **Start**, aby zarejestrować czas zdarzenia. Dotknij **Pomiar**, aby zarejestrować czasy okrążeń. Aby usunąć zapisane czasy okrążeń, dotknij **Wyzeruj**.

#### **Czasomierz**

Ustaw czas trwania, a następnie dotknij **Start**. Przeciągnij $\times$  poza duży okrąg po odliczeniu czasu przez czasomierz.

#### **Zegar biurkowy**

Dotknij **aby wyświetlić w trybie pełnego ekranu**.

# **Kalkulator**

Korzystając z tej aplikacji, można wykonywać podstawowe lub zaawansowane obliczenia matematyczne.

Dotknij **Kalkulator** na ekranie aplikacji.

Aby użyć kalkulatora naukowego, obróć urządzenie, aby uzyskać orientację poziomą. Jeśli opcja **Obrót ekranu** jest wyłączona, dotknij **I i → Kalkulator naukowy**.

Aby wyświetlić historię działań kalkulatora, dotknij **przez "**aby ukryć klawiaturę.

Aby wyczyścić historię, dotknij **I i** → **Wyczyść historię**.

Aby zmienić wielkość znaków historii, dotknij **[= | → Rozmiar tekstu**.

# **S Health**

Ta aplikacja służy do monitorowania stanu zdrowia użytkownika.

Dotknij **S Health** na ekranie aplikacji.

#### **Ustawianie profilu**

Dotknij **Dalej**, zapoznaj się z warunkami użytkowania i zaakceptuj je, a następnie dotknij **Dalej**. Wprowadź swoje parametry fizyczne, a następnie dotknij **Start**.

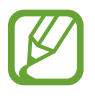

Na podstawie parametrów fizycznych obliczany jest wskaźnik BMR (Przemiana materii podstawowa) oraz zalecana jest dzienna dawka kalorii. Zalecenie może nie być dokładne dla wszystkich osób w zależności od wieku, budowy ciała i potrzeb żywieniowych.

### **Sprawdzanie informacji dotyczących zdrowia**

Istnieje możliwość wyświetlenia informacji o własnym stanie na ekranie zdrowia. Należy wybrać jedną z następujących opcji, aby wyświetlić szczegóły:

- **Spalone kalorie**: wyświetlanie liczby spalonych kalorii.
- **Dawka kalorii**: wyświetlanie liczby spożytych kalorii.

### **Wyświetlanie zalecanej temperatury i wilgotności**

Dotknij **E** → **Poziom komfortu**, aby wyświetlić informacje o najlepszych parametrach temperatury i wilgotności zalecanych przez urządzenie.

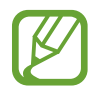

- Temperaturę i wilgotność należy mierzyć w stabilnych warunkach w pomieszczeniu zamkniętym.
- Temperatura i wilgotność może być zmienna, zależnie od warunków otoczenia, temperatury otoczenia i tego, czy urządzenie styka się z ciałem.
- Wykonywanie pomiaru może trwać dłużej, jeśli występują nagłe zmiany temperatury lub wilgotności.
- Aby uzyskać precyzyjny pomiar, należy posłużyć się termohigrometrem.

#### **Zarządzanie kaloriami**

Dotknij **E** → Kompan chodu, aby obliczyć liczbę kroków lub dotknij Kompan ćwiczeń i wprowadź swoją historię ćwiczeń. Można wyświetlić liczbę spalonych kalorii. Aby wyświetlić historię ćwiczeń na wykresie, dotknij ikony w prawym dolnym rogu.

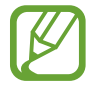

- Monitorowanie przez Licznik spacerów Twoich kroków i wyświetlanie liczby kroków może odbywać się z małym opóźnieniem.
- W przypadku używania Licznika spacerów podczas podróży pociągiem lub samochodem, wibracje mogą wpływać na liczbę kroków.

Dotknij **E** → **Tropiciel żywności** i wprowadź informacje o spożytych posiłkach. Można wyświetlić liczbę spożytych kalorii. Aby wyświetlić historię kalorii na wykresie, dotknij ikony w prawym dolnym rogu.

### **Zarządzanie statystykami dotyczącymi zdrowia**

Dotknij **E** → Waga i wprowadź wartość.

Można wyświetlić bieżące statystyki. Aby wyświetlić historię danych na wykresie, dotknij ikony w prawym dolnym rogu.

Jeśli chcesz dodać menu do paska menu aplikacji S Health, dotknij **E** → Ustawienia → Dodaj więcej **funkcji**.

### **Konfigurowanie ustawień dla aplikacji S Health**

Dotknij **E** → Ustawienia, a następnie wybierz jedną z następujących opcji:

- **Edytuj profil**: edytuj swoje dane fizyczne.
- **Bezpieczeństwo**: zablokowanie lub odblokowanie dostępu do aplikacji S Health za pomocą kodu PIN.
- **Ustawienia jednostek**: ustawianie opcji jednostek.
- **Dodaj więcej funkcji**: wybór i pobieranie dodatkowych menu wyświetlanych w pasku menu aplikacji S Health.
- **Spalone kalorie skrót**: ustawienie menu wyświetlanego wskutek dotknięcia **Spalone kalorie** na ekranie danych dotyczących zdrowia.
- **Zgodne produkty**: wyświetlanie połączeń z urządzeniami i zarządzanie nimi.
- **Zerowanie danych**: zerowanie danych aplikacji S Health.
- **Warunki korzyst.**: wyświetlanie warunków użytkowania, w tym zasad dotyczących danych osobowych i przechowywania danych.
- **S Health informacje**: wyświetlanie informacji na temat aplikacji S Health.

## **S Tłumacz**

Ta aplikacja służy do tłumaczenia tekstu na inne języki. Dotknij **S Tłumacz** na ekranie aplikacji.

#### **Korzystanie z aplikacji S Tłumacz**

Ustaw język źródłowy i docelowy, wprowadź tekst w polu wprowadzania i dotknij . Aby dodać parę językową do listy ulubionych, dotknij  $\star$ . Aby wysłać parę językową innym osobom, dotknij $\leq$ .
## **Rozpoczynanie rozmowy przy użyciu aplikacji S Tłumacz**

Dotknij przycisków na dole ekranu, aby komunikować się z inną osobą przy użyciu tłumacza mowy. Dotknij **Speak** dla swojego języka i mów do mikrofonu. Wypowiedziane słowa zostaną przetłumaczone. Dotknij  $\mathbb{R}$ <sup>y</sup> w polu języka docelowego, aby tłumaczenie zostało odczytane na głos. Następnie dotknij **Speak** dla języka osoby, z którą rozmawiasz, i pozwól tej osobie odpowiedzieć w swoim języku. Wypowiedziane słowa zostaną przetłumaczone. Dotknij  $\rightarrow$ ) w polu języka źródłowego, aby zostały odczytane na głos.

# **Dyktafon**

Można użyć tej aplikacji do nagrywania i odtwarzania notatek głosowych. Dotknij **Dyktafon** na ekranie aplikacji.

#### **Nagrywanie notatek głosowych**

Dotknij  $\bigcirc$ , aby rozpocząć nagrywanie. Wypowiedz notatkę do mikrofonu w dolnej części urządzenia. Dotknij  $\prod$ , aby wstrzymać nagrywanie. Dotknij  $\prod$ , aby zatrzymać nagrywanie.

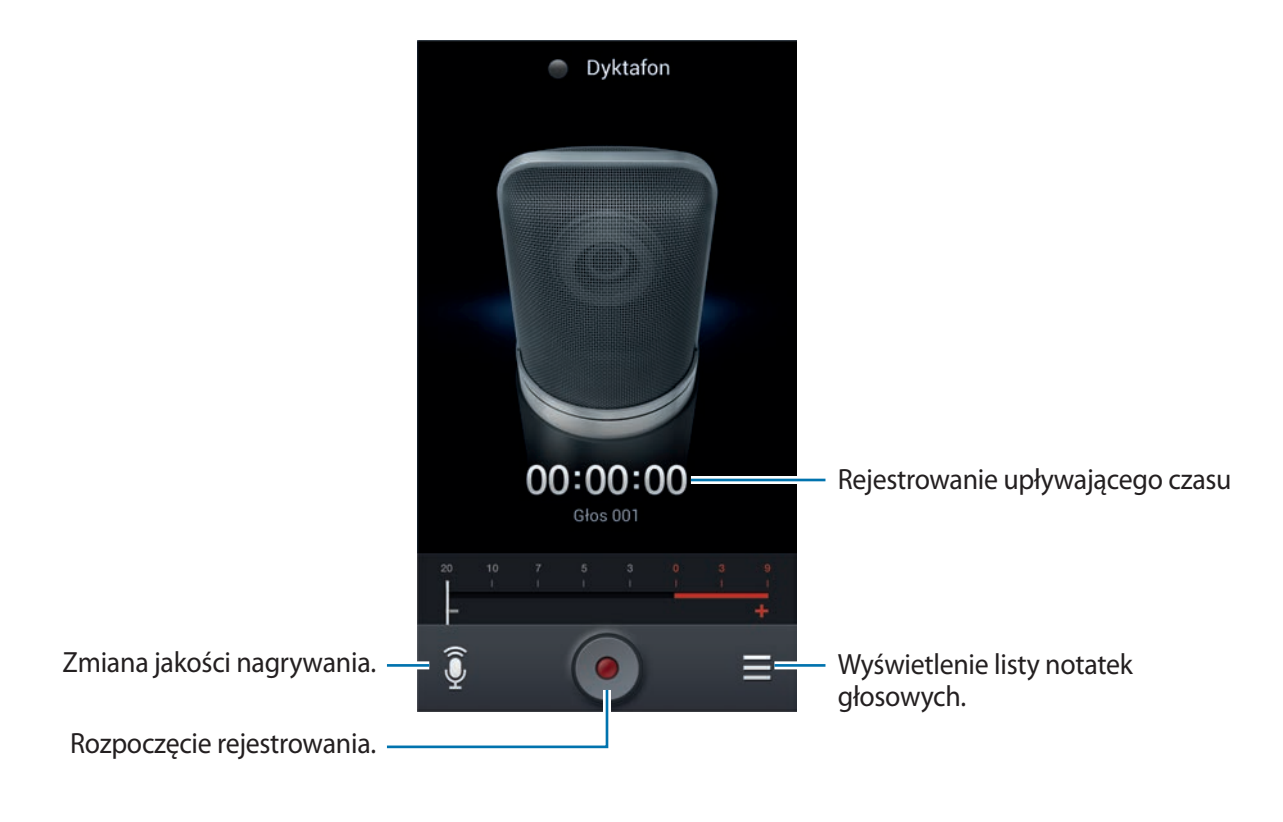

## **Odtwarzanie notatek głosowych**

Wybierz notatkę głosową do odtworzenia.

- **»**: przycięcie notatki głosowej.
- x1.0 : regulowanie prędkości odtwarzania.
- $\cdot$   $\Box$ : wstrzymanie odtwarzania.
- $\cdot$   $\frac{1}{2}$  /  $\frac{1}{2}$  : przeskoczenie 60 sekund do tyłu lub do przodu.
- KI / EX : przechodzenie do poprzedniej lub następnej notatki głosowej.

Aby wysłać notatkę głosową innym osobom, dotknij **I iedostępnie przez**, a następnie wybierz metodę udostępniania.

## **Zarządzanie notatkami głosowymi**

Na liście notatek głosowych dotknij **i i** wybierz jedną z poniższych opcji:

- **Udostępnij przez**: wybierz notatki głosowe do wysłania, a następnie wybierz sposób udostępniania.
- **Usuń**: wybór notatek głosowych do usunięcia.
- **Ustawienia**: zmiana ustawień dyktafonu.
- **Koniec**: zamknięcie dyktafonu.

#### **Zapisywanie plików z etykietami kontekstowymi**

Na liście notatek głosowych dotknij  $\equiv$  → Ustawienia → Kontekstowa nazwa pliku → Włączona.

# **S Voice**

Można użyć tej aplikacji i za pomocą funkcji poleceń głosowych nawiązywać połączenia, wysyłać wiadomości, pisać notatki oraz wykonywać inne czynności.

Dotknij **S Voice** na ekranie aplikacji. Możesz też dwa razy nacisnąć przycisk ekranu startowego.

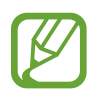

Ta aplikacja może nie być dostępna w zależności od regionu i operatora sieci.

#### **Narzedzia**

Poniżej znajduje się kilka przykładowych poleceń głosowych:

- Open music
- Launch calculator
- Call Lulu mobile
- Dial Lulu work
- $\cdot$  Check schedule

Wskazówki dotyczące lepszego rozpoznawania głosu

- Mów wyraźnie.
- Mów w cichych miejscach.
- Nie używaj slangu ani słów obraźliwych.
- Unikaj mówienia w dialekcie.

Urządzenie może nie rozpoznać wypowiadanych poleceń lub uruchomić niechciane funkcje w zależności od otoczenia i sposobu wypowiadania poleceń.

## **Tryb Samochód**

W trybie samochód zawartość będzie odczytywana na głos podczas przychodzących połączeń, wiadomości i powiadomień, co umożliwia korzystanie z urządzenia podczas prowadzenia samochodu bez użycia rąk. Na przykład w przypadku przychodzącego połączenia odczytane zostanie nazwisko dzwoniącego lub numer telefonu.

Aby aktywować tryb samochód, wypowiedz słowa "Driving mode on" lub dotknij **I = → Set driving mode on**.

Aby aktywować tryb samochód automatycznie w określonych miejscach, dotknij **I≡I → Settings → Driving mode** → **My place for Driving mode** → **Set my place**.

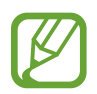

Tryb samochodowy należy wyłączyć, jeśli nie jest używany, aby zawartość nie była odczytywana na głos. Aby wyłączyć tryb samochodowy, dotknij **I = → Settings → Driving mode**, a następnie przeciągnij przełącznik **Driving mode settings** w lewą stronę.

# **Google**

Można użyć tej aplikacji nie tylko do przeszukiwania Internetu, ale także aplikacji w urządzeniu i ich zawartości.

Dotknij **Google** na ekranie aplikacji.

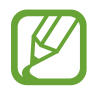

Ta aplikacja może nie być dostępna w zależności od regionu i operatora sieci.

#### **Przeszukiwanie urządzenia**

Dotknij pola wyszukiwania i wprowadź słowo kluczowe. Możesz też dotknąć  $\overline{\psi}$  i wprowadzić słowo kluczowe.

Jeśli przeszukiwanie aplikacji nie daje wyników, zostanie wyświetlona przeglądarka WWW z wynikami wyszukiwania.

Aby wyszukać na podstawie obrazu, dotknij **I = 1 → Wyszukaj aparatem**. Skieruj tylny aparat na obraz, a następnie dotknij **o.** 

#### **Zakres wyszukiwania**

Aby wybrać aplikacje, które mają być przeszukiwane, dotknij **I = 1 → Ustawienia → Przeszukiwanie telefonu**, a następnie zaznacz żądane elementy.

#### **Google Now**

Uruchom wyszukiwarkę Google, aby wyświetlić karty Google Now, które przedstawiają aktualną pogodę, informacje o transporcie publicznym, następne spotkanie oraz inne potrzebne rzeczy.

Przy pierwszym użyciu wyszukiwarki Google można dołączyć do usługi Google Now. Aby zmienić ustawienia usługi Google Now, dotknij **I = 1 → Ustawienia → Google Now**.

# **Wyszukiwanie głosowe**

Można użyć tej aplikacji do przeszukiwania witryn WWW za pomocą głosu.

Dotknij **Wyszukiwanie głosowe** na ekranie aplikacji.

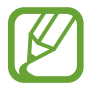

Ta aplikacja może nie być dostępna w zależności od regionu i operatora sieci.

Wypowiedz słowo kluczowe lub frazę po wyświetleniu na ekranie polecenia **Mów teraz**.

# **Moje pliki**

Można użyć tej aplikacji, aby uzyskać dostęp do wszelkiego rodzaju plików przechowywanych w urządzeniu, w tym obrazów, filmów, utworów i klipów dźwiękowych.

Dotknij **Moje pliki** na ekranie aplikacji.

#### **Przeglądanie plików**

Wybierz folder, aby go otworzyć. Aby przejść do folderu nadrzędnego, dotknij . Aby powrócić do folderu głównego, dotknij ...

Będąc w folderze dotknij  $\equiv$ , a następnie użyj jednej z następujących opcji:

- **Zaznacz wszystko**: zaznaczenie wszystkich plików i jednoczesne zastosowanie w odniesieniu do nich tej samej opcji.
- **Utwórz katalog**: tworzenie folderu.
- **Szukaj**: wyszukiwanie plików.
- **Pokazuj wg**: zmiana trybu widoku.
- **Sortuj wg**: sortowanie plików lub folderów.
- **Ustawienia**: zmiana ustawień menedżera plików.

#### **Dodawanie skrótów do folderów**

Do folderu głównego można dodać skróty do często używanych folderów. Dotknij **I = → Dodaj skrót**, wprowadź nazwę skrótu, wybierz folder, a następnie dotknij **Ustaw tutaj**.

# **Pobrane**

Można użyć tej aplikacji do sprawdzenia, które pliki zostały pobrane za pośrednictwem aplikacji. Dotknij **Pobrane** na ekranie aplikacji.

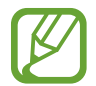

Ta aplikacja może nie być dostępna w zależności od regionu i operatora sieci.

Wybierz plik, aby go otworzyć we właściwej aplikacji. Aby posortować pliki według rozmiaru, dotknij **Sortuj wg rozmiaru**. Aby posortować pliki według daty, dotknij **Sortuj wg daty**.

# **TripAdvisor**

Ta aplikacja służy do pobierania informacji turystycznych dotyczących na przykład miejsca docelowego czy hotelu. Umożliwia ona również rezerwację pokoju i udostępnianie ocen innym.

Dotknij **TripAdvisor** na ekranie aplikacji.

# **Czytnik optyczny**

Ta aplikacja służy do skanowania lub odczytywania tekstu lub danych z obrazów, dokumentów, wizytówek lub kodów QR.

Dotknij **Czytnik optyczny** na ekranie aplikacji.

Aby wybrać języki, które będą rozpoznawane, dotknij **I ieżowienia języka**.

#### **Skanowanie tekstu**

Skieruj wskaźnik na obraz, dokument lub kod QR.

- Tekst: przeglądanie definicji odczytanych wyrazów.
- Wizytówki: telefonowanie lub wysyłanie wiadomości na podstawie zeskanowanych danych teleadresowych.
- Kody QR: przeglądanie informacji z kodów QR.
	- Niektóre kody QR mogą nie być rozpoznawane.
		- Następujące rodzaje tekstu mogą nie być rozpoznawane: pismo ręczne, mała czcionka, graficzna czcionka, kursywa i napisy na ilustracjach.

## **Odczytywanie i tłumaczenie tekstu**

Dotknij **14.** a następnie wybierz języki, które będą tłumaczone. Dotknij **O**, skieruj tylny aparat na dowolny tekst, a następnie dotknij o , aby wykonać zdjęcie tekstu.

Aby przechwycić duży obraz tekstu nie mieszczący się w wizjerze, dotknij **icz** w celu przechwycenia obrazu w kilku częściach.

- Dotknij podświetlony wyraz, aby go przetłumaczyć.
- Dotknij  $\mathbb{R}$ , aby odczytać tekst z obrazu.

# **Podróże i miejsca w pobliżu**

# **Mapy**

Można użyć tej aplikacji do wskazywania lokalizacji urządzenia, wyszukiwania miejsc lub wskazówek dotyczących dojazdu.

Dotknij **Mapy** na ekranie aplikacji.

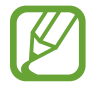

Ta aplikacja może nie być dostępna w zależności od regionu i operatora sieci.

## **Wyszukiwanie lokalizacji**

Dotknij Q, wprowadź adres, a następnie dotknij Q. Wybierz lokalizację, aby wyświetlić szczegółowe informacje na jej temat. Aby wyszukiwać lokalizacje w pobliżu, dotknij  $\Omega$ .

Po wyszukaniu lokalizacji dotknij **i modu** i wybierz jedną z poniższych funkcji:

- **Wyczyść mapę**: wyczyszczenie mapy.
- **Udostępnij offline**: zapisanie mapy określonego obszaru w celu przeglądania w trybie offline.
- **Trasa dojazdu**: wskazówki dojazdu do lokalizacji.
- **Warstwy**: możliwość nałożenia wielu warstw, w tym zdjęć satelitarnych, informacji o ruchu drogowym i innych.
- **Ustawienia**: zmiana ustawień mapy.
- **Pomoc**: wyświetlenie informacji na temat korzystania z mapy.

Aby wyświetlić bieżące miejsce, dotknij .

# **Uzyskiwanie informacji na temat dojazdu do konkretnego miejsca**

#### 1 Dotknij **e.**

- 2 Dotknij  $\Box$ , a następnie wybierz metodę wprowadzania lokalizacji początkowej i końcowej:
	- **Moja bieżąca lokalizacja**: bieżąca lokalizacji będzie lokalizacją początkową.
	- **Kontakty**: można wybrać z listy kontaktów.
	- **Punkt na mapie**: wprowadzenie poprzez wskazanie na mapie.
	- **Moje miejsca**: wybieranie z listy ulubionych miejsc.
- 3 Wybierz środek transportu, jak np. samochód, transport publiczny lub pieszo, a następnie dotknij **WYZNACZANIE TRASY**.
- 4 Wybierz jedną z wyświetlonych tras, a następnie dotknij **WIDOK MAPY**, aby wyświetlić dane szczegółowe.

# **Lokalnie**

Można użyć tej aplikacji do wyszukiwania znajdujących się w pobliżu restauracji, banków, przystanków autobusowych i innych.

Dotknij **Lokalnie** na ekranie aplikacji.

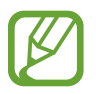

Ta aplikacja może nie być dostępna w zależności od regionu i operatora sieci.

Wybierz kategorię miejsca, a następnie wybierz miejsce z listy wyników.

- **Mapa**: wskazanie miejsca na mapie.
- **Trasa dojazdu**: wyszukanie trasy dojazdu do miejsca.
- Zadzwoń: wybranie numeru telefonu do danego miejsca.

Aby dodać kategorię miejsca, dotknij **I ie dodaj wyszukiwanie** na liście kategorii, a następnie w polu tekstowym wprowadź słowo kluczowe do wyszukiwania.

# **Nawigacja**

Można użyć tej aplikacji do wyszukiwania trasy dojazdu do miejsca.

Dotknij **Nawigacja** na ekranie aplikacji.

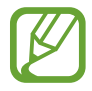

- Mapy używane do nawigacji, bieżąca lokalizacja i inne dane związane z nawigowaniem mogą się różnić od rzeczywistych danych lokalizacji. Podczas jazdy należy zawsze uwzględniać warunki drogowe, natężenie ruchu drogowego oraz inne czynniki, które mogą mieć wpływ na kierowanie pojazdem. Należy postępować zgodnie ze wszystkimi ostrzeżeniami o niebezpieczeństwie i zasadami ruchu drogowego.
- Ta aplikacja może nie być dostępna w zależności od regionu i operatora sieci.

Wprowadź dane miejsca docelowego jedną z następujących metod:

- Wypowiedz adres miejsca docelowego.
- Wprowadź adres miejsca docelowego.
- Wybierz adres miejsca docelowego z listy kontaktów.
- Wybierz miejsce docelowe z listy miejsc oznaczonych gwiazdką.

Po znalezieniu trasy postępuj zgodnie z wyświetlanymi na ekranie instrukcjami, aby dotrzeć do miejsca docelowego.

# **Ustawienia**

# **Ustawienia — informacje**

Można użyć tej aplikacji do konfigurowania urządzenia, ustawiania opcji aplikacji i dodawania kont. Dotknij **Ustawienia** na ekranie aplikacji.

# **Połączenia**

#### **Wi-Fi**

Aktywacja funkcji Wi-Fi, która umożliwia łączenie z punktem dostępu do sieci Wi-Fi oraz zapewnia dostęp do Internetu i innych urządzeń sieciowych.

Aby użyć opcji, dotknij **Wi-Fi** → .

- **Zaawansowane**: dostosowanie ustawień funkcji Wi-Fi.
- **Przycisk systemu WPS**: można połączyć się z zabezpieczoną siecią Wi-Fi przy użyciu przycisku WPS.
- **WPS wprowadzanie kodu PIN**: można połączyć się z zabezpieczoną siecią Wi-Fi przy użyciu kodu PIN WPS.
- **Pomoc**: uzyskiwanie pomocy dotyczącej Wi-Fi.

#### **Ustawienie zasad trybu uśpienia Wi-Fi**

#### Dotknij Wi-Fi →  $\equiv$  → Zaawansowane → Podtrzymanie poł. Wi-Fi.

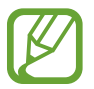

Gdy ekran jest wyłączony, połączenia Wi-Fi są automatycznie wyłączane. W takiej sytuacji urządzenie automatycznie uzyskuje dostęp do sieci komórkowej, jeśli zostało skonfigurowane korzystanie z niej. Może to spowodować naliczenie dodatkowych opłat za transmisję danych. Aby uniknąć naliczenia wysokich opłat za transmisję danych, ustaw tę opcję na **Zawsze**.

#### **Ustawienie powiadomienia o sieci**

Urządzenie może wykrywać niezabezpieczone sieci Wi-Fi i wyświetlać ikonę w pasku stanu, powiadamiając o ich dostępności.

Dotknij Wi-Fi → **F=**I → Zaawansowane i zaznacz Powiadomienie o sieci, aby włączyć tę funkcję.

#### **Wi-Fi Direct**

Funkcja Wi-Fi Direct zapewnia bezpośrednie połączenie dwóch urządzeń przez sieć Wi-Fi bez konieczności stosowania punktu dostępu.

Dotknij **Wi-Fi** → **Wi-Fi Direct**.

#### **Bluetooth**

Włączenie funkcji Bluetooth umożliwiającej wymianę danych na niewielką odległość.

Aby użyć innych opcji, dotknij  $\equiv$ .

- **Limit czasu widoczności**: ustawienie czasu widoczności urządzenia.
- **Odebrane pliki**: wyświetlanie plików otrzymanych za pośrednictwem funkcji Bluetooth.
- **Pomoc**: uzyskiwanie pomocy dotyczącej funkcji Bluetooth.

## **Licznik danych**

Można śledzić ilość wykorzystanych danych i dostosować ustawienia limitu danych.

- **Sieć komórkowa**: ustawienie korzystania z połączeń transmisji danych w dowolnej sieci komórkowej.
- **Ust. limit uż. danych tel. kom.**: ustawienie limitu transmisji danych z sieci komórkowej.
- **Cykl użycia danych**: można ustawić comiesięczne zerowanie licznika użytych danych.

Aby użyć innych opcji, dotknij  $\equiv$ .

- **Roaming danych**: ustawienie korzystania z połączeń transmisji danych w roamingu.
- **Ogranicz. danych w tle**: wyłączenie funkcji synchronizacji w tle podczas korzystania z sieci komórkowej.
- **Autom. synchronizacja**: ustawianie automatycznej synchronizacji danych związanych z kontaktami, kalendarzem, zakładkami, pocztą e-mail i obrazami w serwisach społecznościowych.
- **Pokaż użycie Wi-Fi**: ustawienie wyświetlania zużycia danych przez sieć Wi-Fi.
- **Routery bezprzewodowe**: wybieranie punktów dostępów Wi-Fi w celu uniemożliwienia aplikacjom pracującym w tle ich używanie.

## **Więcej sieci**

Dostosowanie ustawień umożliwia sterowanie sieciami.

#### **Tryb Offline**

Wyłączenie wszystkich funkcji bezprzewodowych urządzenia. Można korzystać wyłącznie z usług urządzenia innych niż sieciowe.

#### **Sieci telefonii komórkowej**

- **Dane komórkowe**: ustawienie zapewnia działanie usług sieciowych w sieciach z transmisją pakietową danych.
- **Roaming danych**: łączenie urządzenia z innymi sieciami, gdy użytkownik przebywa poza zasięgiem sieci swojego operatora lub gdy sieć macierzysta jest niedostępna.
- **Nazwy punktów dostępu**: określanie nazw punktów dostępu (APN).
- **Tryb pracy sieci**: wybór typu sieci.
- **Operatorzy sieci**: wyszukiwanie dostępnych sieci i wybór sieci do roamingu.

#### **Udostępnianie internetu**

- **Router Wi-Fi**: po włączeniu funkcji udostępniania połączenia Wi-Fi można udostępniać połączenie z siecią telefonii komórkowej komputerom i innym urządzeniom, używając funkcji sieci Wi-Fi.
- **Router USB**: po włączeniu funkcji udostępniania połączenia internetowego przez USB można udostępniać połączenie z siecią telefonii komórkowej komputerom przez interfejs USB. Po podłączeniu do komputera urządzenie pełni dla komputera funkcję bezprzewodowego modemu.
- **Router Bluetooth**: po włączeniu funkcji udostępniania połączenia internetowego przez Bluetooth można udostępniać połączenie z siecią telefonii komórkowej komputerom przez interfejs Bluetooth.
- **Pomoc**: dodatkowe informacje na temat udostępniania połączenia przez port USB, sieć Wi-Fi i łącze Bluetooth.

#### **VPN**

Konfigurowanie wirtualnych sieci prywatnych (VPN) i łączenie się z nimi.

#### **NFC**

- **NFC**: aktywacja funkcji NFC, która umożliwia odczytywanie i zapisywanie etykiet NFC zawierających dane.
- **Android Beam**: można włączyć funkcję Android Beam i przy jej użyciu wysyłać do urządzeń z funkcją NFC dane, jak np. strony WWW i kontakty.
- **Płatność NFC**: ustawienie domyślnej metody płatności.

#### **S Beam**

Można włączyć funkcję S Beam, aby wysyłać dane, jak np. filmy, obrazy lub dokumenty, do urządzeń, które obsługują funkcję NFC oraz Wi-Fi Direct.

## **Urządzenia w pobliżu**

- **Udostępnianie plików**: włączenie udostępniania multimediów, aby umożliwić innym urządzeniom DLNA dostęp do plików na własnym urządzeniu.
- **Udostępniona zawartość**: ustawienie udostępniania zawartości urządzenia innym urządzeniom.
- **Lista dozwolonych urządzeń**: wyświetlanie listy urządzeń, które mają dostęp do Twojego urządzenia.
- **Lista niedozwolonych urządzeń**: wyświetlanie listy urządzeń, które nie mają dostępu do Twojego urządzenia.
- **Pobierz do**: wybieranie lokalizacji pamięci do zapisywania pobranych plików multimedialnych.
- **Przesłane z innych urządzeń**: określenie, czy mają być akceptowane pliki przekazywane z innych urządzeń.

## **Screen Mirroring**

Uaktywnienie funkcji kopii ekranu i pokazywanie swojego ekranu innym osobom.

## **Kies przez Wi-Fi**

Podłączenie urządzenia do programu Samsung Kies przez sieć Wi-Fi.

# **Moje urządzenie**

## **Ekran blokady**

Te ustawienia dotyczą ekranu blokady. Dostępne opcje mogą się różnić w zależności od wybranej funkcji blokady ekranu.

- **Blokada ekranu**: aktywacja funkcji blokady ekranu.
- **Wiele widgetów**: zezwolenie na używanie widgetów na zablokowanym ekranie urządzenia.
- **Widgety ekranu blokady**: te ustawienia zostaną zastosowane wyłącznie po skonfigurowaniu opcji blokady ekranu.
	- **Ulubione aplik. lub Aparat**: ustawienie, czy przewijanie paneli w lewo na zablokowanym ekranie będzie powodowało wyświetlenie skrótów poszczególnych aplikacji czy automatyczne uruchomienie aplikacji aparatu.
	- **Zegar lub wiad. prywatna**: ustawienie, czy na zablokowanym ekranie ma być wyświetlany zegar czy osobista wiadomość. Zależnie od dokonanego wyboru są dostępne inne opcje.

W przypadku osobistej wiadomości:

– **Edytuj wiadomość prywatną**: edytowanie osobistej wiadomości.

W przypadku zegara:

- **Zegar podwójny**: ustawienie, czy ma być wyświetlany podwójny zegar.
- **Rozmiar zegara**: regulowanie wielkości zegara.
- **Pokaż datę**: ustawienie, czy wraz z zegarem ma być wyświetlana data.
- **Informacje o właścicielu**: wprowadzenie informacji wyświetlanych wraz z zegarem.
- **Skróty**: ustawianie wyświetlania i edycji skrótów do aplikacji na ekranie blokady.

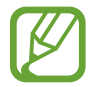

Ta funkcja może nie być dostępna w zależności od regionu i operatora sieci.

- **Efekt odblokowania**: ustawianie efektu po odblokowaniu ekranu.
- **Tekst pomocy**: ustawianie wyświetlania tekstu pomocy na ekranie blokady.
- **Blokowanie ekranu za pomocą polecenia budzenia**: skonfigurowanie rozpoznawania polecenia budzenia przy zablokowanym ekranie.
- **Ustaw polecenie budzenia**: ustawienie polecenia budzenia w celu uruchomienia aplikacji **S Voice** lub wykonania określonej funkcji.

#### **Wyświetlacz**

Zmiana ustawień wyświetlacza.

- **Tapeta**:
	- **Ekran startowy**: wybór obrazu tła ekranu startowego.
	- **Ekran blokady**: wybór obrazu tła ekranu trybu blokady.
	- **Ekran startowy i blokowania**: wybór obrazu tła ekranu startowego i trybu blokady.
- **Panel powiadomień**: wybieranie elementów wyświetlanych na panelu powiadomień.
- **Wiele okien**: ustawianie korzystania z funkcji Wiele okien.
- **Tryb ekranu**:
	- **Zoptymalizuj wyświetlanie**: ten tryb służy do optymalizowania wyświetlacza zgodnie z jego ustawieniami.
	- **Dynamiczny**: w tym trybie odcienie wyświetlacza są bardziej soczyste.
	- **Standardowy**: ten tryb jest odpowiedni w zwykłym otoczeniu.
	- **Profesjonalne zdjęcie**: skorzystaj z tego trybu, aby kolory wyświetlacza wyglądały jak prawdziwe.
	- **Film**: ten tryb jest odpowiedni przy słabym oświetleniu, np. w ciemnym pomieszczeniu.
- **Jasność**: ustawianie jasności wyświetlacza.
- **Autom. obrót ekranu**: skonfigurowanie automatycznego obracania interfejsu podczas obracania urządzenia.
- **Wygaszenie ekranu**: ustawianie czasu oczekiwania urządzenia przed wyłączeniem podświetlenia wyświetlacza.
- **Wygaszacz ekranu**: określanie, czy po podłączeniu urządzenia do biurkowej stacji dokującej lub podczas ładowania ma być wyświetlany wygaszacz ekranu.
- **Styl czcionki**: zmiana typu czcionki wyświetlanego tekstu.
- **Rozmiar tekstu**: zmiana rozmiaru czcionki.
- **Podświetl. klawiszy dot.**: określenie czasu aktywacji podświetlenia klawiszy.
- **Wyświetl naład. baterii w %**: ustawienie wyświetlania poziomu naładowania baterii.
- **Edytuj po przechw. ekranu**: ustawianie automatycznej edycji zrzutu ekranu po jego przechwyceniu.
- **Aut. dost. tonację ekranu**: ustawianie oszczędzania energii przez zmianę jasności wyświetlacza.
- **Wysoka czułość dotyku**: zwiększenie czułości urządzenia, aby można było używać ekranu dotykowego w rękawiczkach.

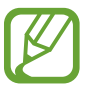

W zależności od materiału, z którego wykonane są rękawiczki, niektóre polecenia mogą nie zostać rozpoznane.

## **Wskaźnik LED**

- **Ładowanie**: włączanie diody powiadamiającej podczas ładowania baterii.
- **Bateria rozładowana**: włączanie diody powiadamiającej, gdy bateria jest bliska rozładowania.
- **Powiadomienia**: włączanie diody powiadamiającej w przypadku nieodebranych połączeń, wiadomości lub powiadomień.
- **Nagranie głosowe**: włączanie diody powiadamiającej podczas nagrywania notatek głosowych.

## **Dźwięk**

W urządzeniu można zmieniać ustawienia różnych dźwięków.

- **Głośność**: zmiana poziomu głośności dzwonków, muzyki i filmów, dźwięków systemowych i powiadomień.
- **Intensywność wibracji**: dostosowanie intensywności wibracji.
- **Dzwonki**: wybieranie dźwięku dzwonka połączeń przychodzących.
- **Wibracje**: dodawanie lub wybór trybu wibracji.
- **Powiadomienia**: wybieranie dźwięku dzwonka informującego o zdarzeniach, takich jak wiadomości przychodzące i nieodebrane połączenia.
- **Wibracja podczas dzwonienia**: ustawianie sygnalizacji połączeń przychodzących wibracjami i odtworzeniem dźwięku dzwonka.
- **Ton klawiatury wybierania**: konfigurowanie urządzenia do sygnalizowania dźwiękiem naciśnięcia przycisków klawiatury.
- **Dźwięki dotknięcia**: odtwarzanie dźwięków podczas wybierania aplikacji lub opcji na ekranie dotykowym.
- **Dźwięki blokowania ekranu**: ustawianie dźwięków przy blokowaniu lub odblokowywaniu ekranu dotykowego.
- **Wibracja dotykowa**: ustawianie sygnalizowania wibracjami operacji dotykania klawiszy.
- **Adapt Sound**: personalizacja dźwięku pod kątem ucha używanego najczęściej podczas połączeń lub słuchania muzyki.

#### **Tryb ekranu startowego**

Można wybrać tryb ekranu startowego (standardowy lub zaawansowany).

## **Połączenia**

Te ustawienia umożliwiają dostosowanie funkcji połączeń.

- **Odrzucanie połączeń**: automatyczne odrzucanie połączeń od określonych numerów. Dodawanie numerów telefonu do listy odrzucania.
- **Wiad. o odrzucaniu poł.**: dodawanie lub edycja wiadomości wysyłanej po odrzuceniu połączenia.
- **Odbieranie/kończenie połączeń**:
	- **Odbieraj połączenia głównym klawiszem**: skonfigurowanie urządzenia do odbierania połączeń przychodzących przyciskiem ekranu startowego.
	- **Funkcje głosowe**: ustawianie odbierania lub odrzucania połączenia przychodzącego za pomocą poleceń głosowych.
	- **Kl. zasilania kończy poł.**: skonfigurowanie urządzenia do kończenia połączeń przyciskiem włączania/wyłączania.
- **Wyłącz ekran podczas poł.**: ustawianie wyłączania w urządzaniu czujnika zbliżeniowego podczas połączenia.
- **Alarmy połączeń**:
	- **Wibr. dla odebrania**: ustawianie wibracji urządzenia, gdy druga strona odbierze połączenie.
	- **Wibr. na zakończ. poł.**: ustawianie wibracji urządzenia, gdy druga strona zakończy połączenie.
	- **Sygnał nawiązania połączenia**: włączanie lub wyłączanie dźwięku łączenia połączenia.
	- **Sygnał minutowy**: włączanie lub wyłączanie dźwięku informującego o upływającej minucie połączenia.
	- **Sygnał zakończenia połączenia**: włączanie lub wyłączanie dźwięku rozłączenia połączenia.
	- **Powiadom. podczas poł.**: ustawianie włączania alarmów o wydarzeniach podczas połączenia.
- **Akcesoria używane podczas poł.**:
	- **Autom. odbieranie poł.**: ustawienie, czy połączenia mają być automatycznie obierane po upływie określonego czasu (funkcja dostępna tylko przy podłączonym zestawie słuchawkowym).
	- **Opóźnienie autom. odb.**: wybór czasu, po upływie którego połączenie jest odbierane.
- **Warunki połączeń wych.**: ustawienie zezwolenia na połączenia wychodzące przy użyciu zestawu słuchawkowego Bluetooth, nawet gdy urządzenie jest zablokowane.
- **Typ połącz. wychodzącego**: wybór rodzaju połączeń wychodzących wykonywanych podczas używania zestawu słuchawkowego Bluetooth.
- **Dodatkowe ustawienia**:
	- **Identyfikator rozmówcy**: wyświetlanie identyfikatora dzwoniącego innym osobom podczas połączeń wychodzących.
	- **Przekazywanie połączeń**: przekazywanie połączeń przychodzących na inny numer.
	- **Autom. numer kierunkowy**: ustawianie automatycznego wstawiania przedrostka (kodu kraju lub obszaru) przed numerem telefonu.
	- **Blokowanie poł.**: blokowanie przychodzących lub wychodzących połączeń.
	- **Poł. oczekujące**: zezwolenie na alerty o połączeniu przychodzącym podczas trwania innego połączenia.
	- **Auto-powtarzanie**: włączanie automatycznego ponownego wybierania w przypadku niezrealizowanych lub przerwanych połączeń.
	- **Tryb FDN**: włączanie lub wyłączanie trybu FDN w celu ograniczenia połączeń do numerów na liście FDN. Wprowadź kod PIN2 dostarczony wraz z kartą SIM lub USIM.
- **Dzwonki i tony klawiatury**:
	- **Dzwonki**: wybieranie dźwięku dzwonka połączeń przychodzących.
	- **Wibracje**: dodawanie lub wybór trybu wibracji.
	- **Wibracja podczas dzwonienia**: ustawianie sygnalizacji połączeń przychodzących wibracjami i odtworzeniem dźwięku dzwonka.
	- **Dźwięki klawiszy**: ustawienie, czy urządzenie ma sygnalizować dźwiękiem naciśnięcia klawiszy.
- **Personalizuj dźwięk połączenia**: wybierz typ dźwięku połączenia, którego będziesz używać podczas korzystania ze słuchawek.
- **Redukcja szumu**: ustawianie redukcji szumów, która usuwa szum z tła, dzięki czemu rozmówca lepiej słyszy użytkownika.
- **Zwiększ.głośn. w kieszeni**: ustawienie zwiększania poziomu głośności dzwonka, gdy urządzenie znajduje się z zamkniętej przestrzeni, takiej jak torba czy kieszeń.
- **Obraz połączenia wideo**: wybór obrazu wyświetlanego u rozmówcy.
- **Opcje po błędzie poł.**: wybranie tej opcji spowoduje wykonanie próby nawiązania połączenia głosowego, gdy połączenie wideo nie zostanie nawiązane.
- **Usługa poczty głosowej**: wybór lub ustawianie operatora usługi poczty głosowej.
- **Ustawienia poczty głosow.**: wprowadzanie numeru dostępu do usługi poczty głosowej. Numer ten można uzyskać od operatora sieci.
- **Dźwięk**: wybieranie dźwięku dzwonka dla nowej wiadomości w poczcie głosowej.
- **Wibracja**: ustawienie wibracji urządzenia przy odebraniu wiadomości poczty głosowej.
- **Konta**: ustawienie akceptowania połączeń IP i konfiguracja kont dla usług połączeń IP.
- **Używ. połącz. internet.**: ustawienie, czy usługa połączeń IP ma być używana dla wszystkich połączeń czy tylko dla połączeń IP.

## **Tryb blokowania**

Służy do wybierania, które powiadomienia będą blokowane, oraz określania kontaktów, połączenia od których będą sygnalizowane powiadomieniami w trybie blokowania.

#### **Wiad. alarmowa**

Te ustawienia umożliwiają wysyłanie wiadomości do odbiorców w przypadku nagłego wypadku. Naciśnij i przytrzymaj przez 3 sekundy przycisk zwiększania i przycisk zmniejszania głośności, aby wysłać wiadomość.

- **Edytuj wiadomośc alarmową**: edycja wiadomości, która zostanie wysłana w razie nagłego wypadku.
- **Wyślij zdjęcia alarmowe**: ustawianie wykonywania zdjęć i wysyłania ich wraz z wiadomością do odbiorców.

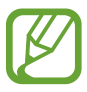

Ta funkcja może nie być dostępna w zależności od regionu i operatora sieci.

- **Interwał wiadomości**: ustawianie odstępu czasu, po którym wiadomość jest wysyłana ponownie.
- **Kontakty alarmowe**: wybór lub edycja odbiorców wiadomości.

#### **Tryb oszczędzania energii**

Uaktywnienie trybu oszczędzania energii i zmiana ustawień tego trybu.

- **Oszczędz. energii procesora**: ograniczanie wykorzystania niektórych zasobów systemowych.
- **Oszczędzanie energii ekranu**: zmniejszenie jasności ekranu.
- **Wyłącz wibrację dotykową**: wyłączenie sygnalizowania wibracjami operacji dotykania klawiszy.
- **Więcej porad na temat trybu oszczędzania energii**: informacje na temat sposobów zmniejszenia zużycia energii baterii.

## **Akcesoria**

Zmiana ustawień akcesoriów.

- **Dźwięk dokowania**: określenie, czy po podłączeniu/wyjęciu urządzenia z biurkowej stacji dokującej ma być odtwarzany dźwięk.
- **Tryb wyjścia audio**: ustawianie, aby po podłączeniu urządzenia do biurkowej stacji dokującej używany był głośnik stacji.
- **Tapeta Desk Home**: określenie, czy po podłączeniu urządzenia do paska biurkowego ma być wyświetlany zegar biurkowy.
- **Automatyczne odblokowanie**: ustawianie automatycznego odblokowania przy otwarciu porywy.
- **Wyjście audio**: wybór formatu wyjścia dźwięku używanego w przypadku podłączania urządzenia do urządzeń z portem HDMI. Niektóre urządzenia mogą nie obsługiwać ustawienia dźwięku przestrzennego.

# **Dostępność**

Usługi ułatwienia dostępności to specjalne funkcje przeznaczone dla osób w pewnymi niepełnosprawnościami ruchowymi. Aby ulepszyć możliwość obsługi urządzenia, należy uzyskać dostęp do opisanych niżej ustawień i zmienić je.

- **Autom. obrót ekranu**: skonfigurowanie automatycznego obracania interfejsu podczas obracania urządzenia.
- **Wygaszenie ekranu**: ustawianie czasu oczekiwania urządzenia przed wyłączeniem podświetlenia wyświetlacza.
- **Wypowiadaj hasła**: skonfigurowanie głośnego odczytywania haseł przez urządzenie podczas ich wprowadzania przy użyciu aplikacji Talkback.
- **Odbieranie/kończenie połączeń**:
	- **Odbieraj połączenia głównym klawiszem**: skonfigurowanie urządzenia do odbierania połączeń przychodzących przyciskiem ekranu startowego.
	- **Odbieraj połącz. dotykiem**: ustawianie odbierania połączenia przychodzącego przez dwukrotne dotknięcie przycisku akceptowania połączenia.
	- **Funkcje głosowe**: ustawianie odbierania lub odrzucania połączenia przychodzącego za pomocą poleceń głosowych.
	- **Kl. zasilania kończy poł.**: skonfigurowanie urządzenia do kończenia połączeń przyciskiem włączania/wyłączania.
- **Pokaż skrót**: dodawanie skrótu do ustawień **Dostępność** w szybkim menu, które jest wyświetlane po naciśnięciu i przytrzymaniu przycisku włączania/wyłączania.
- **Zarządzaj dostępnością**: eksportowanie lub importowanie ustawień dostępności w celu ich współdzielenia z innymi urządzeniami.
- **TalkBack**: włączenie aplikacji Talkback, która powiadamia użytkownika głosowo.
- **Rozmiar tekstu**: zmiana rozmiaru czcionki.
- **Powiększanie**: ustawianie powiększania i pomniejszania gestami palców.
- **Kolory w negatywie**: odwrócenie kolorów w celu zwiększenia czytelności.
- **Regulacja koloru**: dostosowanie kolorystyki ekranu, gdy urządzenie stwierdzi, że użytkownik jest daltonistą lub ma trudności z odczytywaniem zawartości.
- **Skrót dostępności**: ustawienie, czy naciśnięcie i przytrzymanie przycisku włączania/wyłączania, a następnie dotknięcie i przytrzymanie ekranu dwoma palcami ma powodować uaktywnienie aplikacji Talkback.
- **Opcje syntezatora mowy**:
	- **Preferowany moduł TTS**: zmiana ustawień mechanizmów syntezy mowy. Aby zmienić ustawienia mechanizmów syntezy mowy, dotknij ...
	- **Szybkość mówienia**: wybór szybkości funkcji zamiany tekstu na mowę.
	- **Posłuchaj przykładu**: odtworzenie przykładowego nagrania z odczytanym na głos tekstem.
- **Popraw dostępność Internetu**: skonfigurowanie aplikacji w celu instalowania skryptów WWW i łatwiejszego udostępniania ich zawartości.
- **Balans dźwięku**: dostosowanie balansu dźwięku podczas używania zestawu z dwoma słuchawkami.
- **Dźwięk mono**: włączenie dźwięku monofonicznego przy korzystaniu z jednej słuchawki dousznej.
- **Wyłącz wszystkie dźwięki**: wyciszenie wszystkich dźwięków urządzenia.
- **Powiadomienie świetlne**: lampa błyskowa może migać, gdy są przychodzące połączenia, nowe wiadomości lub powiadomienia.
- **Menu asystenta**: ustawianie wyświetlania ikony skrótu do asystenta, który umożliwia dostęp do funkcji obsługiwanych przez zewnętrzne przyciski lub funkcje na panelu powiadomień. Można również edytować menu ikony skrótu.
- **Dotknij i przytrzymaj czas reakcji**: ustawienie czasu rozpoznawania dotknięcia i przytrzymania ekranu.
- **Kontrola interakcji**: ustawienie obszaru ekranu, który nie będzie reagował na dotyk.

#### **Język i wprowadzanie**

Można zmienić ustawienia wprowadzania tekstu. Niektóre opcje mogą nie być dostępne w zależności od wybranego języka.

#### **Język**

Wybór wersji językowej wszystkich menu i aplikacji.

#### **Domyślnie**

Wybór domyślnego typu klawiatury do wprowadzania tekstu.

#### **Klawiatura Samsung**

Aby zmienić ustawienia klawiatury Samsung, dotknij

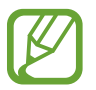

Dostępne opcje mogą się różnić w zależności od operatora sieci lub regionu.

- **Typ klawiatury pionowej**: zmiana układu klawiatury.
- **Języki wpisywania**: wybór języka używanego do wprowadzania tekstu.
- **Przewidywanie tekstu**: można uaktywnić tryb przewidywania, aby urządzenie przewidywało i sugerowało słowa na podstawie wpisywanych znaków. Można także zmienić ustawienia przewidywania wpisywanych słów.
- **Wpisywanie ciągłe**: ustawianie wprowadzania tekstu poprzez przesuwanie palcem po klawiaturze.
- **Sterowanie kursorem**: włączenie lub wyłączenie funkcji inteligentnego nawigowania po klawiaturze w celu przesuwania kursora poprzez przewijanie klawiatury.
- **Pismo ręczne**: dostosowanie ustawień trybu pisma ręcznego, jak czas rozpoznawania, grubość pióra lub kolor pióra.
- **Zaawansowane**:
	- **Automatyczne wielkie litery**: ustawianie automatycznego umieszczania wielkiej litery po końcowym znaku interpunkcyjnym, takim jak kropka, znak zapytania czy wykrzyknik.
	- **Automatyczne spacje**: ustawianie automatycznego wstawiania spacji pomiędzy słowami.
	- **Automatyczna interpunkcja**: ustawianie wprowadzania kropki po dwukrotnym dotknięciu klawisza spacji.
	- **Podgląd znaków**: włączanie funkcji wyświetlania dużych liter dotykanych na klawiaturze.
	- **Wibracja dotyku klawisza**: ustawianie sygnalizowania wibracjami operacji dotykania klawiszy.
	- **Dźwięk dotyku klawisza**: ustawianie sygnalizowania dźwiękiem operacji dotykania klawiszy.
- **Pomoc**: dostęp do informacji pomocy dotyczących korzystania z klawiatury Samsung.
- **Zeruj ustawienia**: zerowanie ustawień klawiatury Samsung.

#### **Pisanie głosowe Google**

Aby zmienić ustawienia wprowadzania głosowego, dotknij  $\ddot{\bullet}$ .

- **Wybierz języki**: wybór języka używanego do wprowadzania tekstu.
- **Blokuj obraźliwe słowa**: zablokowanie rozpoznawania przez urządzenie wypowiadanych obraźliwych słów.
- **Pobierz pakiet rozpoznawania mowy**: pobranie i zainstalowanie danych językowych do wprowadzania głosowego w trybie offline.

#### **Mech. rozp. głosu**

Wybór mechanizmu rozpoznawania głosu.

#### **Wyszukiwanie głosowe**

Opcje funkcji rozpoznawania głosu Samsung są następujące:

- **Language**: wybór języka funkcji rozpoznawania głosu.
- **Open via the home key**: ustawienie, czy dwukrotne naciśnięcie przycisku ekranu startowego ma powodować uruchomienie aplikacji **S Voice**.
- **Use location data**: ustawienie, czy urządzenie może używać informacji o bieżącej lokalizacji podczas wyświetlania wyników wyszukiwania głosowego.
- **Hide offensive words**: ukrywanie obraźliwych słów rozpoznanych przez urządzenie w wynikach wyszukiwania głosowego.
- **Help**: dostęp do informacji pomocy dotyczących funkcji **S Voice**.
- **About**: wyświetlanie informacji dotyczących wersji.
- **Driving mode**: uaktywnienie trybu prowadzenia pojazdu w celu konfiguracji urządzenia do głośnego odczytywania powiadomień i określenie aplikacji, które są używane podczas prowadzenia pojazdu.
- **Voice control**: sterowanie aplikacjami za pomocą poleceń wypowiadanych na głos.
- **Auto-start speaker**: ustawienie, czy ma być automatycznie włączana funkcja głośnika podczas nawiązywania połączenia za pomocą funkcji **S Voice**.
- **Show body of message**: ustawienie, czy w trybie prowadzenia pojazdu ma być wyświetlany tekst nowej otrzymanej wiadomości.
- **Wake up command**: ustawienie, czy ma być uruchamiana funkcja rozpoznawania głosu po wypowiedzeniu polecenia budzenia podczas używania funkcji **S Voice**.
- **Wake up in lock screen**: skonfigurowanie rozpoznawania polecenia budzenia przy zablokowanym ekranie.
- **Set wake-up command**: ustawienie, czy polecenie budzenia ma powodować uruchomienie aplikacji **S Voice** czy wykonanie określonej funkcji.
- **Check missed events**: ustawienie, czy w przypadku uruchomienia funkcji **S Voice** przez naciśnięcie przycisku na zestawie słuchawkowym mają być sprawdzane nieodebrane połączenia, wiadomości lub zdarzenia.
- **Home address**: można wprowadzić adres domu, który będzie używany wraz z funkcją sterowania głosem.
- **Log in to Facebook**: można wprowadzić dane logowania do konta Facebook.
- **Log in to Twitter**: można wprowadzić dane logowania do konta Twitter.

Opcje funkcji rozpoznawania głosu Google są następujące:

- **Język**: wybór języka funkcji rozpoznawania głosu.
- **Generowanie mowy**: skonfigurowanie urządzenia do powiadamiania głosem o aktualnie wykonywanej czynności.
- **Blokuj obraźliwe słowa**: ukrywanie obraźliwych słów rozpoznanych przez urządzenie w wynikach wyszukiwania głosowego.
- **Pobierz pakiet rozpoznawania mowy**: pobranie i zainstalowanie danych językowych do wprowadzania głosowego w trybie offline.
- **Zestaw słuchawkowy Bluetooth**: ustawianie umożliwiania wyszukiwania głosowego przy użyciu zestawu słuchawkowego Bluetooth, jeśli jest on podłączony do urządzenia.

#### **Opcje syntezatora mowy**

- **Preferowany moduł TTS**: zmiana ustawień mechanizmów syntezy mowy. Aby zmienić ustawienia mechanizmów syntezy mowy, dotknij
- **Szybkość mówienia**: wybór szybkości funkcji zamiany tekstu na mowę.
- **Posłuchaj przykładu**: odtworzenie przykładowego nagrania z odczytanym na głos tekstem.

#### **Szybkość wskaźnika**

Zmiana szybkości wskaźnika myszy lub panelu dotykowego podłączonych do urządzenia.

## **Ruchy i gesty**

Włączanie funkcji rozpoznawania ruchu i zmienianie jej ustawień w urządzeniu.

- **Air gesture**:
	- **Więcej informacji**: wyświetlaj informacje o czujniku gestów i wskaźniku wyświetlanym podczas używania funkcji air gesture.
	- **Szybki przegląd**: gdy ekran jest wyłączony, możesz poruszyć dłonią nad czujnikiem, aby wyświetlić powiadomienia, nieodebrane połączenia, nowe wiadomości, datę i godzinę itp.
	- **Przewijanie**: przesunięcie dłoni w górę i w dół nad czujnikiem podczas przeglądania wiadomości e-mail lub stron WWW powoduje przewijanie strony w górę lub w dół.
	- **Przeglądanie**: przesunięcie ręki w lewo lub w prawo nad czujnikiem umożliwia przeglądanie obrazów, stron WWW, utworów lub notatek.
	- **Przesuwanie**: dotknięcie ikony i przytrzymanie jej jedną ręką, a następnie przesunięcie drugą ręką w lewo lub w prawo nad czujnikiem spowoduje przeniesienie ikony do innej lokalizacji.
	- **Odbieranie poł.**: przesunięcie ręki w lewo, a następnie w prawo nad czujnikiem umożliwia odebranie przychodzącego połączenia.
- **Ruch**:
	- **Bezpośrednie poł.**: ustawianie nawiązywania połączenia poprzez podniesienie i przytrzymanie urządzenia w pobliżu ucha podczas przeglądania danych szczegółowych połączenia, wiadomości lub danych kontaktu.
	- **Inteligentne powiadomienie**: powiadamianie o nieodebranych połączeniach lub nowych wiadomościach po podniesieniu urządzenia.
	- **Powiększanie**: ustawianie powiększania lub pomniejszania podczas przeglądania obrazów znajdujących się w **Galeria** lub odwiedzania stron internetowych przez dotknięcie i przytrzymanie dwóch punktów palcami, a następnie przechylenie urządzenia w tył i w przód.
	- **Przeglądaj obraz**: ustawianie przewijania powiększonego obrazu poprzez przesuwanie urządzenia w dowolnym kierunku.
	- **Wycisz/wstrzymaj**: ustawianie wyciszania połączeń przychodzących, alarmów i muzyki poprzez położenie urządzenia ekranem do dołu.
- **Ruch dłoni**:
	- **Przechwytywanie ekranu**: ustawianie rejestrowania zrzutu ekranu po przesunięciu dłonią po ekranie w lewo lub w prawo.
	- **Wycisz/wstrzymaj**: ustawienie wstrzymania odtwarzania multimediów przy dotknięciu ekranu dłonią.
- **Kalibracja żyroskopu**: kalibracja żyroskopu umożliwiająca prawidłowe rozpoznawanie obrotu przez urządzenie.
- 
- Podczas kalibracji urządzenie musi być ustawione na stabilnej powierzchni. Kalibracja może się nie udać, jeśli urządzenie w tym czasie drga lub się przesuwa.
- Żyroskop należy skalibrować w przypadku występowania zjawiska pływania lub niechcianych ruchów podczas obracania i przesuwania urządzenia oraz w grach sterowanych ruchem.

## **Inteligentny ekran**

- **Smart stay**: uniemożliwianie wyłączenia podświetlenia ekranu podczas patrzenia na wyświetlacz.
- **Inteligentny obrót**: blokada obrotu interfejsu zależnie od orientacji twarzy.
- **Inteligentne wstrzymanie**: ustawianie wstrzymywania odtwarzania filmów, gdy użytkownik przestaje patrzeć na ekran.
- **Inteligentne przewijanie**:
	- **Przewijanie**: wybór metody przewijania ekranu w górę lub w dół.
	- **Szybkość**: dostosowanie prędkości przewijania ekranu.
	- **Wyświetlanie ikony**: ustawienie urządzenia tak, aby wyświetlana była ikona sygnalizująca po rozpoznaniu działania użytkownika.

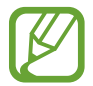

Ta funkcja może nie działać właściwie w jasnym świetle, w ciemnym otoczeniu przy poruszeniu lub trzęsieniu urządzeniem.

#### **Air View**

Istnieje możliwość podglądania zawartości lub wyświetlania informacji w wyskakującym okienku poprzez wskazanie elementu palcem.

- **Podgląd informacji**: wyświetlanie informacji w wyskakującym okienku poprzez wskazanie elementów palcem.
- **Podgląd postępu**: w trakcie odtwarzania muzyki lub filmu możesz wyświetlić podgląd sceny lub licznik czasu, wskazując palcem punkt na pasku postępu.
- **Podgląd szybk. wybierania**: wyświetlanie w wyskakującym okienku informacji kontaktowych przypisanych do numerów szybkiego wybierania poprzez wskazanie palcem danego numeru.
- **Lupa stron internetowych**: powiększanie obrazu w trakcie przeglądania Internetu przez wskazanie palcem miejsca na ekranie.
- **Dźwięk i wibracja dotykowa**: ustawianie sygnalizacji dźwiękiem i wibracjami podczas wskazywania palcem elementów.

## **Funkcje głosowe**

Ustawienia można zmienić w celu sterowania opcjami przy użyciu komend głosowych.

# **Konta**

## **Dodaj konto**

Dodawanie kont e-mail lub SNS.

## **Chmura**

Zmiana ustawień synchronizowania danych lub plików z kontem Samsung lub pamięcią masową Dropbox w chmurze.

## **Backup i zerowanie**

Zmiana konfiguracji zarządzania ustawieniami i danymi.

- **Utwórz kop. zap. danych**: ustawianie wykonywania kopii zapasowych ustawień i danych aplikacji na serwerze Google.
- **Konto kopii zapasowej**: konfigurowanie lub edytowanie konta kopii zapasowej Google.
- **Automatyczne przywracanie**: ustawianie przywracania ustawień i danych aplikacji podczas ponownej instalacji aplikacji na urządzeniu.
- **Ustawienia fabryczne**: resetowanie ustawień, przywrócenie domyślnych wartości fabrycznych i usunięcie wszystkich danych użytkownika.

# **Więcej**

Te ustawienia dotyczą bezpieczeństwa, usług związanych z lokalizacją i innych opcji.

# **Usługi lokalizacji**

Zmień ustawienia uprawnień związanych z informacjami o lokalizacji.

- **Dostęp do mojej lokalizacji**: ustawianie zezwalania dostępu aplikacjom do informacji o bieżącej lokalizacji.
- **Użyj sygnału GPS**: ustawianie ustalania bieżącej lokalizacji przy użyciu systemu GPS.
- **Użyj sieci bezprzew.**: ustawianie zezwalania na zbieranie danych o lokalizacji i określania lokalizacji zgubionego lub skradzionego urządzenia za pomocą sieci Wi-Fi i komórkowych.
- **Moje miejsca**: konfiguracja profili używanych dla określonych lokalizacji podczas korzystania z funkcji GPS, Wi-Fi lub Bluetooth do wyszukiwania lokalizacji.

#### **Bezpieczeństwo**

W urządzeniu można zmienić ustawienia w celu zabezpieczenia telefonu i karty SIM lub USIM.

**Zaszyfruj urządzenie**: określenie hasła umożliwiającego szyfrowanie danych na urządzeniu. Jeśli włączona jest ta funkcja, należy podać hasło po każdym włączeniu urządzenia.

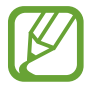

Należy naładować baterię przed włączeniem tego ustawienia, ponieważ zaszyfrowanie danych trwa ponad jedną godzinę.

- **Szyfrowanie karty pamięci**:
	- **Zaszyfruj**: ustawianie szyfrowania plików przy ich zapisywaniu na kartę pamięci.
	- **Pełne szyfrowanie**: ustawianie szyfrowania wszystkich plików na karcie pamięci.
	- **Wyklucz pliki multimedialne**: ustawianie szyfrowania wszystkich plików na karcie pamięci z wyjątkiem plików multimedialnych.

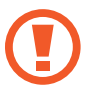

Po przywróceniu ustawień fabrycznych urządzenia przy włączonym tym ustawieniu, urządzenie nie odczyta zaszyfrowanych plików. Wyłącz to ustawienie przed przywróceniem ustawień fabrycznych urządzenia.

- **Zdalna kontrola**: konfigurowanie zdalnego sterowania urządzeniem przez Internet, gdy urządzenie zostanie zgubione lub skradzione. Funkcja jest dostępna po zalogowaniu się do swojego konta Samsung.
	- **Rejestracja konto**: dodanie lub wyświetlenie konta Samsung.
	- **Użyj sieci bezprzew.**: ustawianie zezwalania na zbieranie danych o lokalizacji i określania lokalizacji zgubionego lub skradzionego urządzenia za pomocą sieci Wi-Fi i komórkowych.
- **Powiad. zmiany karty SIM**: włączenie lub wyłączenie funkcji Znajdź moje urządzenie ułatwiającej zlokalizowanie urządzenia w przypadku jego zgubienia lub kradzieży.
- **Strona Znajdź moje urządz.**: dostęp do witryny SamsungDive ([www.samsungdive.com](http://www.samsungdive.com)). Za pomocą witryny SamsungDive można śledzić i sterować zgubionym lub skradzionym urządzeniem.
- **Skonfiguruj blokadę karty SIM**:
	- **Zablokuj kartę SIM**: włączenie lub wyłączenie funkcji monitowania o kod PIN przed użyciem urządzenia.
	- **Zmień kod PIN karty SIM**: zmiana kodu PIN chroniącego dostęp do danych na karcie SIM lub USIM.
- **Widoczne hasła**: domyślnie urządzenie ukrywa wpisywane hasła w celu zapewnienia bezpieczeństwa. Używając tej opcji, można skonfigurować urządzenie do wyświetlania hasła podczas wprowadzania.
- **Administratorzy urządzenia**: wyświetlanie danych administratorów zainstalowanych na urządzeniu. Administratorom urządzenia można zezwolić na stosowanie nowych zasad dotyczących urządzenia.
- **Nieznane źródła**: wybór opcji instalowania aplikacji z dowolnego źródła. Jeśli ta opcja nie zostanie zaznaczona, aplikacje można pobierać tylko ze **Sklep Play**.
- **Sprawdzaj aplikacje**: ustawianie zezwalania firmie Google na sprawdzanie aplikacji pod kątem szkodliwego działania przed jej zainstalowaniem.
- **Zaufane poświadczenia**: określenie używania certyfikatów i poświadczeń w celu zapewnienia bezpieczeństwa korzystania z różnych aplikacji.
- **Instalac. z pamięci urządzenia**: instalacja certyfikatów szyfrowania zapisanych w pamięci USB.
- **Wyczyść poświadczenia**: usunięcie zawartości poświadczeń z urządzenia i resetowanie hasła.

#### **Menedżer aplikacji**

Wyświetlanie aplikacji urządzenia i zarządzanie nimi.

#### **Bateria**

Wyświetlanie ilości energii baterii używanej przez urządzenie.

# **Pamięć**

Można wyświetlać informacje o pamięci urządzenia i karcie pamięci lub sformatować kartę pamięci.

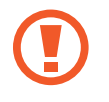

Formatowanie karty pamięci powoduje trwałe usunięcie wszystkich zapisanych na niej danych.

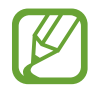

Rzeczywista, dostępna pojemność pamięci wewnętrznej jest mniejsza niż podana wartość, ponieważ system operacyjny i domyślne aplikacje zajmują część pamięci.

## **Data i godzina**

Można uzyskać dostęp do opisanych poniżej ustawień i zmieniać sposób wyświetlania daty i godziny.

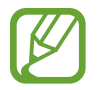

Jeśli bateria zostanie całkowicie rozładowana lub wyjęta z urządzenia, ustawienia godziny i daty są resetowane.

- **Autom. data i godzina**: automatyczna aktualizacja godziny przy zmianie strefy czasowej.
- **Ustaw datę: reczne ustawienie bieżącej daty.**
- **Ustaw godzinę: reczne ustawienie bieżącej godziny.**
- **Autom. strefa czasowa**: ustawianie pobierania informacji o strefie czasowej z sieci podczas zmiany strefy.
- **Wybierz strefę czasową**: wprowadzenie bieżącej strefy czasowej użytkownika.
- **Format 24-godzinny**: ustawienie 24-godzinnego formatu wyświetlania godziny.
- **Wybierz format daty**: umożliwia wybranie formatu daty.

## **Informacje o urządzeniu**

Dostęp do informacji o urządzeniu i aktualizacja oprogramowania urządzenia.

# **Rozwiązywanie problemów**

#### **Podczas włączania urządzenia lub korzystania z niego wyświetlany jest monit o wprowadzenie jednego z następujących kodów:**

- Hasło: jeśli włączona jest funkcja blokady urządzenia, należy podać wprowadzone hasło.
- PIN: jeżeli urządzenie jest używane po raz pierwszy lub gdy konieczne jest podanie kodu PIN, należy wprowadzić kod PIN dołączony do karty SIM lub USIM. Aby wyłączyć tę funkcję, skorzystaj z menu Zablokuj kartę SIM.
- PUK: karta SIM lub USIM jest zablokowana. W większości przypadków jest to skutek kilkukrotnego błędnego wprowadzenia kodu PIN. Należy wprowadzić kod PUK dostarczony przez dostawcę usług.
- PIN2: jeśli w celu uzyskania dostępu do menu wymagane jest podanie kodu PIN2, należy wprowadzić kod PIN2 dostarczony z kartą SIM lub USIM. W celu uzyskania szczegółowych informacji należy skontaktować się z operatorem sieci.

#### **Na urządzeniu są wyświetlane komunikaty o błędzie usługi lub sieci**

- W obszarach o słabym sygnale lub utrudnionym odbiorze sygnału możliwa jest utrata połączenia. Należy przejść w inne miejsce i ponowić próbę.
- Dostęp do niektórych opcji nie jest możliwy bez ich subskrypcji. W celu uzyskania szczegółowych informacji należy skontaktować się z operatorem sieci.

#### **Ekran dotykowy reaguje wolno lub nieprawidłowo**

Jeśli urządzenie jest wyposażone w ekran dotykowy, a ten nie reaguje prawidłowo, spróbuj zastosować poniższe rozwiązania:

- Zdejmij z ekranu dotykowego wszelkie folie zabezpieczające. Folie zabezpieczające mogą przeszkadzać w rozpoznawaniu wprowadzanych danych i stosowanie ich w urządzeniach z ekranami dotykowymi nie jest zalecane.
- Sprawdź, czy Twoje ręce są czyste i suche, gdy dotykasz ekranu dotykowego.
- Uruchom urządzenie ponownie, aby usunąć tymczasowe błędy oprogramowania.
- Sprawdź, czy oprogramowanie urządzenia zostało uaktualnione do najnowszej wersji.
- Jeśli ekran dotykowy jest porysowany lub uszkodzony, zanieś urządzenie do lokalnego centrum serwisowego firmy Samsung.

#### **Urządzenie zawiesza się lub występują błędy krytyczne**

Jeżeli urządzenie nie reaguje na polecenia lub zawiesza się, konieczne może być zamknięcie programów lub wyzerowanie ustawień urządzenia w celu przywrócenia funkcji. Jeśli urządzenie jest zablokowane i nie reaguje, naciśnij przycisk włączania/wyłączania i przytrzymaj go przez ponad 7 sekund. Urządzenie zostanie ponownie uruchomione w sposób automatyczny.

Jeżeli problem nie zostanie rozwiązany, przywróć ustawienia fabryczne. Na ekranie aplikacji dotknij **Ustawienia** → **Konta** → **Backup i zerowanie** → **Ustawienia fabryczne** → **Resetuj urządz.** → **Usuń wszystko**.

#### **Połączenia są przerywane**

W obszarach o słabym sygnale lub utrudnionym odbiorze sygnału możliwa jest utrata połączenia z siecią. Należy przejść w inne miejsce i ponowić próbę.

#### **Połączenia wychodzące nie dochodzą do skutku**

- Upewnij się, że został naciśnięty klawisz połączenia.
- Upewnij się, że została wybrana prawidłowa sieć komórkowa.
- Upewnij się, że dla wybieranego numeru nie zostało wprowadzone blokowanie połączeń.

#### **Połączenia przychodzące nie dochodzą do skutku**

- Upewnij się, że urządzenie jest włączone.
- Upewnij się, że została wybrana prawidłowa sieć komórkowa.
- Upewnij się, że nie zostało wprowadzone blokowanie połączeń przychodzących z danego numeru.

#### **Inne osoby nie słyszą Cię podczas połączenia**

- Upewnij się, że wbudowany mikrofon nie jest zasłonięty.
- Upewnij się, że mikrofon jest blisko ust.
- Jeśli używasz zestawu słuchawkowego, upewnij się, że został on prawidłowo podłączony.

#### **Jakość dźwięku jest słaba**

- Upewnij się, że wewnętrzna antena urządzenia nie jest blokowana.
- W obszarach o słabym sygnale lub utrudnionym odbiorze sygnału możliwa jest utrata połączenia. Należy przejść w inne miejsce i ponowić próbę.

#### **Przy wybieraniu numeru z kontaktów połączenie nie jest realizowane**

- Upewnij się, że w kontaktach został wprowadzony prawidłowy numer.
- W razie potrzeby popraw numer i zapisz go ponownie.
- Upewnij się, że nie zostało wprowadzone blokowanie połączeń dla danego numeru z kontaktów.

#### **Urządzenie emituje sygnał dźwiękowy, a ikona baterii jest pusta**

Bateria jest prawie rozładowana. Aby dalej używać urządzenia, wymień lub naładuj baterię.

#### **Bateria nie ładuje się prawidłowo lub urządzenie wyłącza się**

- Złącza baterii mogą być zabrudzone. Wytrzyj pozłacane styki czystą, miękką szmatką i spróbuj ponownie naładować baterię.
- Jeśli mimo to bateria nie będzie się ładowała do końca, należy nabyć nową baterię, a starą oddać do utylizacji, przestrzegając obowiązujących przepisów (zapoznaj się z lokalnymi przepisami dotyczącymi zasad prawidłowej utylizacji).

#### **Urządzenie jest gorące w dotyku**

W przypadku używania aplikacji wymagających większego zużycia energii lub korzystania z aplikacji w urządzeniu przez dłuższy czas urządzenie może być gorące. Jest to normalne zjawisko, które nie powinno wpływać na trwałość ani wydajność urządzenia.
# **Komunikaty o błędach przy uruchamianiu aparatu**

Aby możliwa była praca aplikacji aparatu fotograficznego, urządzenie Samsung musi dysponować wystarczającą dostępną pamięcią i poziomem naładowania baterii. W przypadku wystąpienia komunikatu o błędzie przy uruchamianiu aparatu spróbuj zastosować poniższe rozwiązania:

- Naładuj baterię lub wymień ją na baterię, która jest całkowicie naładowana.
- Zwolnij część pamięci, przenosząc pliki na komputer lub usuwając je z urządzenia.
- Ponownie uruchom urządzenie. Jeżeli nadal występuje problem z aplikacją aparatu, po wypróbowaniu powyższych rozwiązań skontaktuj się z centrum serwisowym firmy Samsung.

# **Komunikaty o błędach pojawiają przy otwieraniu plików muzycznych**

Urządzenie Samsung może nie odtwarzać niektórych rodzajów plików muzycznych z wielu powodów. W przypadku wystąpienia komunikatów o błędach przy otwieraniu plików muzycznych w urządzeniu spróbuj zastosować poniższe rozwiązania:

- Zwolnij część pamięci, przenosząc pliki na komputer lub usuwając je z urządzenia.
- Sprawdź, czy plik muzyczny nie jest chroniony zabezpieczeniami Digital Rights Management (DRM). Jeśli plik jest chroniony zabezpieczeniami DRM, sprawdź, czy masz odpowiednią licencję lub klucz umożliwiający jego odtworzenie.
- Sprawdź, czy urządzenie obsługuje ten rodzaj plików.

#### **Nie można zlokalizować innego urządzenia Bluetooth**

- Sprawdź, czy w Twoim urządzeniu funkcja Bluetooth jest włączona.
- W razie potrzeby sprawdź, czy funkcja łączności bezprzewodowej Bluetooth jest włączona w urządzeniu, z którym chcesz się połączyć.
- Sprawdź, czy Twoje urządzenie i drugie urządzenie Bluetooth znajdują się w zasięgu łączności bezprzewodowej Bluetooth (10 m).

Jeśli powyższe wskazówki nie pozwalają na rozwiązanie problemu, skontaktuj się z centrum serwisowym firmy Samsung.

# **Brak połączenia przy podłączeniu urządzenia do komputera**

- Upewnij się, że używany kabel USB jest zgodny z urządzeniem.
- Sprawdź, czy sterowniki w komputerze są zainstalowane i zaktualizowane.
- W przypadku systemu Windows XP należy upewnić się, że na komputerze został zainstalowany dodatek serwisowy Service Pack 3 lub nowszy.
- Należy upewnić się, że na komputerze został zainstalowany program Samsung Kies 2.0 lub Windows Media Player 10 lub nowszy.

## **Widać niewielką szczelinę dokoła zewnętrznej obudowy urządzenia**

- Ta szczelina jest związana z procesem produkcji. W związku z tym mogą występować bardzo małe przemieszczenia lub drgania części.
- W miarę upływu czasu tarcie pomiędzy częściami może doprowadzić do nieznacznego zwiększenia tej szczeliny.
- \* Dane urządzenie może nie zawierać niektórych treści zależnie od regionu, operatora lub wersji oprogramowania. Ponadto treści mogą zostać zmienione bez powiadomienia.
- \* W zależności od kraju i operatora, karty SIM, urządzenie i akcesoria mogą wyglądać inaczej niż na ilustracjach zamieszczonych w niniejszej instrukcji.

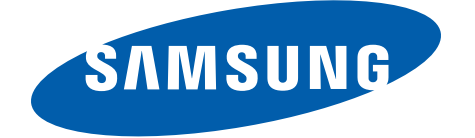